# **GA-965P-DS3 (rev. 2.0)**

Intel® Core™ 2 Extreme 쿼터 코어 / Core™ 2 Quad / Intel® Core™ 2 Extreme 듀얼 코어 / Core™ 2 Duo / Intel® Pentium® Processor Extreme Edition / Intel® Pentium® D / Pentium® 4 LGA775 프로세서 메인보드

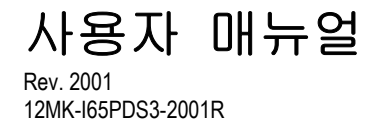

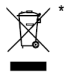

\* 제품에 있는 WEEE 마크는 이 제품을 절대 사용자의 가정용 폐품과 함께 처리할 수 없음을 나타냅니다. 전기 및 전자 장비 폐기물의 재활용을 위한 지정된 수집 장소에다 보관하십시오!

\* WEEE 마크는 유럽 연합 회원국에만 적용됩니다.

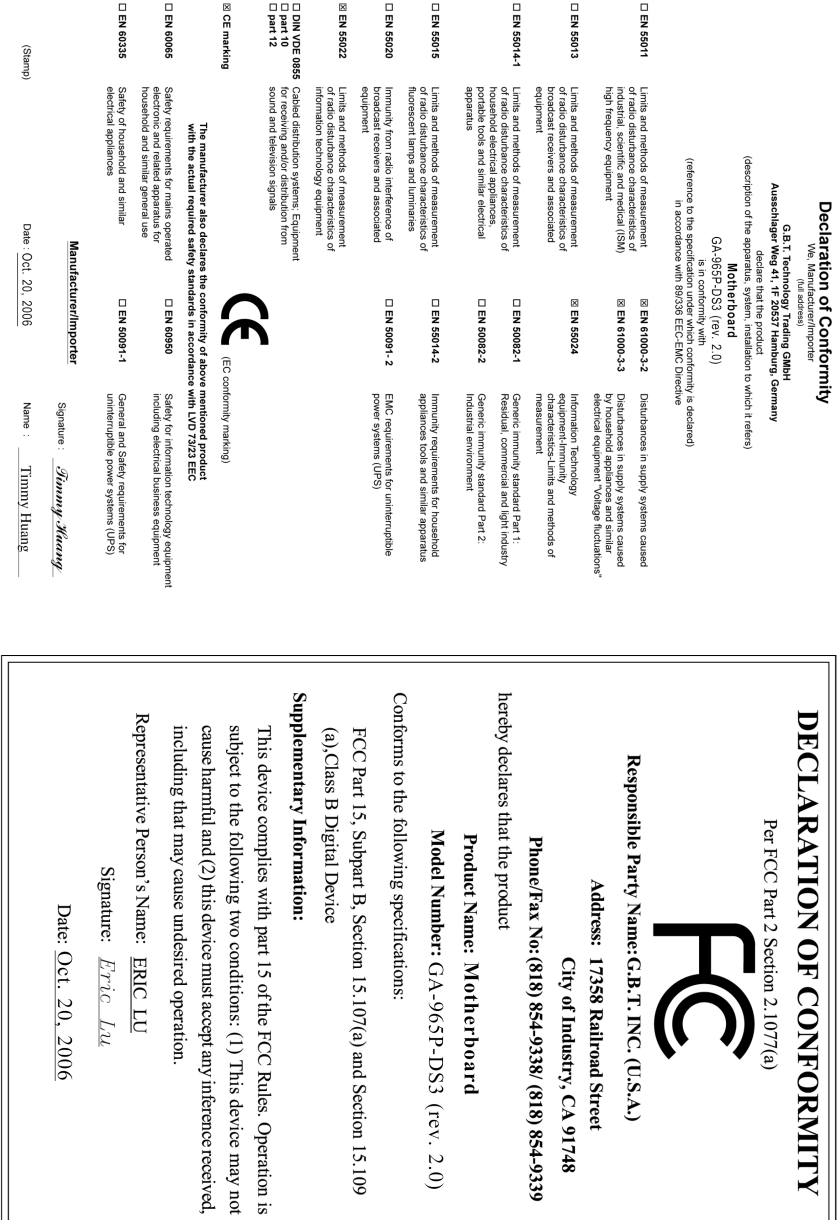

Model Number: GA-965P-DS3 (rev. 2.0)

Signature:  $Error$ 

Date: Oct. 20, 2006

Product Name: Motherboard

Phone/Fax No: (818) 854-9338/ (818) 854-9339

City of Industry, CA 91748

Address: 17358 Railroad Street

Per FCC Part 2 Section 2.1077(a)

#### **Copyright**

© 2006 GIGA-BYTE TECHNOLOGY CO., LTD. 모든 권리를 보유함. 이 매뉴얼에서 언급된 등록 상표들은 합법적으로 등록된 해당사의 소유입니다.

#### 주의

이 제품에 제공된 기록 문서는 Gigabyte 의 자산입니다. 이 매뉴얼의 어느 부분이라도 Gigabyte 의 서면 상의 허가 없이 어떠한 형태로든 복제, 복사, 번역 또는 배포되어서 안됩니다. 규격과 기능은 사전 통고 없이 변경될 수 있습니다.

#### 제품 매뉴얼 분류

이 제품의 사용에 도움이 되도록 Gigabyte 에서는 다음과 같이 사용자 매뉴얼을 분류했습니다:

- 빠른 설치를 하려면, 제품에 동봉된 "하드웨어 설치 가이드"를 참조하십시오.
- 자세한 제품 정보 및 규격을 알려면, "제품 사용자 매뉴얼"을 주의해서 읽으십시오.
- Gigabyte 만의 유일한 특징에 관한 상세한 정보는 Gigabyte 웹 사이트의 "Technology Guide"에서 참조하시고 필요한 정보를 다운로드 받으십시오.

제품에 대한 더 자세한 정보를 얻으려면, Gigabyte 의 웹 사이트 (www.gigabyte.com.tw 또는 www.gigabyte.co.kr) 를 방문하십시오.

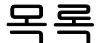

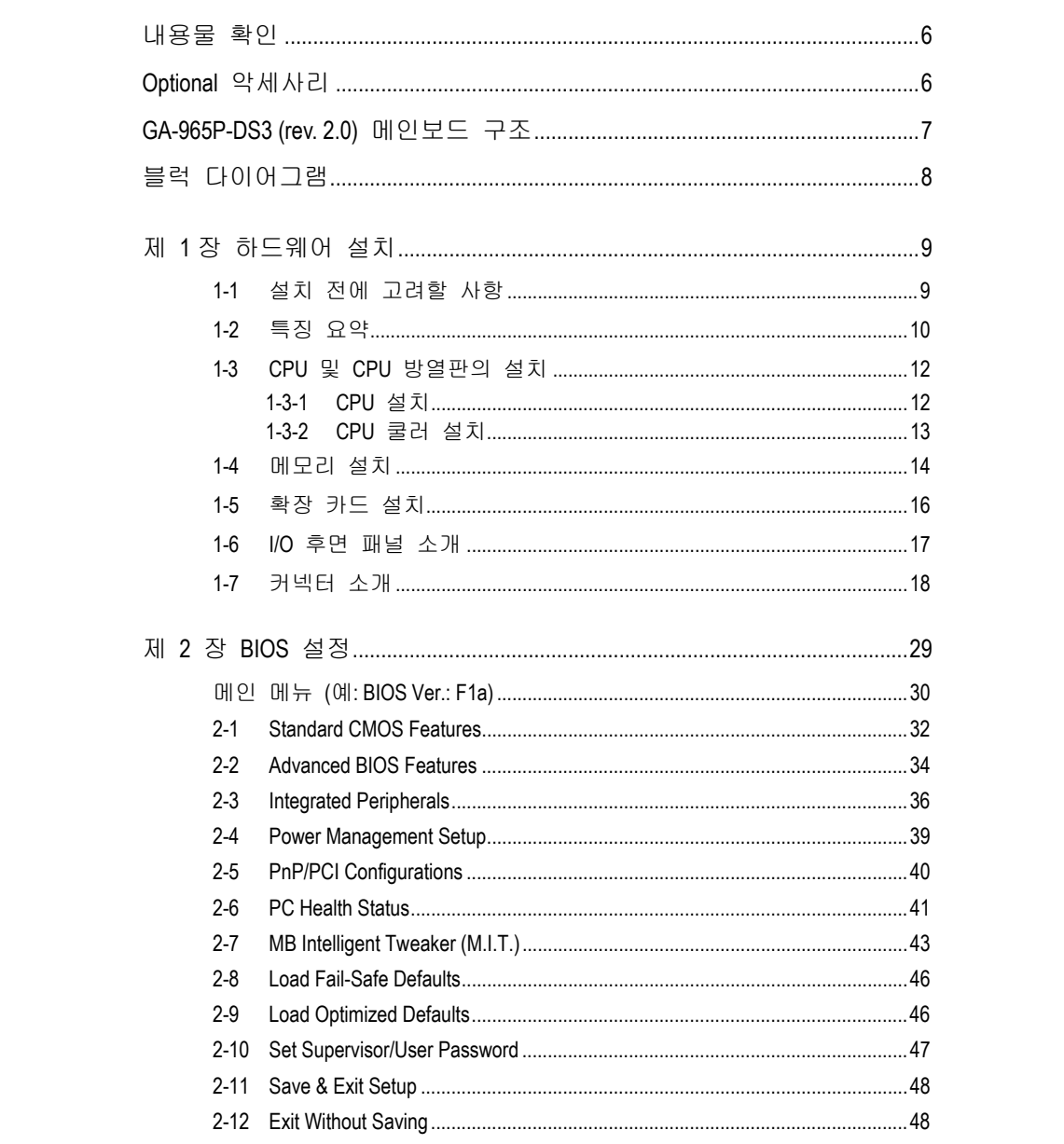

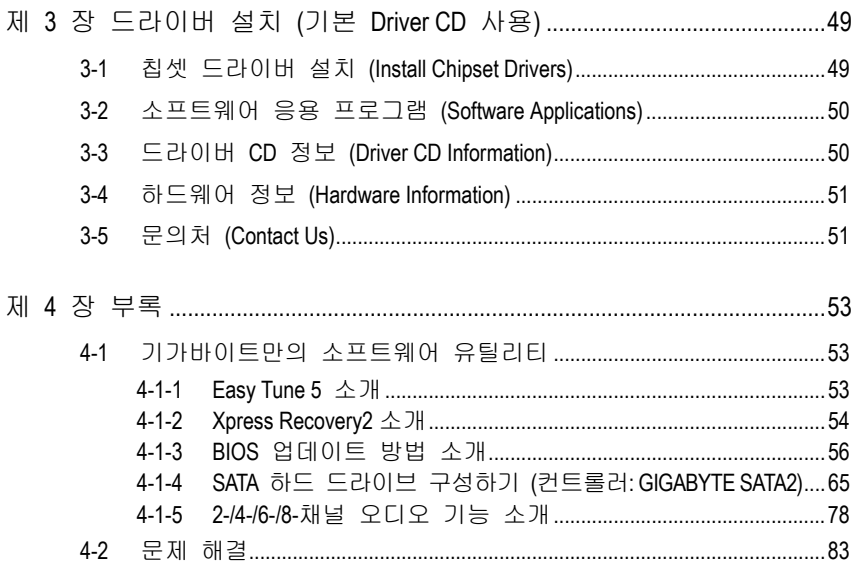

# 내용물 확인

- ☑ IDE 케이블 x1 및 FDD 케이블 x1<br>☑ SATA 3Gb/s 케이블 x4
- ☑ SATA 3Gb/s 케이블 x4<br>☑ ∥O 쉴ᄃ
- I/O 쉴드

\* 위에 언급된 아이템은 참고용으로, 공지 없이 바뀔 수 있습니다.

# **Optional** 악세사리

- 2 포트 USB 2.0 케이블(부품 번호: 12CR1-1UB030-51/R)
- 4 포트 USB 2.0 케이블(부품 번호: 12CR1-1UB030-21/R)
- SPDIF-IN 케이블(부품 번호: 12CR1-1SPDIN-01R)
- e-SATA 케이블(부품 번호: 12CF1-3SATPW-11R)

**GA-965P-DS3 (rev. 2.0)** 메인보드 구조

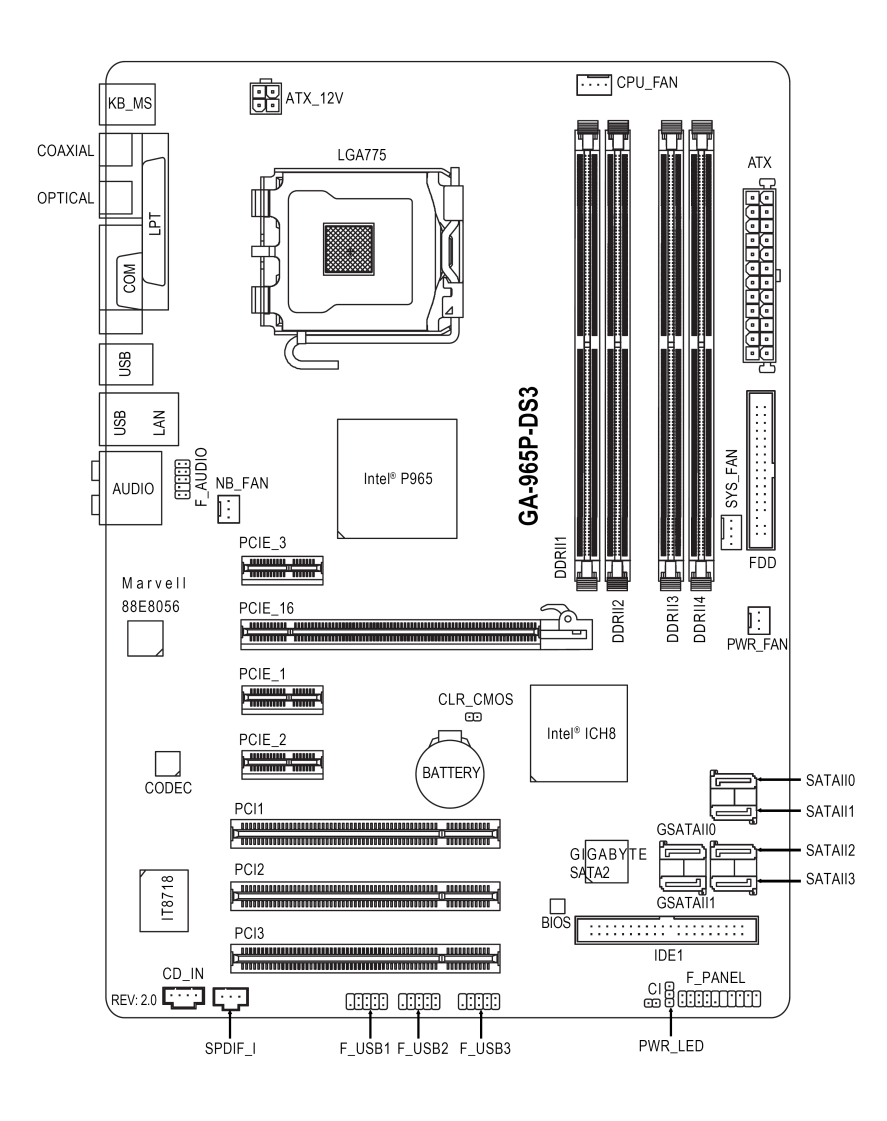

- 7 -

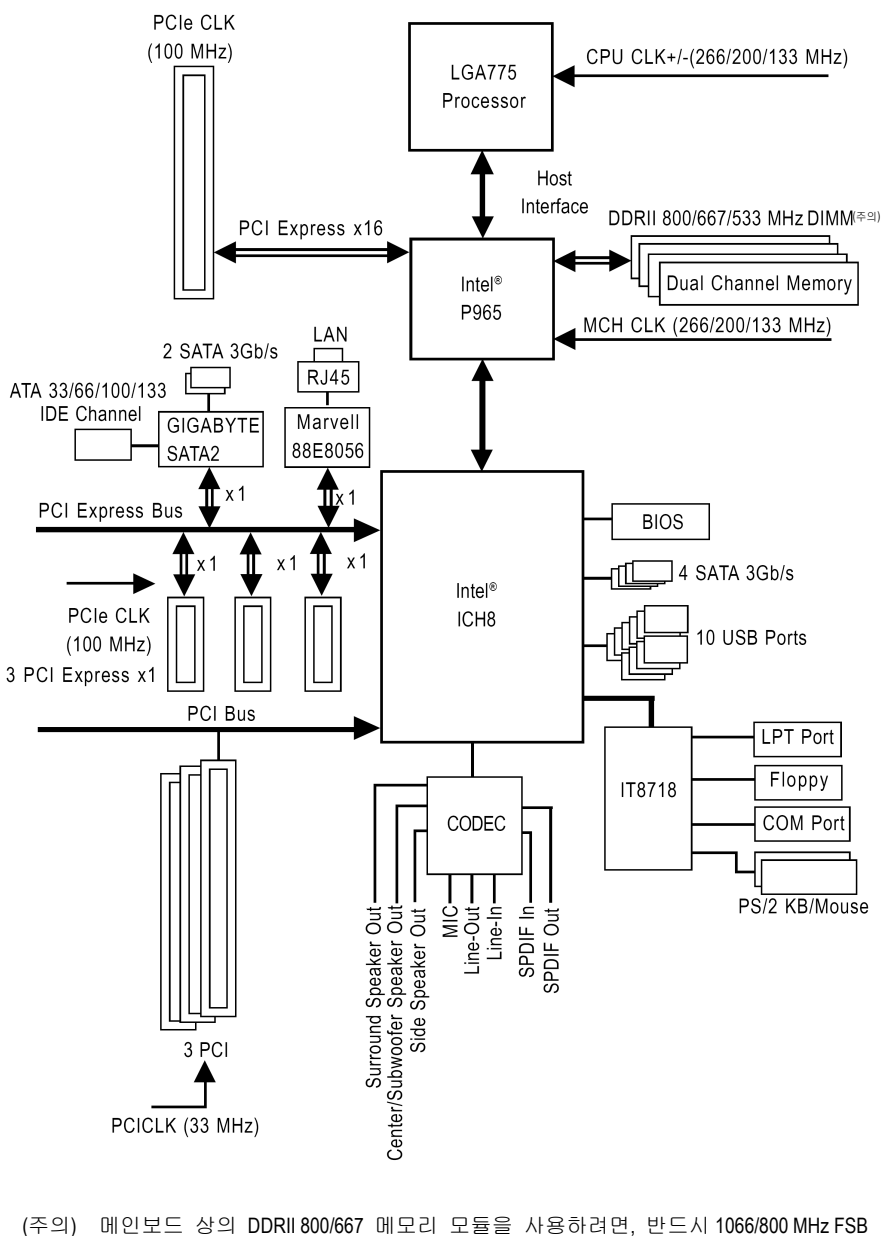

블럭 다이어그램

프로세서를 설치해야 합니다.

# 제 **1** 장 하드웨어 설치

#### **1-1** 설치 전에 고려할 사항

#### 컴퓨터 준비하기

마더보드에는 수많은 미세한 전기 회로와 부품이 들어있으며, 정전기 방전(ESD)으로 인해 손상될 수 있습니다. 그러므로, 설치전에 아래의 지침을 따르시기 바랍니다:

- 1. 컴퓨터를 끄고 전원 코드를 뽑으십시오.
- 2. 메인보드를 취급할 때, 금속 선이나 커넥터에 닿지 않도록 하십시오.
- 3. 전자 부품(CPU, RAM)을 취급할 때는 정전기 방전(ESD) 커프를 착용하십시오.
- 4. 전자 부품의 설치에 앞서, 이들 부품을 정전기 방지 패드에 올려놓거나 정전 차폐 용기 안에 놓아 두십시오.
- 5. 전원 공급 커넥터를 메인보드에서 뽑기 전에, 전원 공급기 스위치가 꺼진 상태인지 확인하십시오.

#### 설치 주의 사항

- 1. 설치에 앞서, 메인보드 위에 붙은 스티커를 제거하지 마십시오. 스티커는 보증 확인을 위해 필요합니다.
- 2. 메인보드 또는 다른 하드웨어를 설치하기 전에, 먼저 제공된 매뉴얼의 설명을 주의깊게 읽기 바랍니다.
- 3. 제품을 사용하기 전에, 모든 케이블들과 전원 커넥터들이 연결되었는지 확인하십시오.
- 4. 메인보드의 손상을 방지하기 위해, 나사를 메인보드의 회로나 부품과 접촉하지 않도록 하십시오.
- 5. 쓰고 남은 나사 또는 금속 부품이 메인보드 위나 컴퓨터 케이스 안에 남아 있는지 확인하십시오.
- 6. 컴퓨터 시스템을 평탄하지 않은 바닥에 놓지 마십시오.
- 7. 설치하는 도중에 컴퓨터 전원을 켜면, 사용자의 신체적 위험뿐만 아니라 시스템 구성 부품에 손상을 가져올 수 있습니다.
- 8. 설치 순서 또는 제품 사용과 관련해서 이해가 안되거나 문제가 생기면, 인증된 컴퓨터 기술자에게 문의하십시오.

#### 비보증의 사례

- 1. 자연 재해, 사고 또는 인위적인 원인에 의한 손상.
- 2. 사용자 매뉴얼에서 권유한 조건을 위반한 결과로 인한 손상.
- 3. 부적절한 설치로 인한 손상.
- 4. 인증되지 않은 구성 부품의 사용으로 인한 손상.
- 5. 권장 매개 변수를 초과 사용하여 생긴 손상.
- 6. 승인되지 않은 Gigabyte 제품으로 판명된 제품.

- 9 - 하드웨어 설치

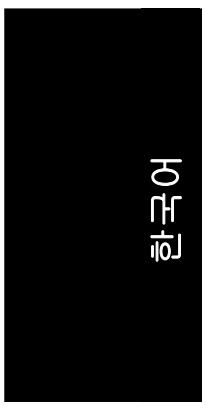

**1-2** 특징 요약

#### CPU • Intel® Core™ 2 Extreme 쿼터 코어 / Core™ 2 Extreme 듀얼 코어 / Core™ 2 Quad / Core™ 2 Duo / Pentium® processor Extreme Edition / Pentium® D / Pentium® 4 / Celeron® D 용 LGA775 ◆ CPU 에 따른 L2 캐시 Front Side Bus (전면 버스) ◆ 1066/800/533 MHz FSB 지원 칩셋 노스브릿지: Intel® 965P Express 칩셋 ◆ 사우스브릿지: Intel® ICH8 LAN  $\bullet$   $\equiv \pm \equiv$  Marvell 88E8056 phy (10/100/1000 Mbit) 오디오 포트 내장 Realtek ALC888 칩 ◆ 고화질 오디오 지원 ◆ 2/4/6/8 채널 오디오 지원 ◆ S/PDIF In/Out 커넥터 지원 ◆ CD In 커넥터 지원 스토리지 ◆ ICH8 사우스브릿지 - 1 FDD 커넥터, 1 개의 FDD 장치 연결 가능 - 4 개의 SATA 3Gb/s 커넥터 (SATAII0, 1, 2, 3), 4 개의 SATA 3Gb/s 장치 연결 가능 온보드 GIGABYTE SATA2 칩 - 1 개의 IDE 커넥션(UDMA 33/ATA 66/ATA 100/ATA 133), 2 개의 IDE 장치 연결 가능 - 2 개의 SATA 3Gb/s 커넥터 (GSATAII0, 1), 2 개의 SATA 3Gb/s 장치 연결 가능 - SATA 에 데이터 스트리핑 (RAID 0), 미러링 (RAID 1), 및 JBOD 지원 O.S 지원 ◆ Microsoft Windows 2000/XP 메모리 → 4DDRII DIMM 메모리 슬롯 (8 GB 메모리까지 지원) .<br>◆ 듀얼 채널 DDRII800/667/533 언버퍼드 DIMMs 지원(주의 1) ◆ 1.8V DDRII DIMMs 지원 확장 슬롯 1 PCI Express x 16 슬롯 ◆ 3 PCI Express x 1 슬롯 ◆ 3 PCI 슬롯 내부 커넥터 ◆ 124-pin ATX 전원 커넥터 ◆ 14-pin ATX 12V 전원 커넥터 1 플로피 커넥터 1 IDE 커넥터 6 SATA 3Gb/s 커넥터 ◆ 1 CPU 팬 커넥터 ◆ 1 시스템 팬 커넥터 1 전원 팬 커넥터 1 노스브릿지 팬 커넥터 1 프런트 판 커넥터 .<br>◆ 1 앞면 오디오 커넥터 ◆ 1 CD In 커넥터 ◆ 3 USB 2.0/1.1 커넥터(추가 6 포트에 케이블로 연결) ◆ 1 S/PDIF In 커넥터 ◆ 1 전원 LED 커넥터

GA-965P-DS3 (rev. 2.0) 메인보드 - 10 -

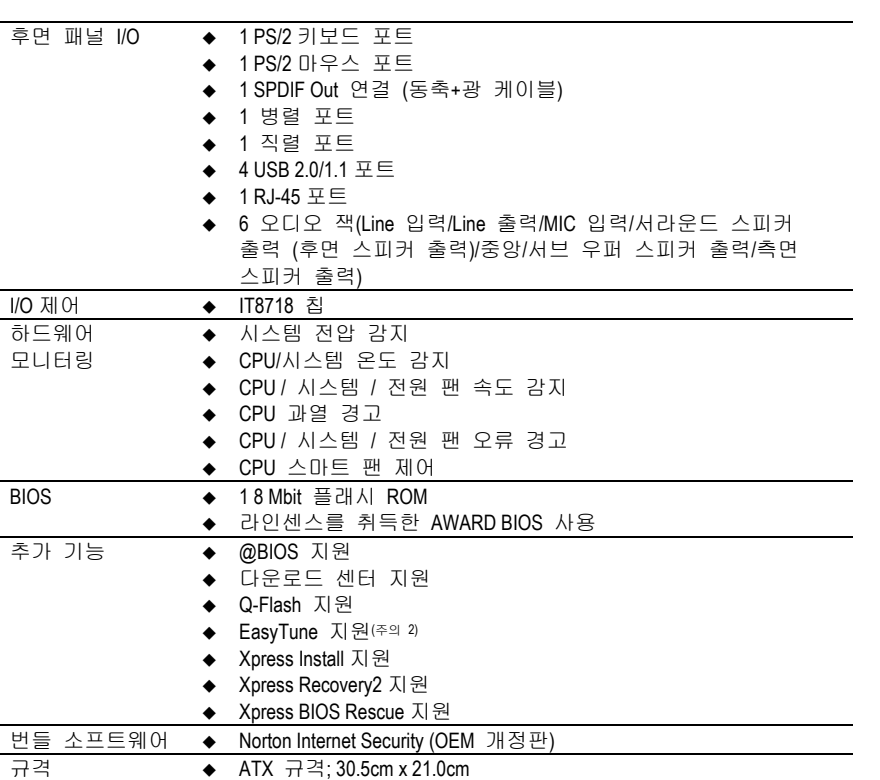

한국어

(주의 1) 메인보드에 DDRII 800/667 메모리 모듈을 사용하려면, 반드시 1066/800 MHz FSB 프로세서를 설치해야 합니다. (주의 2) EasyTune 기능은 메인보드마다 다를 수 있습니다.

-11 - 히드웨어 설치

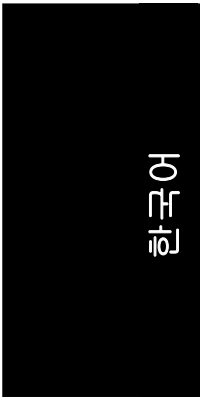

#### **1-3 CPU** 및 **CPU** 방열판의 설치

CPU 를 설치하기 전에, 다음의 사항들을 따르십시오:

1. 메인보드가 지원하는 CPU 인지 정확히 확인하십시오.

- CAUTION 2. CPU 의 들어간 한쪽 모서리를 주의하십시오. CPU 를 잘못된 방향으로 설치하면, CPU 가 올바로 삽입되지 않습니다. 이럴 경우, CPU 의 삽입 방향을 바꾸십시오.
	- 3. CPU 와 CPU 방열판 사이에 써멀-그리스를 바르십시오.
	- 4. 시스템 사용에 앞서 CPU 에 CPU 방열판이 설치되었는지 확인하십시오. 그렇지않으면, 과열로 인해 CPU 에 영구적인 손상이 일어날 수 있습니다.
	- 5. CPU 스펙에 따라 CPU 호스트 주파수를 설정하십시오. 시스템 버스 주파수를 하드웨어 표준스펙 이상으로 설정하지 마십시오. 비표준스펙은 주변 장치에 대한 표준스펙에 부합하지 않습니다. 주파수를 적정 규격 이상으로 설정하고자 하면, CPU, 그래픽 카드, 메모리, 하드 드라이브 등의 하드웨어 규격에 따라 설정하십시오.

#### **HT** 기능 요구 사양**:**

 $NOTE$ 

#### 사용자의 컴퓨터 시스템에서 하이퍼 스레딩(Hyper-Threading) 기술의 기능을 사용하려면, 다음의 모든 구성 요소가 필요합니다:

- CPU: HT 기술을 지원하는 Intel® Pentium 4 CPU
- 칩셋: HT 기술을 지원하는 Intel® 칩셋
- BIOS: HT 기술 지원 및 사용이 가능한 BIOS
- OS: HT 기술을 위한 최적화된 운영 체제

#### **1-3-1 CPU** 설치

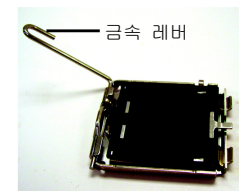

그림 1 CPU 소켓에 있는 금속 레버를 천천히 똑바로 들어 올리십시오.

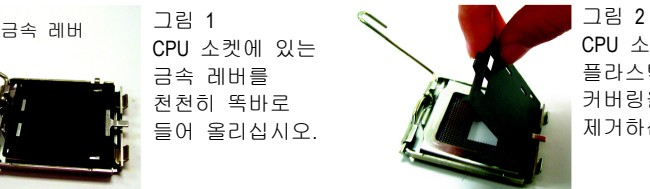

CPU 소켓 위의 플라스틱 커버링을 제거하십시오.

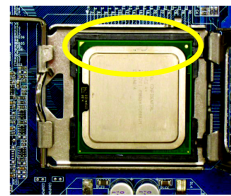

그림 3 CPU 소켓의 가장자리에 있는 작은 금색삼각형을 주의하십시오. CPU 의들어간모서 리를 삼각형에

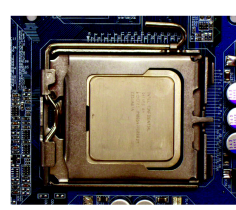

CPU 를 올바로 설치했으면, 로드 플레이트를 제자리에 놓고 금속 레버를 원래의 위치에 고정되도록 누르십시오.

그림 4

천천히 CPU를삽입하십시오. (CPU를 엄지와 집게손가락으로 단단히 잡고, 주의해서 소켓 안에 똑바로 넣으십시오. 비틀거나 구부리는 동작은 CPU 에 손상을 줄 수 있으므로 삼가시기 바랍니다.)

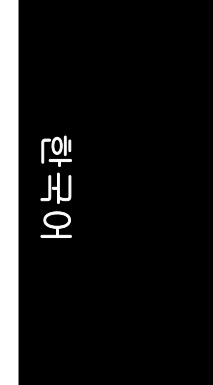

#### **1-3-2 CPU** 쿨러 설치

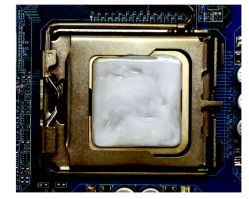

그림 1 설치된 CPU 의 표면에 써멀-그리스를 바르십시오.

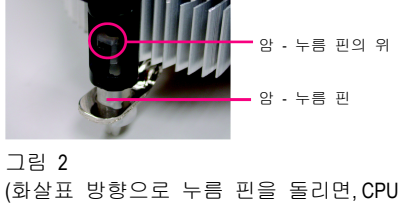

수 - 누름 핀

방열판이 제거되고, 반대로 하면 설치됩니다.) 설치하기 전에 수 누름 핀에 표시된 화살표의 방향이 안쪽을 향하지 않는지 주의하십시오. (이 지침은 인텔 박스형 팬에만 적용됩니다)

수암 누름 핀들이 잘 조여졌는지 확인하십시오. (더 자세한 설치 지침은 사용자 매뉴얼의 방열판 설치 페이지를

끝으로, CPU 방열판의 전원 커넥터를 메인보드에 있는 CPU 팬 헤더에

va nas

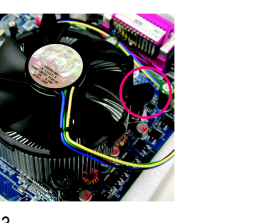

그림 3 CPU 방열판을 CPU 위에 놓고, 누름 핀이 메인보드 위의 핀 구멍에 맞춰졌는지 확인하십시오. 누름 핀을 아래로 비스듬히 누르십시오.

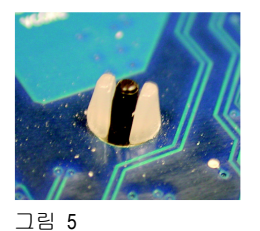

설치 후에 메인보드 뒷면을 확인하십시오. 누름 핀이 그림과 같이 삽입되었으면, 설치가 완료된 것 입니다.

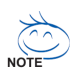

방열 연고가 굳어서 CPU 방열판이 CPU 에 들러붙을 수가 있습니다. 이러한 경우를 방지하기 위해, 열 분산과 CPU 방열판 제거시의 보호를 위해 방열 연고보다 열처리 테잎의 사용을 권장합니다.

그림 6

연결하십시오.

그림 4

참조하십시오)

- 13 - 기자 - 한드웨어 설치

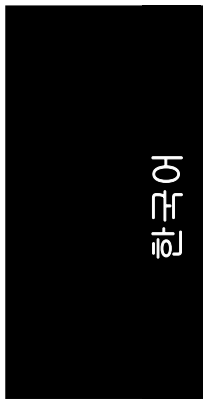

#### **1-4** 메모리 설치

메모리 모듈을 설치하기 전에, 다음의 조건들을 따르십시오:

- 1. 사용되는 메모리가 메인보드에서 지원하는지 확인하십시오. 메모리는 동일 CAUTION 용량, 사양 및 브랜드를 사용을 권장합니다.
	- 2. 메모리 모듈을 설치하거나 제거하기 전에, 하드웨어의 손상을 방지하기 위해 컴퓨터의 전원이 꺼졌는지 확인하십시오.
	- 3. 메모리 모듈은 아주 간단히 삽입할 수 있도록 설계되었습니다. 메모리 모듈은 오직 한 방향으로만 설치할 수 있습니다. 모듈이 삽입되지 않으면, 방향을 바꿔서 삽입하십시오.

메인보드는 DDRII 메모리 모듈을 지원하며, BIOS 는 자동으로 메모리 용량과 사양을 인식합니다. 메모리 모듈은 한쪽 방향으로만 삽입할 수 있도록 설계되어 있습니다. 사용되는 메모리 용량은 각 슬롯마다 다를 수 있습니다.

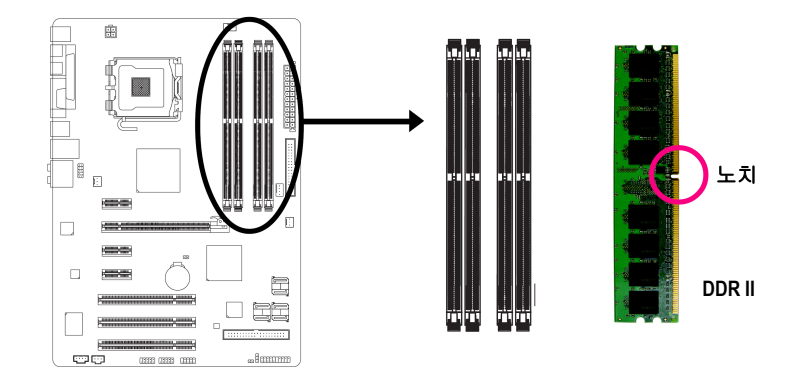

그림 1

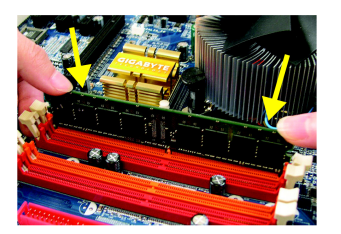

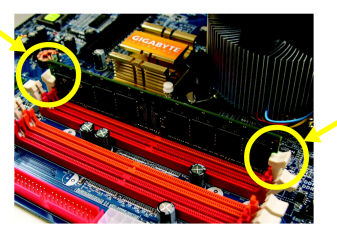

DIMM 소켓에는 홈이 하나 있어서, DIMM 메모리 모듈은 오직 한 방향으로 삽입할 수 있습니다. DIMM 메모리 모듈을 수직으로 DIMM 소켓에 삽입한 다음, 아래로 누르십시오.

그림 2 DIMM 소켓의 양 끝에 있는 플라스틱 클립을 걸어서 DIMM 모듈을 고정시키십시오. DIMM 모듈을 제거하려면, 설치 과정의 반대 순서로 실행하십시오.

GA-965P-DS3 (rev. 2.0) 메인보드 - 14 -

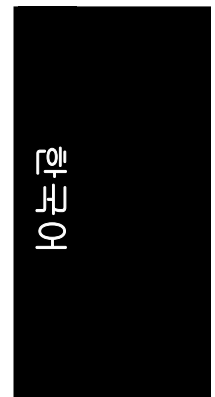

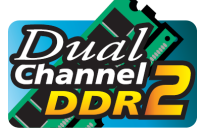

#### 듀얼 채널 메모리 구성

GA-965P-DS3 는 듀얼 채널 기술을 지원합니다. 듀얼 채널 기술을 작동시킨 후에는, 메모리 버스의 대역폭이 두배가 됩니다. GA-965P-DS3 는 4 DIMM 소켓을 포함하고 있고, 각 채널은 다음과

같은 두개의 DIMM 소켓이 있습니다:

- ▶ 채널 0 : DDRII1, DDRII2
- **▶** 채널 1:DDRII3, DDRII4

듀얼 채널 기술을 사용하려면, Intel 칩셋 사양의 제한 및 한계에기인한 다음의 설명에 유의하십시오.

- 1. 듀얼 채널 모드는 1 개의 DDR II 메모리 모듈만이 설치된 경우에는 사용할 수 없습니다.
- 2. 듀얼 채널 모드는 2 개 또는 4 개의 메모리 모듈(동일 상표, 크기, 칩 및 속도의 메모리 모듈 사용을 권장)이 있어야 사용할 수 있으므로, 메모리 모듈들을 반드시 같은 색의 DIMM 소켓에 설치해야 합니다.

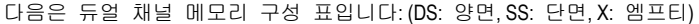

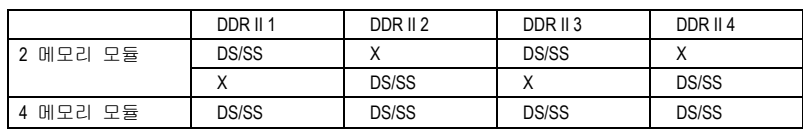

(주의) 크기가 다른 메모리 모듈과 칩들이 설치되면, POST 하는 동안 메모리가 플랙스 메모리 모드 작동으로 구성되어 있다는 메시지가 나타납니다. Intel® 플랙스 메모리 기술은 서로 크기가 다른 메모리들을 장착하고, 듀얼 채널 모드를 유지할 수 있어 보다 쉽게 업그레이드를 할 수 있도록 합니다.

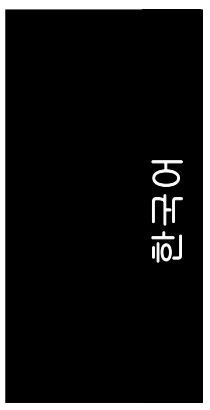

#### **1-5** 확장 카드 설치

아래의 순서에 따라 확장 카드를 설치할 수 있습니다:

- 1. 확장 카드를 컴퓨터에 설치하기 전에 해당 확장 카드의 사용 지침을 읽으십시오.
- 2. 컴퓨터의 케이스 커버를 열고, 나사 및 슬롯 브래킷을 제거하십시오.
- 3. 확장 카드를 메인보드 위의 확장 슬롯에 단단히 눌러 끼우십시오.
- 4. 카드의 금속 접촉 부분이 슬롯 안에 제대로 끼워졌는지 확인하십시오.
- 5. 확장 카드의 슬롯 브래킷을 나사못으로 안전하게 고정시키십시오.
- 6. 컴퓨터의 케이스 커버를 닫으십시오.
- 7. 컴퓨터의 전원을 켜고, 필요하다면 BIOS 에서 확장 카드의 BIOS 유틸리티를 설정하십시오.
- 8. 운영 체제에서 해당 드라이버를 설치하십시오.

PCI Express x 16 확장 카드 설치하기:

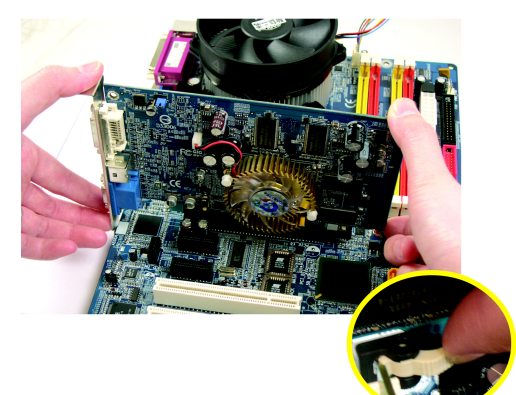

VGA 카드를 온보드 PCI Express x 16 슬롯에 잘 맞추어 단단히 눌러 끼우십시오. VGA 카드가 PCI Express x 16 슬롯 끝의 걸쇠에 확실히 걸렸는지 확인하십시오. VGA 카드를 설치해제하려면, 왼쪽 그림에 보이는 것처럼 걸쇠를 눌러서 카드를 꺼내십시오.

CAUTION

#### **1-6 I/O** 후면 패널 소개

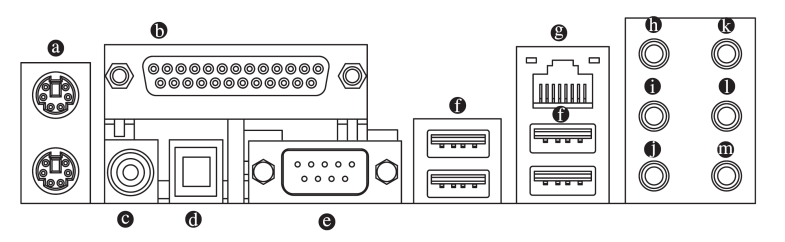

#### $\bullet$ **PS/2** 키보드 및 **PS/2** 마우스 커넥터

PS/2 포트 키보드와 마우스를 설치하려면, 마우스는 위쪽 포트(녹색), 키보드는 아래쪽 포트(자주색)에 연결하십시오.

#### $\bullet$ **LPT (**병렬 포트**)**

병렬 포트는 프린터, 스캐너 및 기타 주변 장치를 연결할 수 있습니다.

#### $\bullet$ **COAXIAL (S/PDIF** 출력**)**

SPDIF 동축 출력 포트는 동축 케이블을 통해 디지털 오디오를 외장 스피커로, 또는 압축된 AC3 데이터를 외장 돌비 디지털 디코더로 보낼 수 있습니다.

#### $\Omega$ **OPTICAL (S/PDIF** 출력**)**

SPDIF 광 출력 포트는 광케이블을 통해 디지털 오디오를 외장 스피커로, 또는 압축된 AC3 데이터를 외장 돌비 디지털 디코더로 보낼 수 있습니다.

#### $\ddot{\mathbf{a}}$ 직렬 포트

직렬 기본 마우스 또는 데이터 처리 장치에 연결.

 $\bullet$ **USB** 포트

> 장치(들)를 USB 커넥터에 연결하기 전에, USB 키보드, 마우스, 스캐너, ZIP, 스피커… 등과 같은 장치들을 확인하십시오. 표준 USB 인터페이스를 사용합니다. 또한 운영체제에서 USB 커넥터를 지원하는지 확인하십시오. 운영체제에서 USB 컨트롤러를 지원하지 않는다면, 사용 가능한 패치 또는 드라이버 업그레이드에 관해서는 운영체제 판매상에 문의하십시오. 더 자세한 정보는 운영체제 또는 장치(들) 판매처에 문의하십시오.

#### $\Omega$ **LAN** 포트

제공되는 인터넷 연결은 데이터 전송 속도 10/100/1000Mbps 의 Gigabit Ethernet 입니다.

#### $\bullet$ 중앙**/**서브 우퍼 스피커 출력

기본 중앙/서브 우퍼 스피커 출력 잭. 중앙/서브 우퍼 스피커를 중앙/서브 우퍼 스피커 출력 잭에 연결할 수 있습니다.

#### $\ddot{\mathbf{a}}$ 서라운드 스피커 출력 **(**리어 스피커 출력**)**  기본 서라운드 스피커 출력 (후면 스피커 출력) 잭. 후면 서라운드 스피커를

# 서라운드 스피커 출력 (후면 스피커 출력) 잭에 연결할 수 있습니다.

#### $\bullet$ 측면 스피커 출력

기본 측면 스피커 출력 잭. 서라운드 측면 스피커를 측면 스피커 출력 잭에 연결할 수 있습니다.

#### **Line In**

기본 Line 입력 잭. CD-ROM, 워크맨 등과 같은 장치를 Line In 잭에 연결할 수 있습니다.

- 17 - 기자 - 기자 - 한도웨어 설치

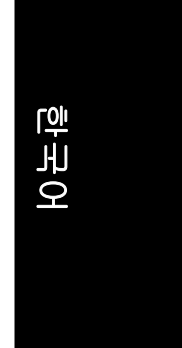

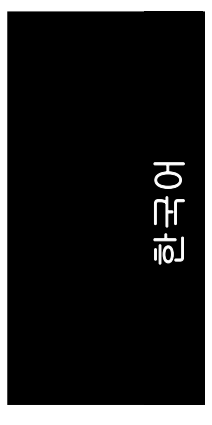

 $\bf \Phi$ 

#### $\bullet$ **Line Out (**프런트 스피커 출력**)**

기본 Line 출력 (앞면 스피커 출력) 잭. 스테레오 스피커, 이어폰 또는 앞면 서라운드 스피커를 Line Out (앞면 스피커 출력) 잭에 연결할 수 있습니다. **MIC In** 

기본 MIC 입력 잭. 마이크폰은 반드시 MIC In 잭에 연결해야 합니다.

 $\sum$ 기본 스피커 설정외에, © ~ © 오디오 잭은 오디오 소프트웨어를 통해 다른 Ζ. **NOTE** 기능을 실행할 수 있도록 재구성할 수 있습니다. 단, 마이크폰은 기본 Mic In 잭( )에 연결해야만 합니다. 상세한 소프트웨어 구성 정보는 2-/4-/6-/8-채널 오디오 설정 단계를 참조하십시오.

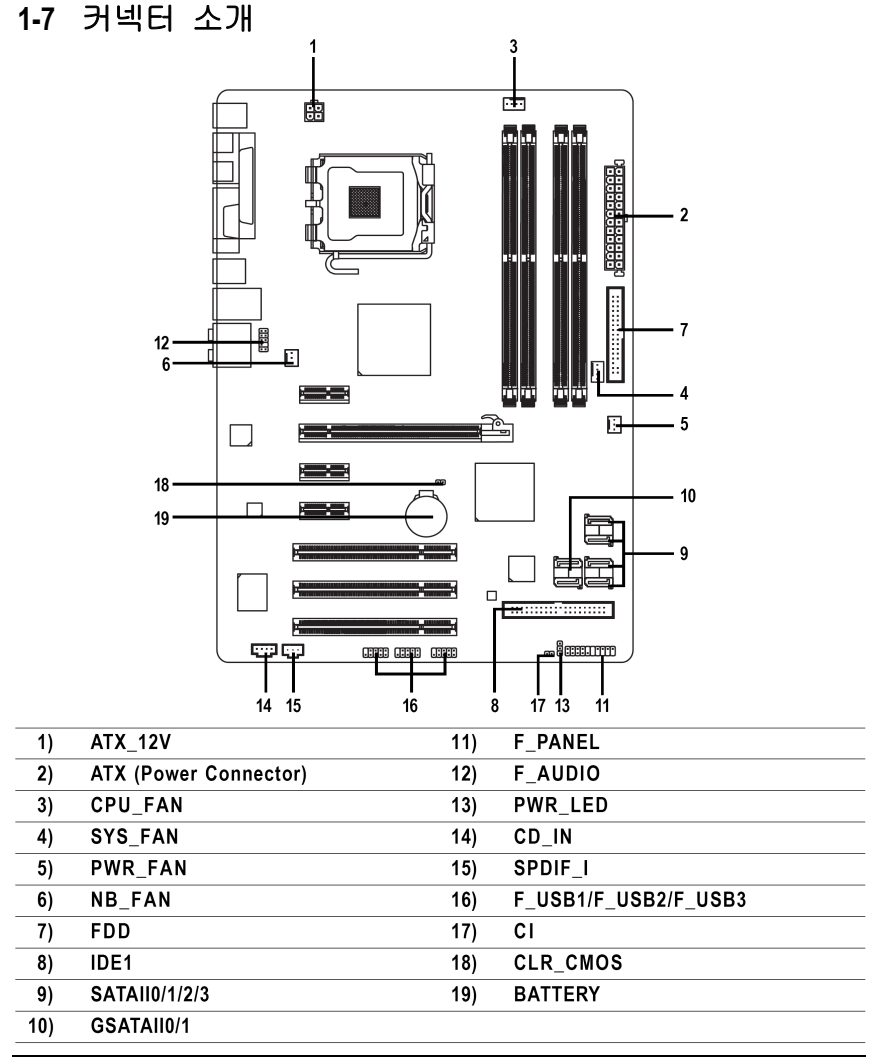

GA-965P-DS3 (rev. 2.0) 메인보드 - 18 -

# 한국어

#### **1/2) ATX\_12V/ATX (**전원 커넥터**)**

전원 커넥터를 통해 전원 공급기는 충분하고 안정적인 전력을 메인보드 위의 모든 구성 요소에 공급합니다. 전원 커넥터를 연결하기 전에, 모든 구성 요소와 장치들이 올바르게 설치되었는지 확인하십시오. 전원 커넥터를 메인보드 상의 제자리에 맞추고 단단히 연결하십시오.

ATX\_12V 전원 커넥터는 주로 CPU 에 전력을 공급합니다. ATX\_12V 전원 커넥터가 연결되지 않으면, 시스템은 부팅되지 않습니다. 경고!

시스템에서 필요한 전압을 사용할 수 있는 전원 공급기를 사용하십시오. 전원 공급기는 고전력 소비에도 견딜 수 있는 제품 (정격 300W 이상 권장) 을 사용하십시오. 필요한 전력을 공급하지 못하는 전원 공급기를 사용하면, 시스템이 불안정해지거나 시스템을 부팅할 수 없습니다.

24-핀 ATX 전원 공급장치를 사용할 경우, 전원 코드를 꼽기 전에 머더보드에 있는 전원 커넥터의 작은 덮개를 벗기십시오; 그렇지 않을때는 벗기지 마십시오.

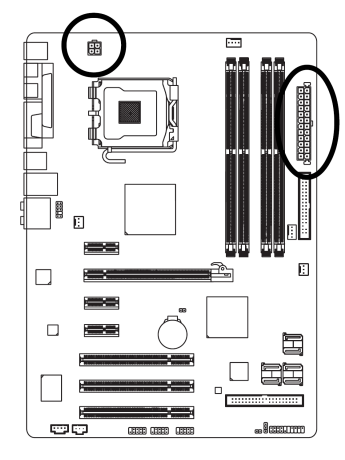

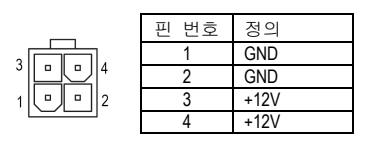

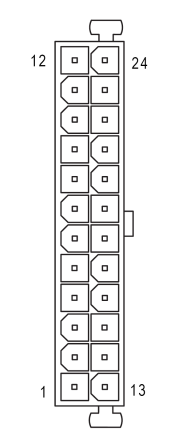

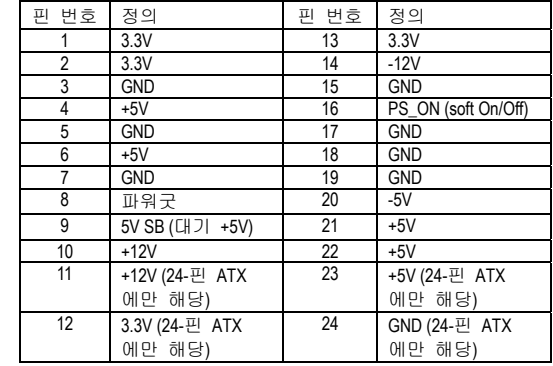

- 19 - 기자 - 기자 - 한드웨어 설치

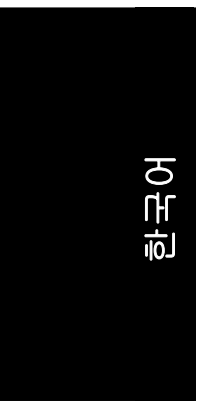

#### **3/4/5) CPU\_FAN / SYS\_FAN / PWR\_FAN (**냉각 팬 전원 커넥터**)**

쿨러 팬 전원 커넥터는 3 핀/4 핀 (CPU\_FAN/SYS\_FAN 에만 해당) 전원 커넥터를 통해 +12V 전압을 공급하는 안전한연결 디자인입니다. 대부분의 쿨러는 컬러 코드의 전원 커넥터 선으로 디자인되어 있습니다. 빨간색 전원 커넥터 선은 양극 연결을 나타내고 +12V 전압을 필요로 합니다. 검정색 커넥터 선은 접지선(GND)입니다. CPU/시스템의 과열이나 오류 발생을 방지하기 위해 CPU/시스템 팬 케이블을 CPU\_FAN/SYS\_FAN 커넥터에 연결하는 것에 유의하십시오.

> $\overline{\phantom{0}}$  $|\cdot|$

 $\prod_{i=1}^{n}$ 

SYS\_FA

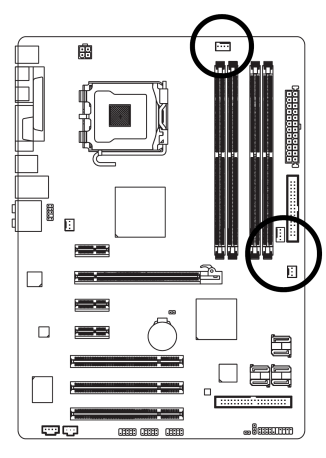

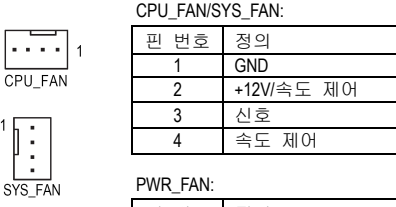

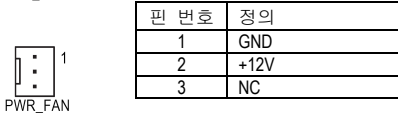

#### **6) NB\_FAN (**칩 팬 전원 커넥터**)**

칩 팬이 잘못된 방향으로 설치되면 작동을 하지 않으며, 때로 칩 팬이 손상될 수 있습니다.

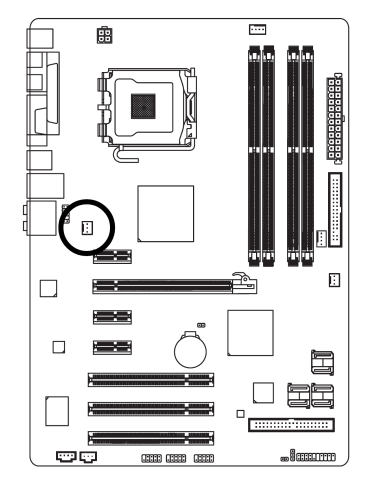

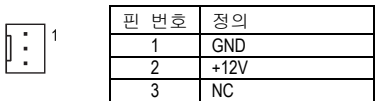

GA-965P-DS3 (rev. 2.0) 메인보드 - 20 -

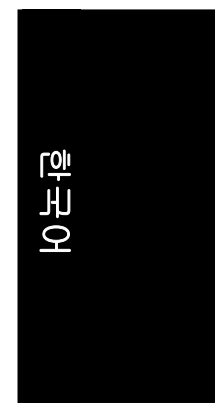

#### **7) FDD (**플로피 커넥터**)**

FDD 케이블의 한쪽은 FDD 커넥터에 연결하고, 다른 한쪽은 FDD 드라이브에 연결합니다. 지원되는 FDD 드라이브의 타입은 360 KB, 720 KB, 1.2 MB, 1.44 MB 및 2.88 MB 입니다. FDD 케이블 연결 전에, FDD 커넥터에 있는 홈을 유의하십시오.

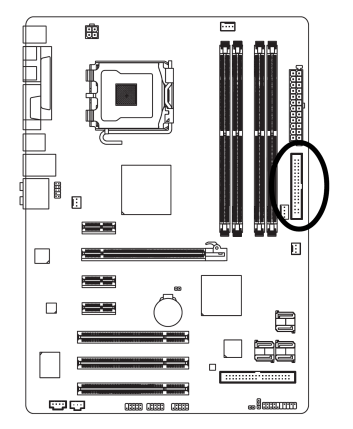

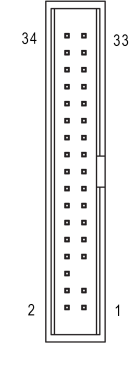

#### **8) IDE1 (IDE** 커넥터**)**

1 개의 IDE 커넥터를 통해 1 개의 IDE 장치를 컴퓨터에 연결하십시오. 1 개의 IDE 커넥터는 1 개의 IDE 케이블을 연결할 수 있으며, 1 개의 IDE 케이블은 2 개의 IDE 장치를 연결할 수 있습니다(하드 드라이브 또는 광학 드라이브). 2 개의 IDE 장치를 연결하려면, IDE 장치의 점퍼를 하나는 마스터, 다른 하나는 슬래이브로 설정하십시오 (설정에 관한 정보는 IDE 장치에 관한 지침을 참조하십시오). IDE 케이블에 연결하기 전에, IDE 커넥터에 있는 그루브에 유의하시기 바랍니다.

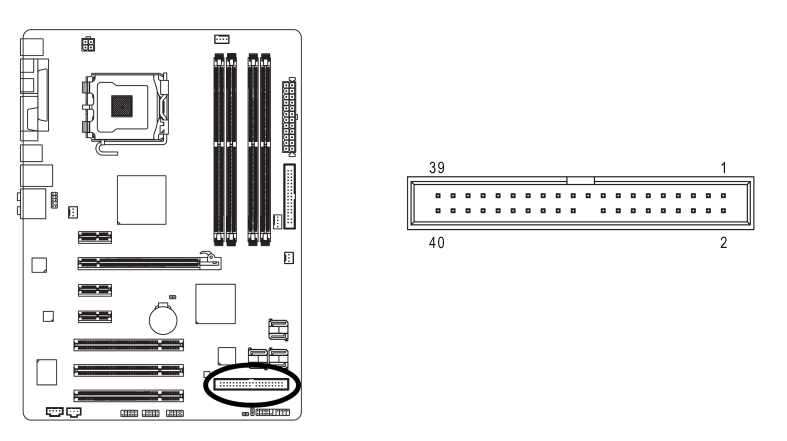

- 21 - 기대 - 한도웨어 설치

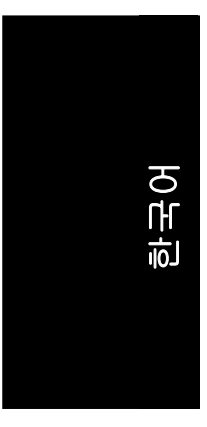

#### **9) SATAII0/1/2/3 (SATA 3Gb/s** 커넥터**, Intel ICH8** 에 의해 제어**)**

SATA 3Gb/s는 최대 300MB/s 전송 속도까지 제공할 수 있습니다. 직렬 ATA와 올바른 작동을 위한 드라이버 설치는 BIOS 설정을 참조하십시오.

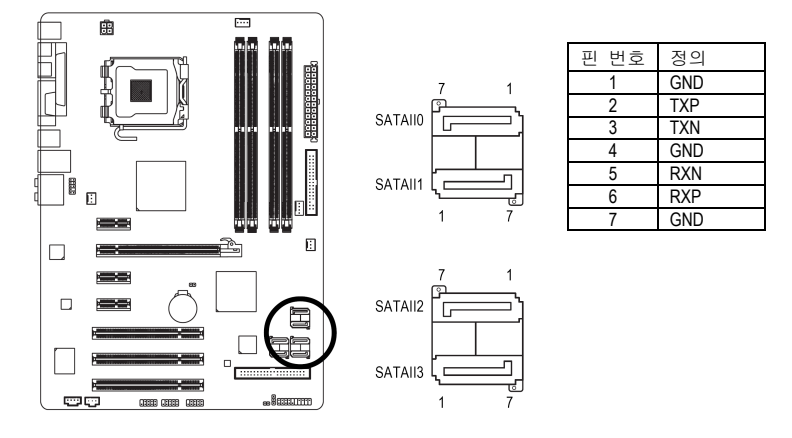

#### **10) GSATAII0/1 (SATA 3Gb/s** 커넥터**, GIGABYTE SATA2** 에서 제어**)**

SATA 3Gb/s 는 최대 300MB/s 전송 속도까지 제공할 수 있습니다. 시리얼 ATA 와 올바른 작동을 위한 드라이버 설치는 BIOS 설정을 참조하십시오.

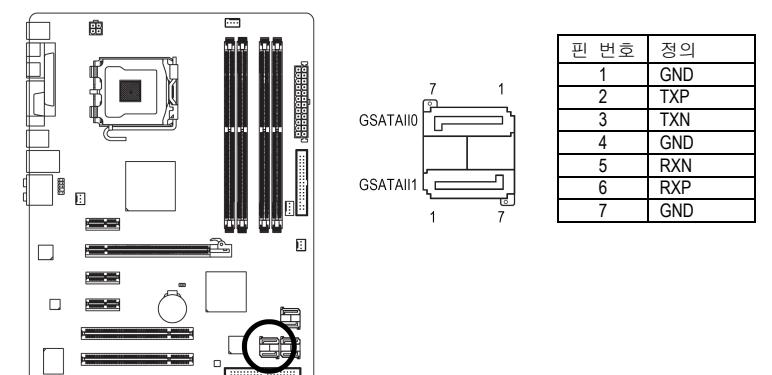

R

- <del>o</del>

'n

an manar<br>Manar

0303 0303 0300

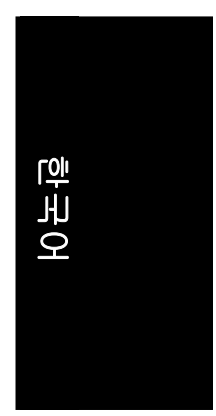

## **11) F\_PANEL (**앞면 패널 점퍼**)**

컴퓨터 본체 앞면의 전원 LED, PC 스피커, 리셋 스위치 및 전원 스위치 등을 아래의 핀 정렬 그림에 따라 F\_PANEL 커넥터에 연결하십시오.

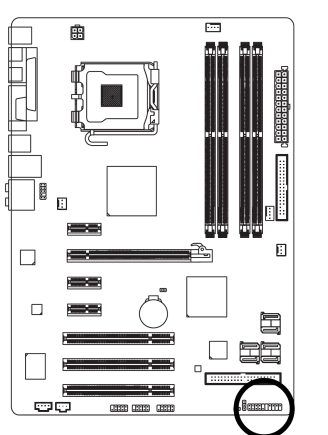

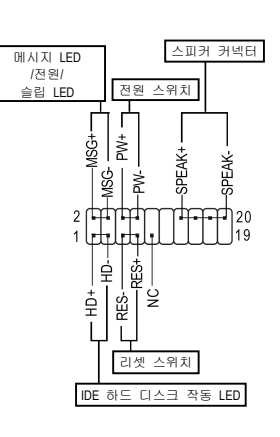

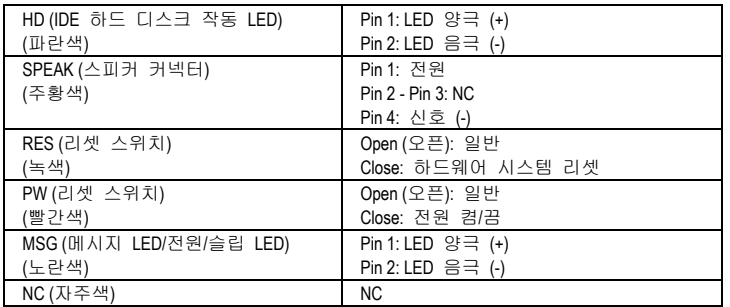

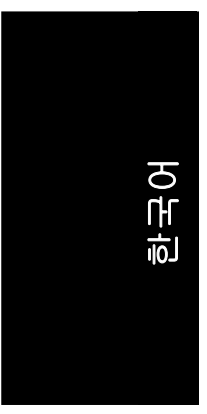

#### **12) F\_AUDIO (**앞면 오디오 커넥터**)**

이 커넥터는 HD (고선명) 또는 AC97 앞면 오디오 모듈을 지원합니다. 앞면 오디오 기능을 사용하려면, 앞면 오디오 모듈을 이 커넥터에 연결하십시오. 앞면 오디오 모듈을 연결하는 동안 핀 배열에 주의하십시오. 모듈과 커넥터 간에 연결이 잘못되면 오디오 장치가 작동하지 않거나 손상을 입을 수도 있습니다. 옵션인 앞면 오디오 모듈은 사용자의 시스템 섀시 제조상에 문의하십시오.

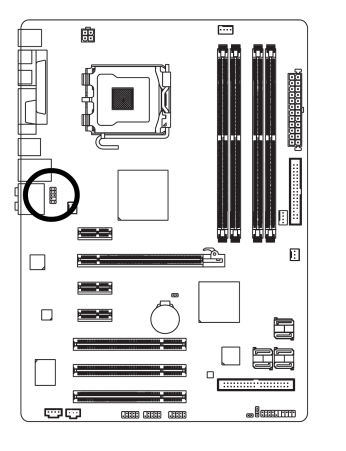

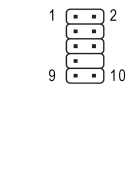

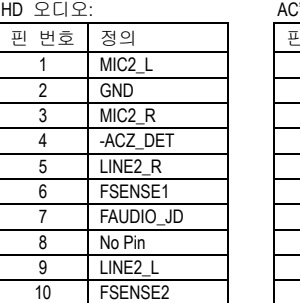

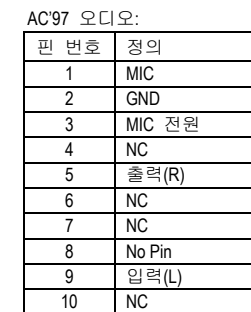

기본적으로 오디오 드라이버는 HD 오디오를 지원할 수 있도록  $\overline{\mathscr{L}}$  구성되었습니다. 이 커넥터에 AC97 앞면 오디오 모듈을 연결하려면, NOTE<sup>-</sup> 소프트웨어 설정에 관한 82 페이지의 지침을 참조하십시오.

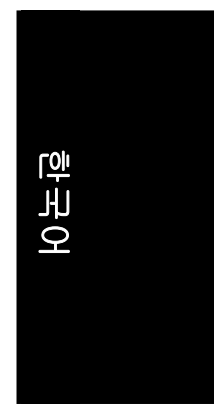

#### **13) PWR\_LED**

PWR\_LED 커넥터는 시스템이 켜지거나 꺼진 상태를 나타내는 시스템 전원 표시기에 연결되어 있으며, 시스템이 대기 모드 (S1) 로 들어가면 깜박거립니다.

 $\begin{array}{c} \Xi \end{array}$ 

 $\overline{1}$ 

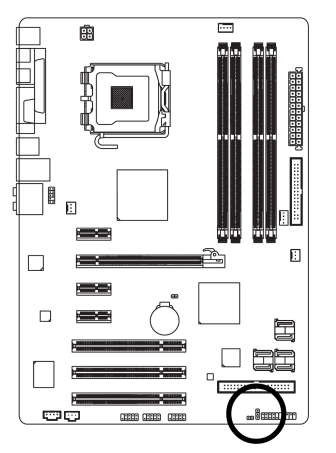

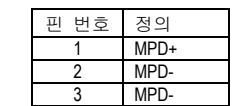

#### **14) CD\_IN (CD IN)**

CD-ROM 또는 DVD-ROM 오디오 출력을 커넥터에 연결합니다.

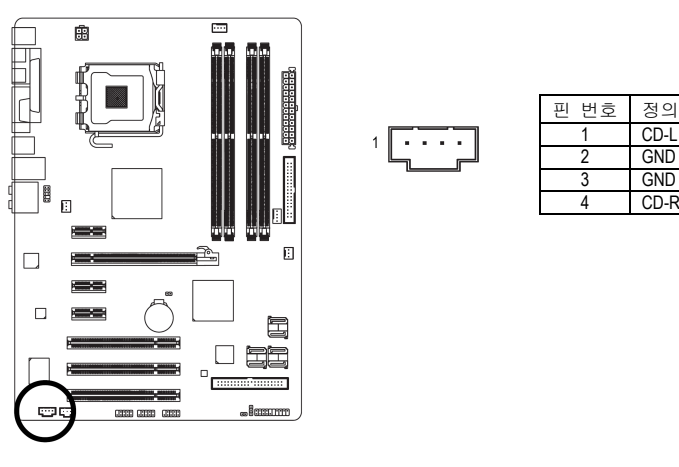

- 25 - 하드웨어 설치

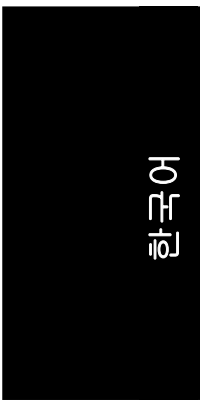

#### **15) SPDIF\_I (S/PDIF In** 커넥터**)**

S/PDIF IN 기능은 사용자의 장치가 디지털 출력 기능이 있을 경우에만 사용할 수 있습니다. SPDIF\_I 커넥터의 극성에 주의하십시오. S/PDIF 케이블을 연결할 때 핀 배열에 주의하십시오. 케이블과 커넥터 간에 연결이 잘못되면 오디오 장치가 작동하지 않거나 손상을 입을 수도 있습니다. 옵션인 S/PDIF 케이블은 제이씨현시스템(주) 고객지원센터(02-707-5000)로 문의하십시오.

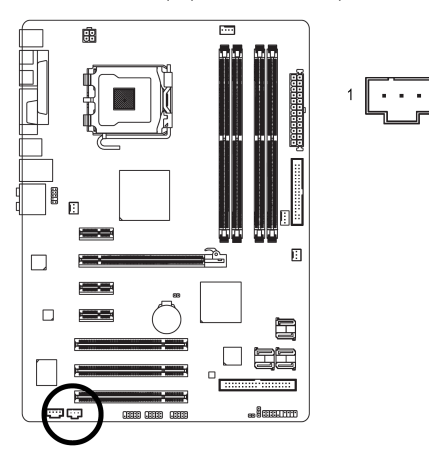

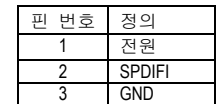

#### **16) F\_USB1 / F\_USB2 / F\_USB3 (**앞면 **USB** 커넥터**)**

앞면 USB 커넥터의 극성에 주의하십시오. 핀 배열에 주의하십시오. 앞면 USB 케이블을 연결하는 동안, 케이블과 커넥터 사이의 잘못된 연결로 장치가 올바로 작동하지 않거나 손상을 입을 수도 있습니다. 옵션인 앞면 USB 케이블은 제이씨현시스템(주) 고객지원센터(02-707-5000)로 문의하십시오.

**ATTE** 

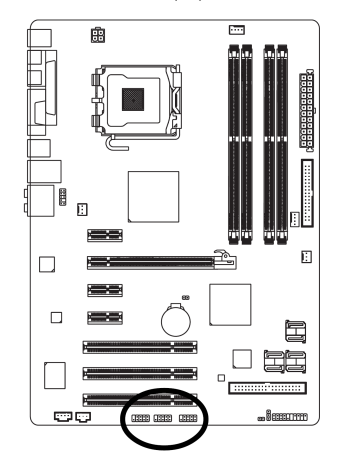

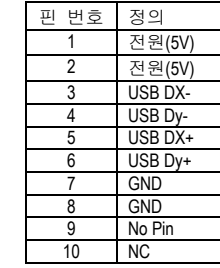

#### GA-965P-DS3 (rev. 2.0) 메인보드 - 26 -

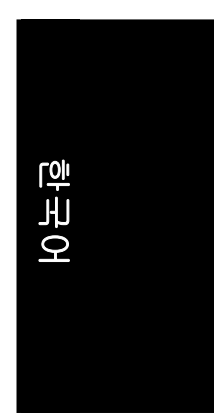

#### **17) CI (**섀시 침입**,** 케이스 열림**)**

이 2 핀 커넥터로 시스템은 섀시 커버가 열리는 것을 감지할 수 있습니다. BIOS 설정에서 "Case Opened" 상태를 확인할 수 있습니다.

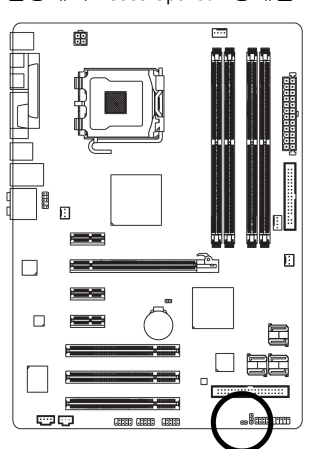

 $1$   $\textrm{CD}$ 

핀 번호 정의 1 신호 2 GND

#### **18) CLR\_CMOS (CMOS** 초기화**)**

이 헤더로 CMOS 데이터를 삭제하여 초기 기본값으로 설정할 수 있습니다. CMOS 를 초기화하려면, 2 핀을 일시적으로 쇼트시키면 됩니다. 이 헤더의 잘못된 사용을 방지하기 위해 "점퍼"가 기본 사양에 포함되지 않습니다.

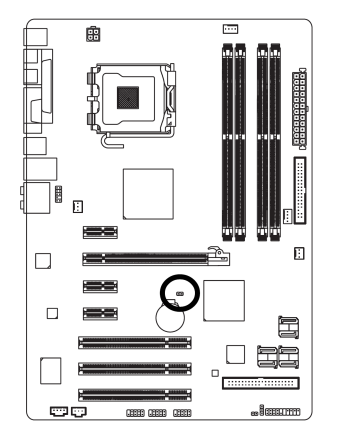

Open (오픈): 일반

쇼트: CMOS 삭제

- 27 - 하드웨어 설치

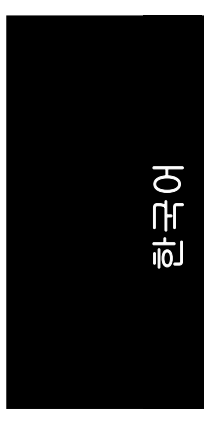

#### **19) BATTERY**

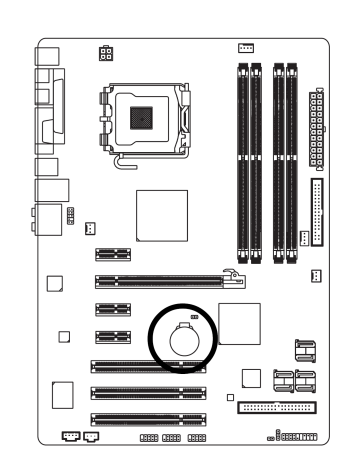

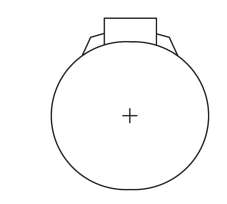

- 잘못된 배터리의 교체는 폭발의 위험이 있습니다.
- ◆ 제조업체에서 권장하는 동일하거나 동등한 타입으로만 교체하십시오.
- 사용 완료한 배터리의 처리는 제조업체의 지침에 따르십시오.

만일 사용자가 CMOS 를 초기화하려면…

- 1. 컴퓨터 전원을 끄고 전원 코드를 뽑으십시오.
- 2. 배터리를 1 분 정도 분리시켜 놓으십시오 (또는 금속 물체로 배터리 홀더의 음극 핀과 양극 핀을 약 5 초 동안 연결하여 쇼트시켜도 됩니다).
- 3. 배터리를 다시 설치하십시오.
- 4. 전원 코드를 꽂은 다음 컴퓨터의 전원을 켜십시오.

# 제 **2** 장 **BIOS** 설정

BIOS (기본 입력과 출력 시스템)에는 CMOS SETUP 유틸리티가 포함되어 있어서 사용자가 필요한 설정을 구성하거나 일부 시스템 기능을 활성화할 수 있습니다. CMOS SETUP 은 메인보드의 CMOS SRAM 에 구성을 저장합니다. 전원이 꺼지면, 메인보드의 배터리에서 필요한 전원을 CMOS SRAM 에 공급합니다. 전원이 켜지면, BIOS POST (Power-On Self Test) 동안에 <Del> 키를 누르면 CMOS SETUP 화면으로 이동합니다.

\* 고급 BIOS 메뉴 : BIOS 초기 화면에서 "Ctrl+F1"을 눌러 고급 BIOS 메뉴 활성

BIOS 를 업그레이드하려면 Gigabyte's Q-Flash 나 @BIOS 유틸리티를 사용하면 됩니다. Q-Flash 는 사용자가 운영 시스템에 들어가지 않고도, BIOS 를 쉽게 업그레이드나 백업을 할 수 있게 해 줍니다. @BIOS 는 사용자가BIOS 를 업그레이드 하기 전에 DOS 를 부팅할 필요가 없는 윈도우에

기반을 둔 유틸리티로, 바로 인터넷에서 다운로드나 업그레이드 할 수 있습니다.

#### 제어키

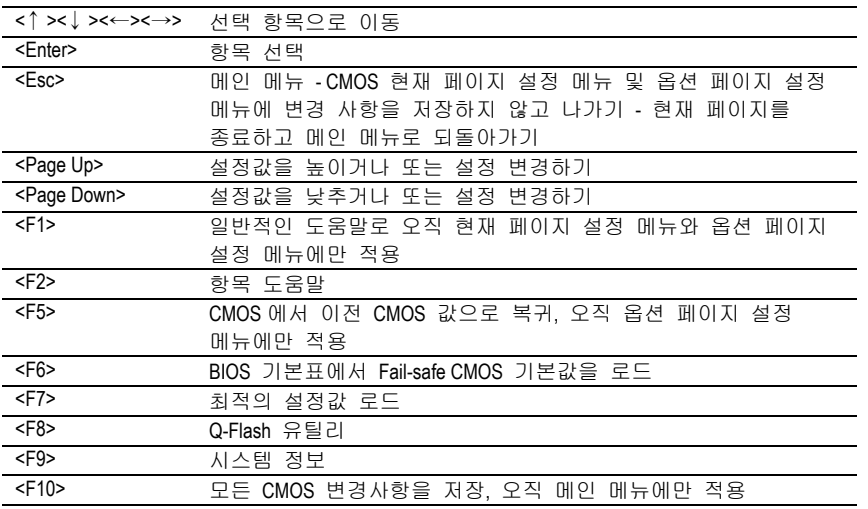

#### 메인 메뉴

선택한 설정 기능의 온라인 설명이 화면의 아래에 나타납니다.

#### 현재 페이지 설정 메뉴**/**옵션 페이지 설정 메뉴

F1 키를 누르면 작은 도움말 창이 나타나며 사용하기에 적합한 키나 선택한 항목에 가능한 선택을 설명합니다. <Esc> 키를 누르면 도움말 창에서 나갑니다.

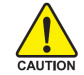

BIOS 업데이트는 잠재적으로 위험성이 있으므로 주의 깊게 해 주시고, 시스템 고장을 일으킬 수 있는 부적절한 작동은 피해 주십시오.

- 29 - BIOS 설정

한국어

시작 화면**:** 

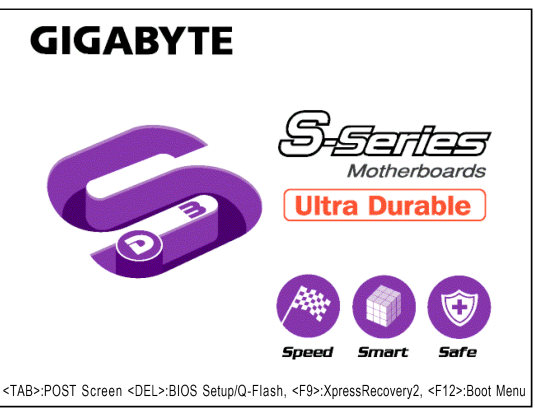

#### **<TAB>: POST** 화면

BIOS POST 화면을 보려면 **TAB** 키를 누르십시오. (시스템 시작 때 BIOS POST 화면을 나타나게 하려면, 35 페이지의 전체 화면 LOGO 쇼 항목의 지침을 참조하십시오.) **<DEL>: BIOS** 설정**/Q-Flash**  BIOS 설정 프로그램에 들어가려면 **DELETE** 키를 누르십시오. **<F9>: Xpress Recovery2**  Xpress Recovery2 화면으로 들어가려면 **F9** 키를 누르십시오. **<F12>:**부트 메뉴 첫 번째 부트 장치를 선택하기 위해 부트 메뉴에 들어가려면, **F12** 키를 누르십시오.

## 메인 메뉴 **(**예**: BIOS Ver.: F1a)**

Award BIOS CMOS 설정 유틸리티에 들어가면, 메인 메뉴(아래 그림)이 화면에 나타납니다. 화살키를 사용하여 항목 사이에서 선택을 하고 <Enter>를 눌러 하위 매뉴에 들어가십시오.

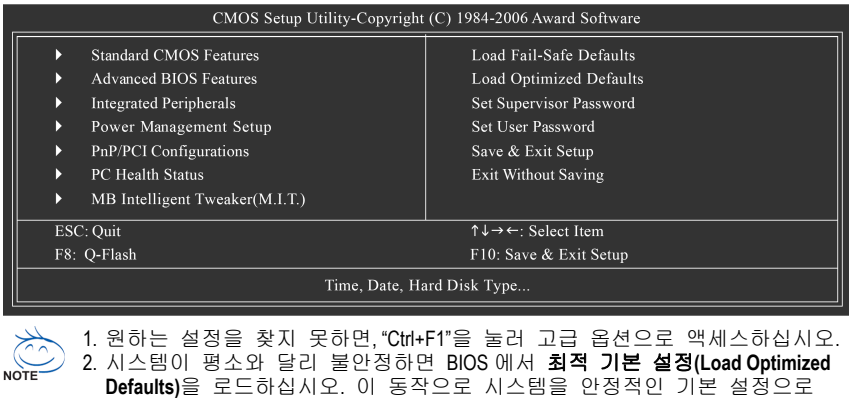

재설정합니다. 3. 이 장에서 설명된 BIOS 설정 메뉴들은 참조용일 뿐이며, 사용자의 메인보드에 적합한 설정과 다를 수 있습니다.

GA-965P-DS3 (rev. 2.0) 메인보드 - 30 -

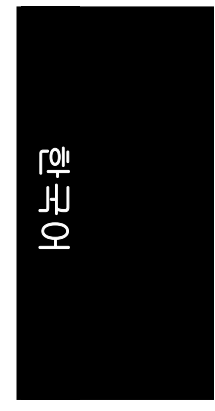

시스템 기본 설정에 필요한 기본적인 바이오스 항목을 설정하는 메뉴입니다. **Advanced BIOS Features**  Award BIOS 의 특수 고급 기능 및 세부적인 설정을 설정하는 메뉴입니다. **Integrated Peripherals**  모든 온보드 주변장치에 대한 설정을 하는 메뉴입니다. **Power Management Setup**  절전 및 전원 기능 항목을 총괄하는 메뉴입니다. **PnP/PCI Configurations**  PCI & PnP ISA 리소스 환경설정을 총괄하는 메뉴입니다. **PC Health Status**  시스템 온도, 전압, 팬, 속도 자동 감지 기능을 설정하는 메뉴입니다. ■ **MB Intelligent Tweaker (M.I.T.)** CPU 의 클럭과 주파수 배율 등을 제어하는 메뉴입니다. **Load Fail-Safe Defaults**  Fail-Safe 기본값으로 시스템이 안전하게 작동할 수 있도록 기본적인 시스템 매개변수 값을 로드할 수 있습니다. ■ Load Optimized Defaults 최적의 값으로 시스템이 최상의 설정으로 동작을 할 수 있는 시스템 매개변수 값을 로드합니다. **Set Supervisor Password** 암호를 변경, 설정 또는 비활성화할 수 있습니다. 이 설정에서 시스템과 설정 또는 설정에만 액세스하는 것을 제한할 수 있습니다. ■ Set User Password 암호를 변경, 설정 또는 비활성화할 수 있습니다. 이 설정에서 시스템에 액세스하는 것을 제한할 수 있습니다. **Save & Exit Setup** 

설정한 CMOS 값을 저장하고 설정을 종료합니다.

# **Exit Without Saving**

**Standard CMOS Features** 

모든 변경한 CMOS 값을 저장하지 않고 설정을 종료합니다.

#### **2-1 Standard CMOS Features**

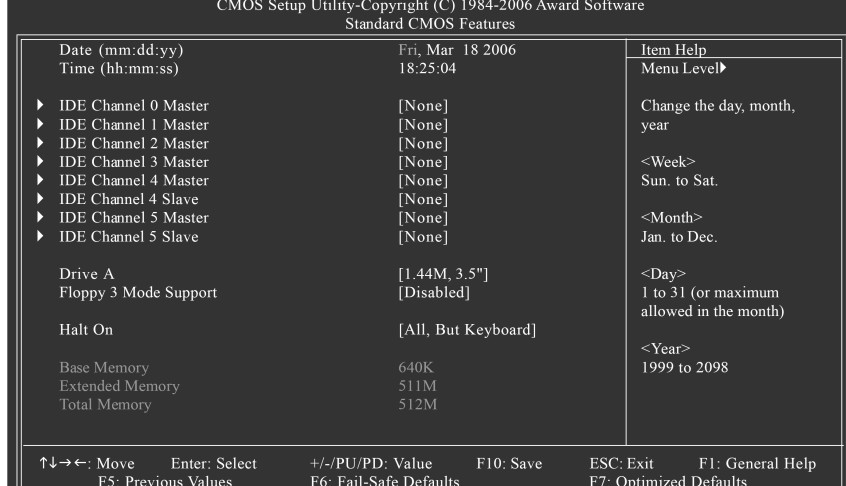

#### & **Date**

- 날짜 형식은 <week>, <month>, <day>, <year>입니다.
- Week 주, 월 ~ 일요일, 표시는 BIOS 에 의해 결정됩니다.
- $\rightarrow$  Month 월, 1 월 ~ 12 월.
- Deay 일, 1∼31 (또는 각 달의 마지막 날)<br>Dear 년, 1999 년 ~2098 년
- 년, 1999 년 ~ 2098 년
- & **Time**

시간의 형식은 <hour> <minute> <second>입니다. 시간은 24 시간제를 기본으로 계산합니다. 예: 오후 1 시는 13:00:00 입니다.

& **IDE Channel 0/1 Master** 

#### IDE HDD Auto-Detection

자동으로 장치 탐지 옵션을 선택하려면 "Enter" 를 누르십시오.

- IDE Channel 0/1 Master IDE/SATA 장치 설정. 세 방식 중 하나를 사용할 수 있습니다: Auto BIOS 는 POST (기본값) 동안에 자동으로 IDE/SATA 장치를 탐지할 수 있습니다. None IDE/SATA 장치를 사용하지않고 시스템에서 자동 탐지 단계를
- 생략하여 보다 빠른 시스템 시작을 하려면 이 옵션을 선택하십시오. Manual 사용자가 수동으로 알맞은 설정을 입력할 수 있습니다 Access Mode 이 모드를 사용하여 하드 드라이브의 액세스 모드를 설정합니다.
	- 선택가능옵션: CHS/LBA/Large/Auto (기본값: 자동)

#### & **IDE Channel 2/3 Master, IDE Channel 4/5 Master/Slave**

IDE Auto-Detection

- 자동으로 장치 탐지 옵션을 선택하려면 "Enter" 를 누르십시오.
- Extended IDE Drive. 두 방법중 하나를 사용할 수 있습니다: Auto BIOS 는 POST (기본값) 동안에 자동으로 IDE/SATA 장치를 탐지할 수 있습니다. None IDE/SATA 장치를 사용하지않고 시스템에서 자동 탐지 단계를
	- 생략하여 보다 빠른 시스템 시작을 하려면 이 옵션을 선택하십시오.

GA-965P-DS3 (rev. 2.0) 메인보드 - 32 -

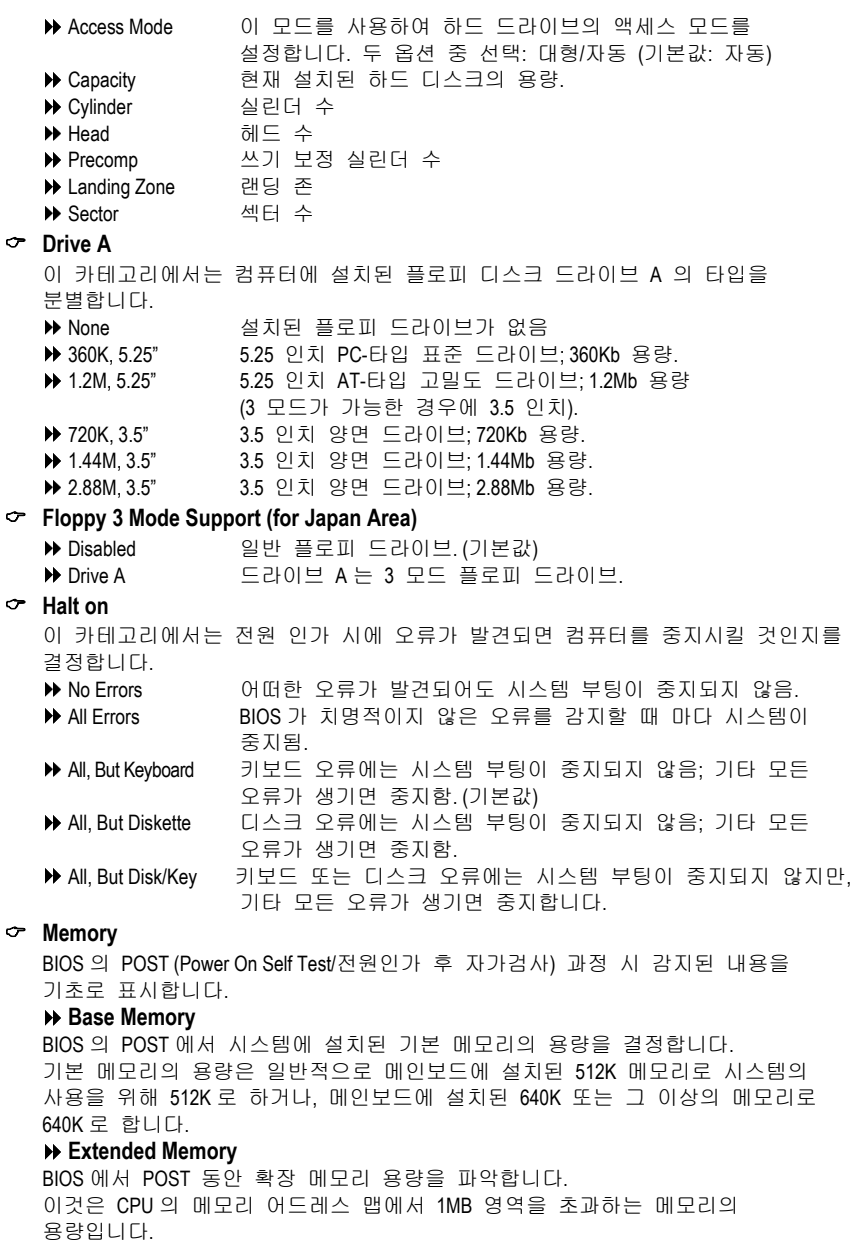

```
Total Memory
```
이 항목은 사용되는 메모리 크기를 표시합니다.

- 33 - BIOS 설정

한국어

#### **2-2 Advanced BIOS Features**

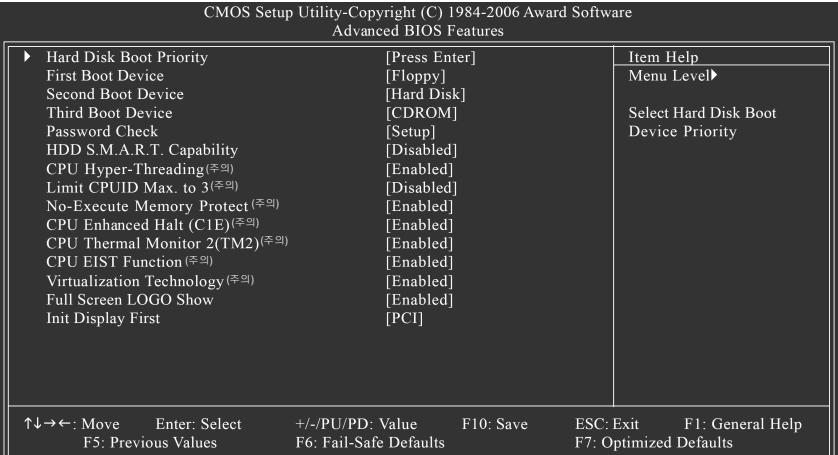

#### & **Hard Disk Boot Priority**

온보드(또는 확장 카드) SCSI, RAID 등의 부팅 순서를 선택.

<↑ > 또는<↓ > 을(를) 사용하여 장치를 선택하고, 목록은 <+>를 누르면 위로, <->는 아래로 이동합니다. 이 메뉴를 종료하려면 <ESC>를 누르십시오.

# & **First / Second / Third Boot Device**

- Floppy 플로피를 첫 번째 부팅 장치로 선택.
- LS120 을 첫 번째 부팅 장치로 선택.
- Hard Disk 하드 디스크를 첫 번째 부팅 장치로 선택.
- ▶ CDROM CDROM 을 첫 번째 부팅 장치로 선택.
- ZIP ZIP 을 첫 번째 부팅 장치로 선택.
- USB-FDD USB-FDD 을 첫 번째 부팅 장치로 선택.
- USB-ZIP USB-ZIP 을 첫 번째 부팅 장치로 선택.
- **▶ USB-CDROM USB-CDROM** 을 첫 번째 부팅 장치로 선택.
- USB-HDD USB-HDD 을 첫 번째 부팅 장치로 선택.
- LAN LAN 을 첫 번째 부팅 장치로 선택.
- **▶ Disabled 0 이 기능을 사용하지 않음.**
- & **Password Check** 
	- Setup 틀린 암호가 입력되어도 시스템 사용(진입)은 가능 하지만 BIOS 설정 페이지에는 액세스 할수 없습니다. (기본값) System 틀린 암호가 입력되면 시스템 사용(진입) 및 BIOS 설정 페이지 액세스가 불가능 합니다.
	- 암호 설정을 취소하려면, ENTER 를 눌러 [SETUP]을 공백으로 만듭니다.

(주의) 이 기능을 지원하는 프로세서를 설치할 때 본 항목이 드러납니다.

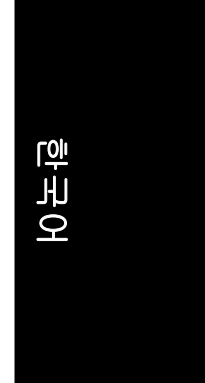

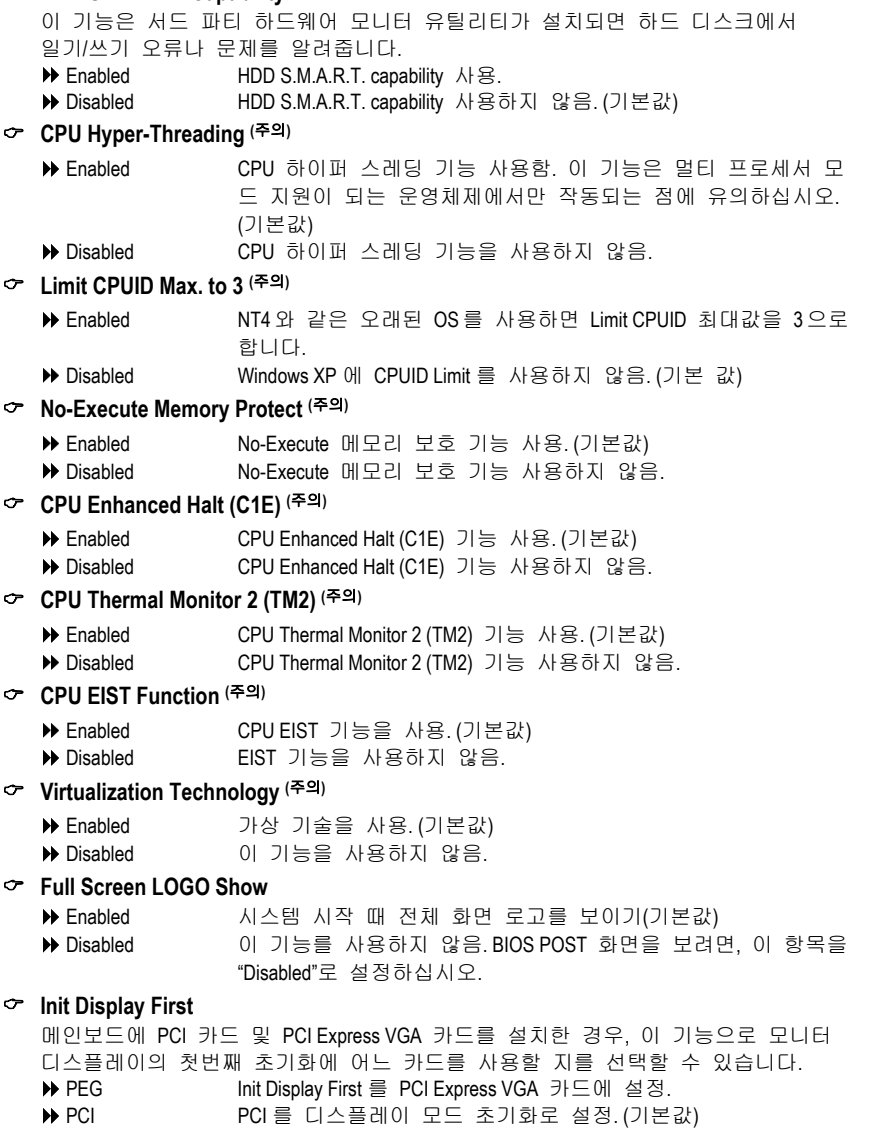

& **HDD S.M.A.R.T. Capability** 

(주의) 이 기능을 지원하는 프로세서를 설치할 때 본 항목이 드러납니다.

- 35 - BIOS 설정

# **2-3 Integrated Peripherals**

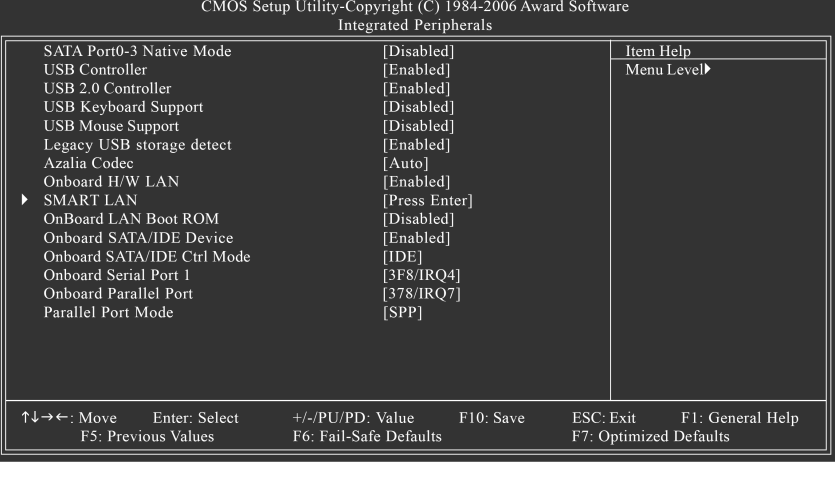

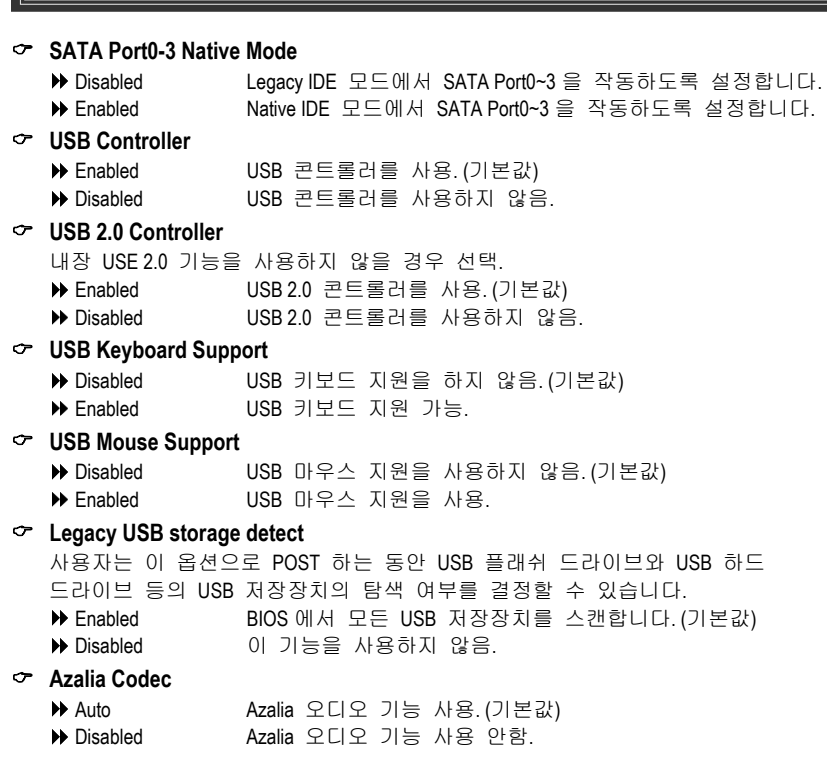
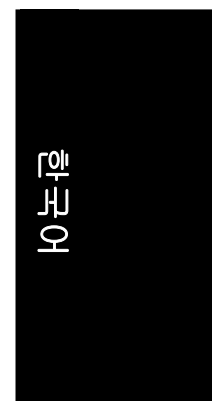

#### & **Onboard H/W LAN**

 Enabled 내장 H/W LAN 기능을 사용. (기본값) Disabled 이 기능을 사용하지 않음.

# & **SMART LAN (LAN** 케이블 진단 기능**)**

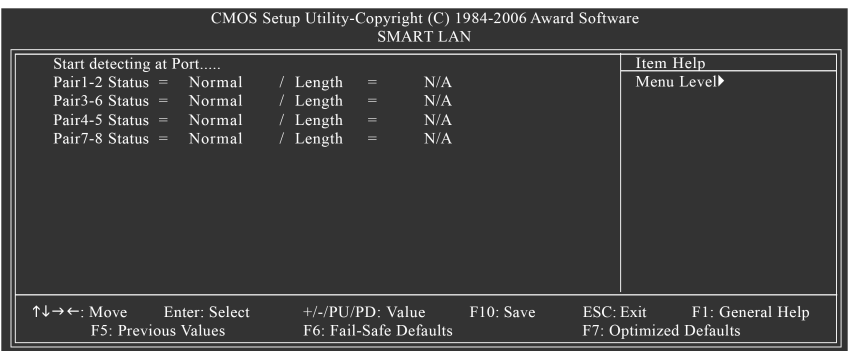

이 메인보드에는 연결된 LAN 케이블를 탐지하도록 고안된 케이블 진단 기능이 있습니다. 이 기능은 케이블 설치 문제를 탐지하여 오류나 쇼트가 있는 근사치 거리를 보고합니다. LAN 케이블 진단하기는 다음의 정보를 참조하십시오:

#### & **LAN** 케이블 기능이 정상일 때**…**

- 1. Gigabit 허브에 연결된 LAN 케이블에 문제가 발견되지 않으면, 위의 그림과 같이 Pair 1-2, Pair 3-6, Pair 4-5, 그리고 Pair 7-8의**Status** 란에**Normal**이라고 나타나고, **Length** 란에 **N/A** 라고 나타납니다.
- 2. 10/100 Mbps 허브에 연결된 LAN 케이블에 문제가 발견되지 않으면, Pair 1-2 와 Pair 3-6 의 **Status** 란에 **Normal** 이라고 나타나며, **Length** 란에 **N/A** 라고 나타납니다. 그러나, Pair 4-5 와 Pair 7-8 은 10/100 Mbps 의 환경에서 사용되지 않으므로, **Status**  란에 **Short** 또는 **Open** 이라고 나타나며, 표시된 길이는 연결된 LAN 케이블의 근사치 길이입니다.

#### & 케이블에 문제가 있을 때**…**

지정된 페어의 선에 문제가 발생하면, **Status** 란에 **Short** 또는 **Open** 이라고 나타나며, 표시된 길이는 오류 또는 쇼트에 근사치 거리입니다. 예를 들어, Pair1-2 Status = Short / Length = 1.6m 으로 나타날 경우, 오류 또는 쇼트가 Pair 1-2 의 약 1.6m 에서 발생하였습니다.

### & 연결된 **LAN** 케이블이 없을 때**…**

메인보드에 연결된 LAN 케이블이 없으면, 4 개의 페어(pair)의 **Status** 란에 **Open**  이라고 나타나고, **Length** 란에 **0.0m** 이라고 나타납니다.

- 37 - BIOS 설정

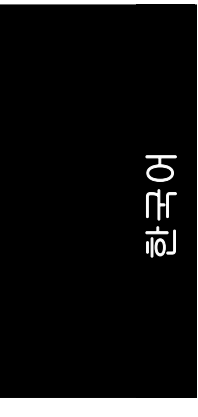

#### & **OnBoard LAN Boot ROM**

- 이 기능으로 내장 LAN 칩의 부팅 ROM 을 불러낼 것 인지를 결정합니다.
- **Disabled** 0 기능을 사용하지 않음. (기본값)

# Enabled 이 기능을 사용.

# & **Onboard SATA/IDE Device**

이 기능으로 GIGABYTE SATA2 컨트롤러에 의해 제어되는 SATA/IDE 포트들을 사용하거나 사용하지 않을 수 있습니다.

- Enabled 이 기능을 사용하지 않음. (기본값)
- **▶ Disabled 01 기능을 사용하지 않음.**

#### & **Onboard SATA/IDE Ctrl Mode**

이 기능으로 GIGABYTE SATA2 컨트롤러에 의해 제어되는 SATA 포트들의 작동 모드를 결정할 수 있습니다.

- De DE SATA 채널을 IDE 모드로 설정. (기본값)
- D AHCI AHCI 모드로 SATA 채널을 설정. AHCI (Advanced Host Controller Interface)는 기억 장치 드라이버가 Native Command Queuing (원시 명령 큐닝)과 핫 플러그와 같은 고급 SATA 기능을 사용 가능 하게 하는 인터페이스 규격입니다. AHCI 에 대한 상세는, Intel 의 웹사이트를 방문해 주십시오.
- RAID/IDE SATA 채널은 RAID 모드, IDE 채널은 IDE 모드로 설정

#### & **Onboard Serial Port 1**

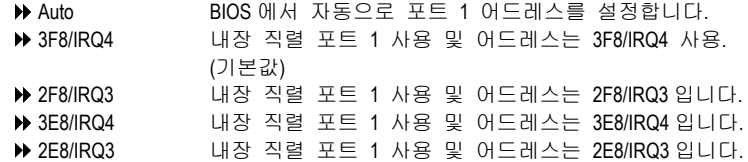

#### & **Onboard Parallel Port**

- Disabled 내장 LPT 포트를 사용하지 않음. 378/IRQ7 내장 LPT 포트 사용 및 어드레스는 378/IRQ7 입니다. (기본값) 278/IRQ5 내장 LPT 포트 사용 및 어드레스는 278/IRQ5 입니다.
	- 3BC/IRQ7 내장 LPT 포트 사용 및 어드레스는 3BC/IRQ7 입니다.

# & **Parallel Port Mode**

A SPP 3PP 표준 병렬 포트를 사용.(기본값)<br>2019 EPP 3PP Enhanced Parallel Port) 록 사용

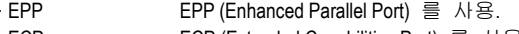

- ECP ECP (Extended Capabilities Port) 를 사용.
- D ECP+EPP ECP 및 EPP 모드를 사용.

# 한국어

# 2-4 Power Management Setup<br>
CMOS Setup Utility-Copyright (C) 1984-2006 Award Software

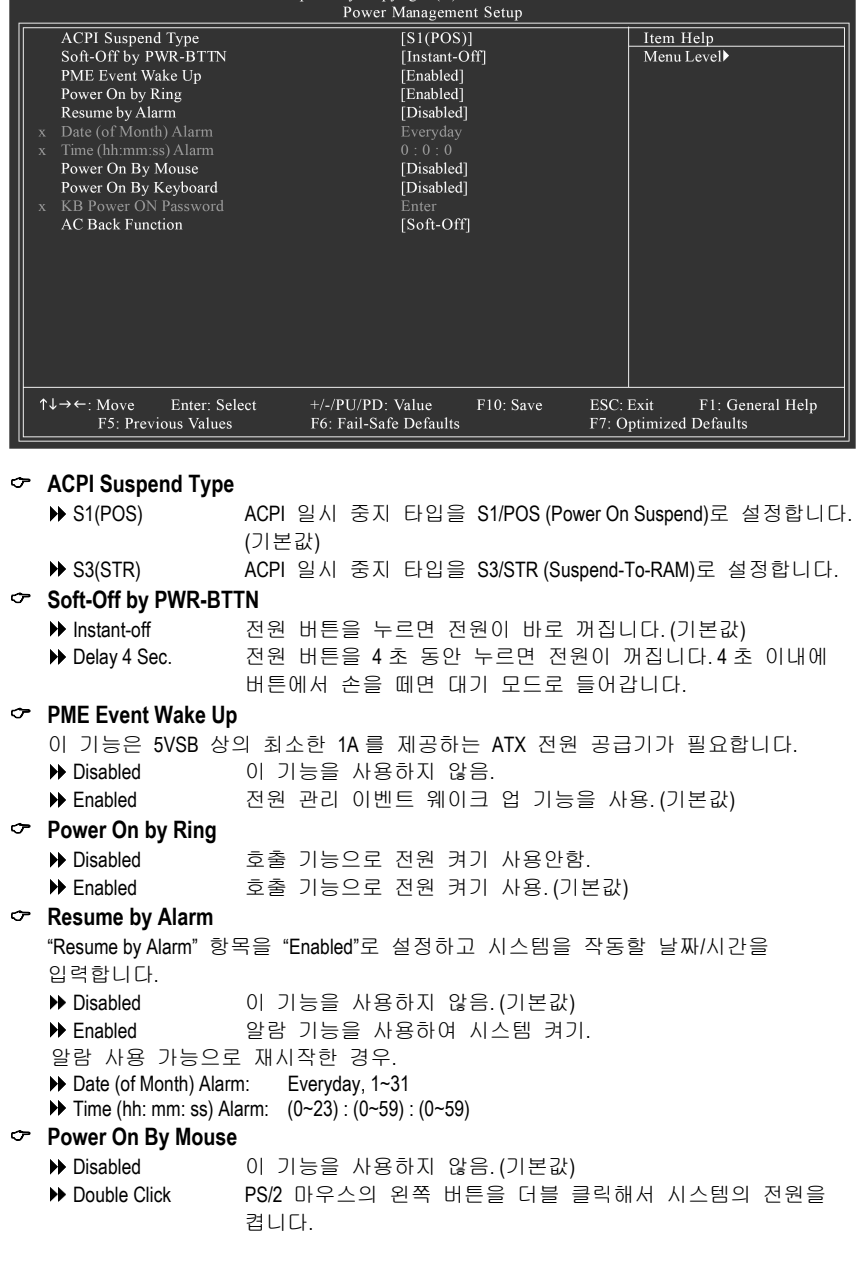

- 39 - BIOS 설정

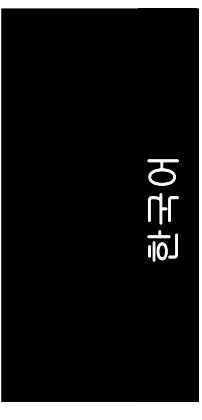

# & **Power On By Keyboard**

- Disabled 0 기능을 사용하지 않음.(기본값)<br>▶ Password 1~5 개의 설정 암호를 입력해서 키
	- 1~5 개의 설정 암호를 입력해서 키보드로 전원을 켭니다.
- Keyboard 98 만일 사용자의 키보드에 "POWER Key" 버튼이 있다면, 이 키를
	- 눌러 시스템의 전원을 켤 수 있습니다.

# & **KB Power ON Password**

"Power On by Keyboard"에 암호를 설정할 경우, 여기에서 암호를 설정할 수 있습니다. **▶ Enter 2 기 기** 암호(1~5 자)를 입력하고 Enter 를 눌러 키보드 전원 켜기 암호를 설정합니다.

#### & **AC Back Function**

 $\overline{\phantom{a}}$ 

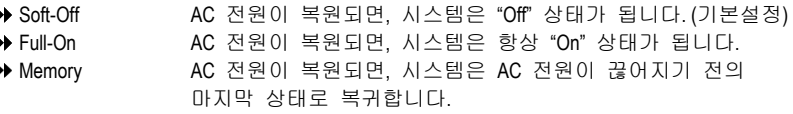

# **2-5 PnP/PCI Configurations**

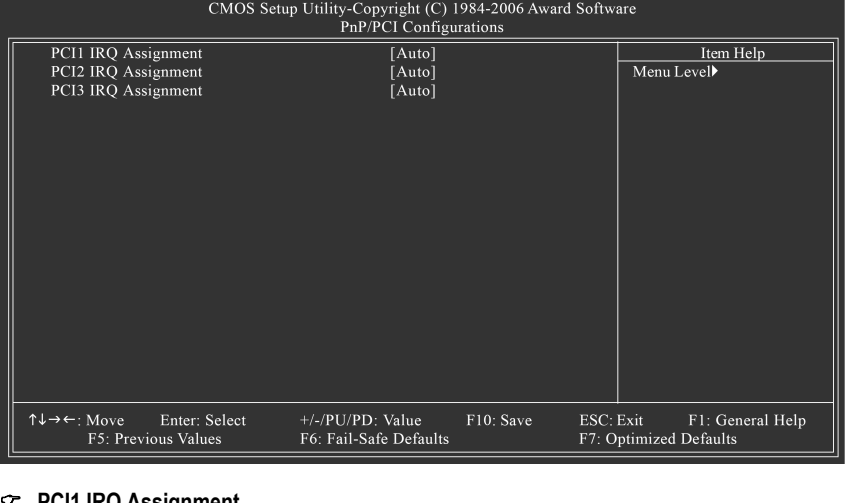

#### & **PCI1 IRQ Assignment**

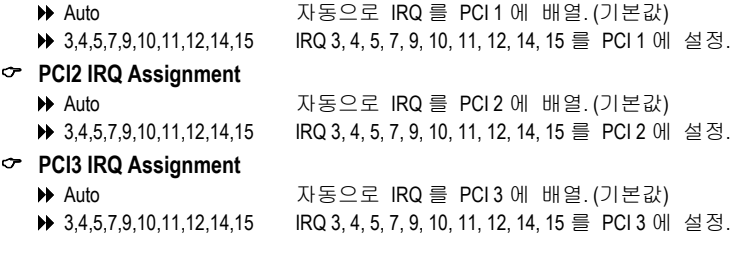

.

# 한국어

# **2-6 PC Health Status**

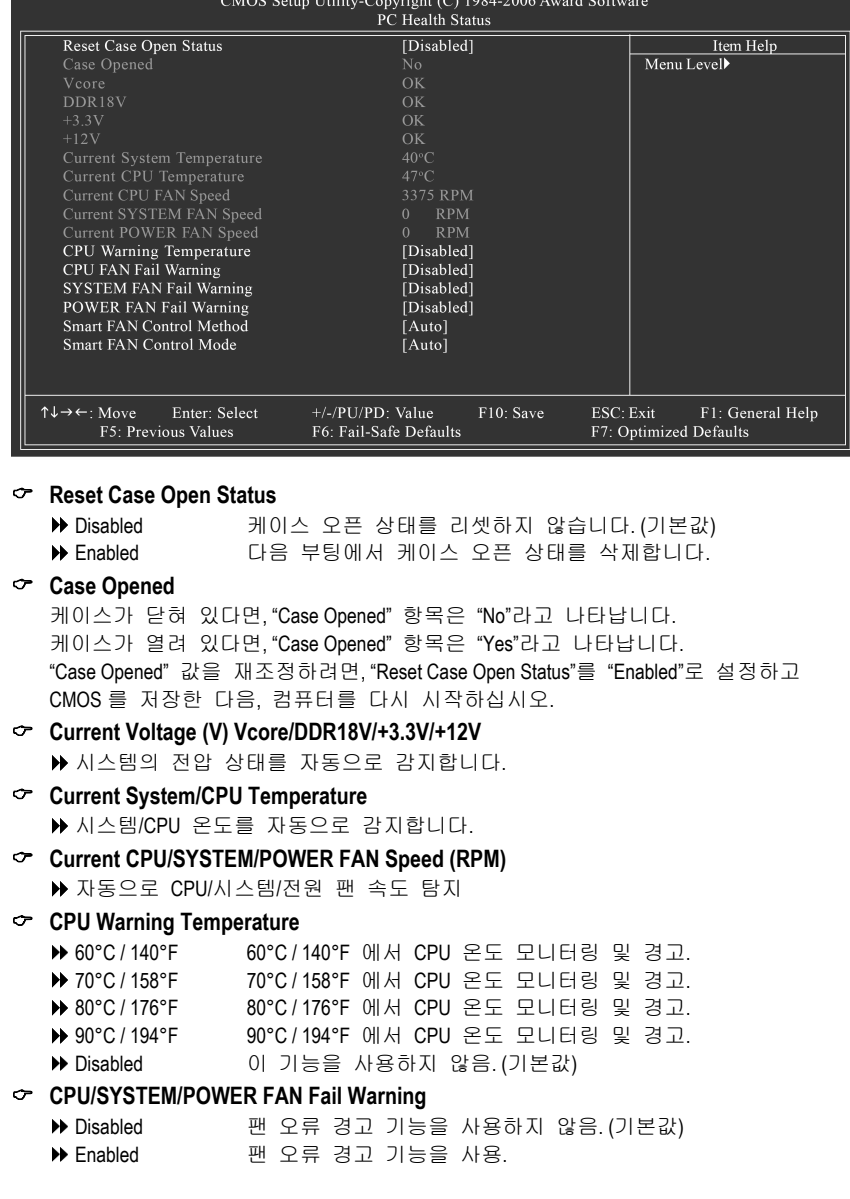

-41 - BIOS 설정

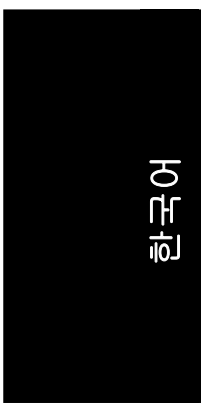

#### & **Smart FAN Control Method (**주의**)**

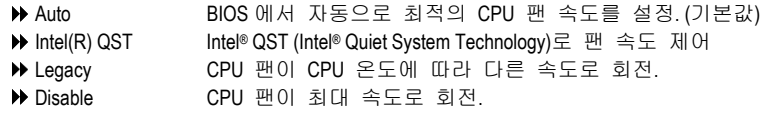

## & **Smart FAN Control Mode**

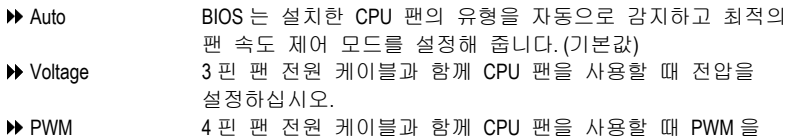

 $\rightarrow$ 설정하십시오.

주의: 실제로 Voltage 옵션은 3-핀이나 4-핀 전원 케이블을 가진 CPU 팬용으로 쓸 수 있습니다. 그런데 일부 4-핀 CPU 팬 전원 케이블들은 다음의 Intel 4-선 팬 PWM 제어 사양으로 설계되지 않았습니다. 그러한 CPU 팬에서 PWM 을 선택하면 팬 속도를 효과적으로 감속시키지 못합니다.

(주의) 이 항목을 **Intel(R) QST** 로 설정하기 전에, 최소한 채널 0 에 DDRII1 또는 DDRII2 소켓이 있는지 확인하십시오. Intel® QST 가 사용되는 경우, 시스템 메모리의 작은 부분이 공유됩니다.

# **2-7 MB Intelligent Tweaker (M.I.T.)**

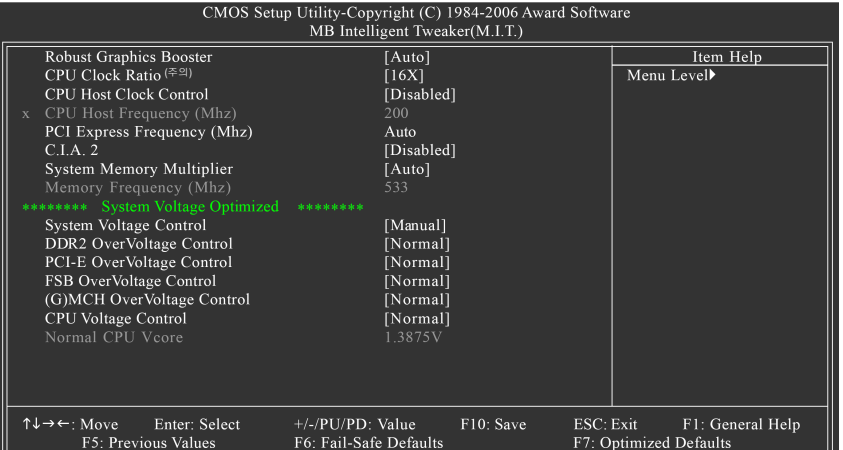

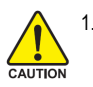

1. 이 기능을 잘못 사용하면 시스템 불안정이나 손상을 초래할 수 있습니다. CPU 의 오버클럭 또는 과전압을 실행하면, 칩셋과 메모리 모듈에 손상을 주거나 사용 수명을 단축시킬 수 있습니다. M.I.T. 메뉴 항목은 전문가용임을 주지하십시오.

2. "System Voltage Optimized" 항목이 빨간색으로 깜박거리면, "System Voltage Control" 항목을 "Auto" 로 설정하여 시스템 전압 설정을 최적화하십시오.

#### & **Robust Graphics Booster**

옵션의 선택은 VGA 그래픽 카드 대역폭이 더 큰 성능을 갖도록 강화할 수 있습니다. Auto 로버스트 그래픽 부스터를 자동으로 설정하십시오.(기본값) Fast 로버스트 그래픽 부스터를 빠름으로 설정하십시오. Turbo 로버스트 그래픽 부스터를 터보로 설정하십시오.

#### & **CPU Clock Ratio (**주의**)**

이 설정 옵션은 CPU 에 따라 BIOS 에서 자동으로 인식합니다. CPU 배율을 변경할 수 없는 경우에는 이 옵션에"Locked"가 표시되고 읽기에만 해당이 됩니다.

### & **CPU Host Clock Control**

시스템이 오버클럭되어 재시작할 수 없으면, 20 초를 기다려서 시스템이 자동으로 다시 시작하거나, CMOS 설정 데이터를 삭제하고 안전한 재시작을 실행하십시오. 이 항목이 "Enabled"로 설정되었으면, "System Voltage Control" 을 "Auto" 로 설정하여 시스템 전압 설정을 최적하십시오.

**▶ Disabled CPU** 호스트 클럭 제어를 사용하지 않음. (기본값) Enabled CPU 호스트 클럭 제어를 사용.

# & **CPU Host Frequency (Mhz)**

 100 MHz ~ 700 MHz CPU 호스트 주파수를 100 MHz 에서 700 MHz 로 설정합니다. 533 MHz FSB 프로세서를 사용한다면, "CPU Host Frequency"를 133 MHz 로 설정하십시오. 800 MHz FSB 프로세서를 사용한다면, "CPU Host Frequency"를 200 MHz 로 설정하십시오. 1066 Mhz FSB 프로세서를 사용한다면, "CPU Host Frequency"를 266 MHz 로 설정하십시오. 이 값을 잘못 사용하면 시스템이 부팅 되지 않을 수 있습니다. 고급 사용자만 사용하시기 바랍니다!

(주의) 이 기능을 지원하는 프로세서를 설치할 때 본 항목이 드러납니다.

-43 - BIOS 설정

한국어

# 한국어

#### & **PCI Express Frequency (Mhz)**

```
 Auto PCI 익스프레스 주파수를 자동으로 설정해 주십시오. (기본값) 
 90~150 PCI 익스프레스 주파수를 90 MHz 에서 150 MHz 로 설정해
           주십시오.
```
# & **C.I.A.2**

C.I.A.2 (CPU Intelligent Accelerator 2)은 소프트웨어 프로그램을 실행하는 동안 CPU 로딩을 탐지하기 위해 설계되었으며, CPU 컴퓨팅 파워를 자동으로 조절하여 시스템 성능을 최대화합니다. 이 항목으로 수동으로 조절하려면, "System Voltage Control"을 "Auto"로 설정하여 시스템 전압 설정을 최적화하십시오. Disabled 이 기능을 사용하지 않음. (기본값)

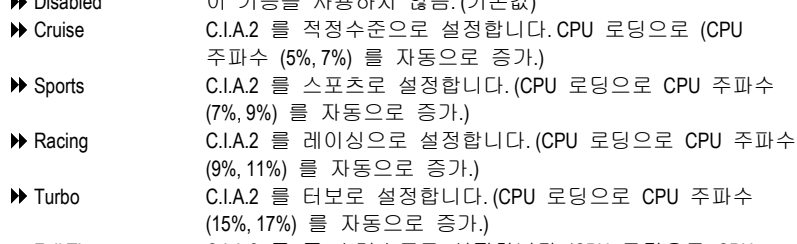

- Full Thrust C.I.A.2 를 풀 스러스트로 설정합니다. (CPU 로딩으로 CPU 주파수(17%, 19%)를 자동으로 증가.)
- 경고: 안정도는 시스템의 구성요소에 따라 크게 좌우됩니다.

# & **System Memory Multiplier**

조절가능한 범위는 CPU FSB 를 기초로 하여 변경할 수 있습니다. 기본값: 자동 (DRAM SPD 데이터에 의해 메모리 주파수를 설정). 잘못된 주파수 설정으로 시스템을 부팅할 수 없을 수도 있습니다. CMOS 를 삭제하여 잘못된 주파수 문제를 해결할 수 있습니다. 이 항목으로 수동으로 조절하려면, "System Voltage Control"을 "Auto"로 설정하여 시스템 전압 설정을 최적화하십시오.

# & **Memory Frequency (Mhz)**

값은 **CPU Host Frequency (Mhz)**와 **System Memory Multiplier** 의 설정에 따라 좌우됩니다.

# & **System Voltage Control**

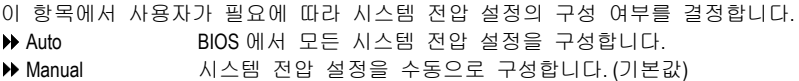

# & **DDR2 OverVoltage Control**

오버클러킹을 한 시스템은 DIMM 전압의 증가에 의해 메모리의 손상을 초래할 수 있는 점에 유의하십시오.

- Normal DIMM 에서 필요한 만큼 DIMM 공급합니다. (기본값) +0.1V ~ +0.7V DIMM 전압을 0.1V ~ 0.7V 로 올립니다.
- 

# & **PCI-E OverVoltage Control**

 Normal PCIe 에서 필요한 만큼 PCIe 전압을 공급합니다. (기본값) +0.1V ~ +0.3V PCIe 전압을 0.1V ~ 0.3V 로 올립니다.

# & **FSB OverVoltage Control**

 Normal FSB 에서 필요한 만큼 FSB 전압을 공급합니다. (기본값) +0.1V ~ +0.3V FSB 전압을 0.1V ~ 0.3V 로 올립니다.

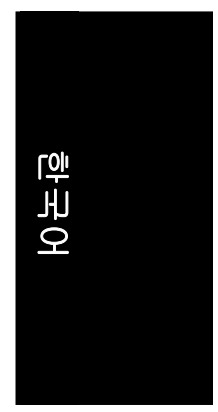

# & **(G)MCH OverVoltage Control**

 Normal (G)MCH 에서 필요한 만큼 (G)MCH 전압을 공급합니다. (기본값) +0.1V ~ +0.3V (G)MCH 전압을 0.1V ~ 0.3V 로 올립니다. 이 값을 잘못 사용하면 시스템이 부팅 되지 않을 수 있습니다. 고급 사용자만 사용하시기 바랍니다!

### & **CPU Voltage Control**

조절가능한 CPU Vcore 를 지원합니다. 조절가능한 범위는 CPU 에 의해 결정됩니다. (기본값: Normal)

CPU 전압의 증가에 의해 시스템이 오버클러킹 함으로써 CPU 에 손상을 초래하거나 CPU 수명을 단축할 수 있다는 점에 유의하십시오.

# & **Normal CPU Vcore**

CPU Vcore 전압이 표시됩니다.

# **2-8 Load Fail-Safe Defaults**

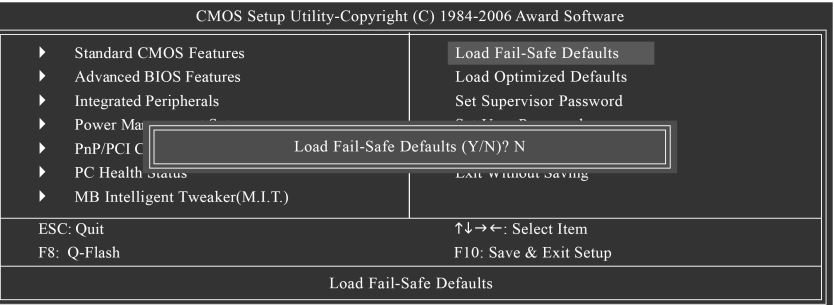

Fail-Safe defaults 로 최소한의 시스템 성능 기동에 가능한 시스템 매개 변수 값을 로드합니다.

# **2-9 Load Optimized Defaults**

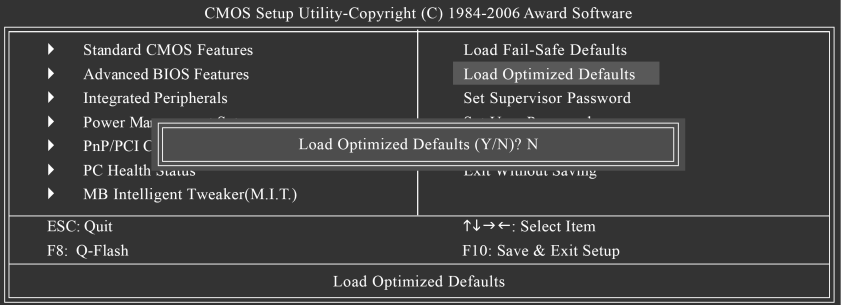

이 항목을 선택하여 BIOS 와 시스템에서 자동으로 탐지하는 칩셋 기능을 공장 출고 기본 설정으로 합니다.

# **2-10 Set Supervisor/User Password**

CMOS Setup Utility-Copyright (C) 1984-2006 Award Software Standard CMOS Features Load Fail-Safe Defaults Advanced BIOS Features Load Optimized Defaults Integrated Peripherals Set Supervisor Password Power Mang 0.4 Than Dan  $rac{1}{2}$ PnP/PCI C Enter Password: PC Health MB Intelligent Tweaker(M.I.T.) Þ.  $\overline{\text{ESC: Quit}}$  $\uparrow \downarrow \rightarrow \leftarrow$ : Select Item F8: Q-Flash F10: Save & Exit Setup Change/Set/Disable Password

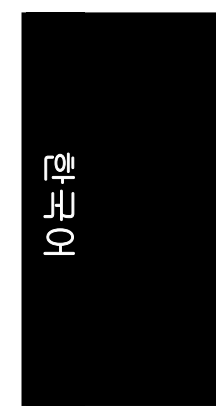

이 기능을 선택하면, 화면의 중간에 암호 작성을 도와주는 메시지가 나타납니다. 최대 8 자의 암호를 입력하고, <Enter> 키를 누릅니다. 암호를 확인하는 메시지가 나타납니다. 다시 암호를 입력하고 <Enter> 키를 누릅니다. 또한, <Esc> 키를 눌러 암호 선택을 중지하고 암호를 입력하지 않을 수도 있습니다. 암호를 사용하지 않으려면, 암호 입력을 요구 할 때 그냥 <Enter> 키만 누릅니다. 암호를 사용하지 않는 다는 "PASSWORD DISABLED"라는 메시지가 나타납니다. 암호를 사용하지 않으면, 시스템이 부팅되면서 바로 설정 화면에 들어갈 수 있습니다. BIOS 설정 프로그램에서 두 가지 암호를 설정할 수 있습니다: SUPERVISOR PASSWORD (관리자 암호) 및 USER PASSWORD (사용자 암호). 암호를 사용하지 않으면, 누구나 BIOS 설정 프로그램 기능에 액세스할 수 있습니다. 암호를 사용하면, 관리자 암호를 입력해야 BIOS 설정 프로그램과 모든 구성 영역에 들어갈 수 있으며, 사용자 암호를 입력하면, 기본 항목에만 액세스할 수 있습니다. Advance BIOS Features Menu 의"Password Check"에서"System"을 선택하면, 시스템이 부팅되거 나, 설정 메뉴에 들어가려 할 때마다 암호를 입력해야 합니다. Advance BIOS Features Menu 의"Password Check"에서"Setup"을 선택하면, 설정 메뉴에 들어갈 때만 암호를 입력합니다.

# **2-11 Save & Exit Setup**

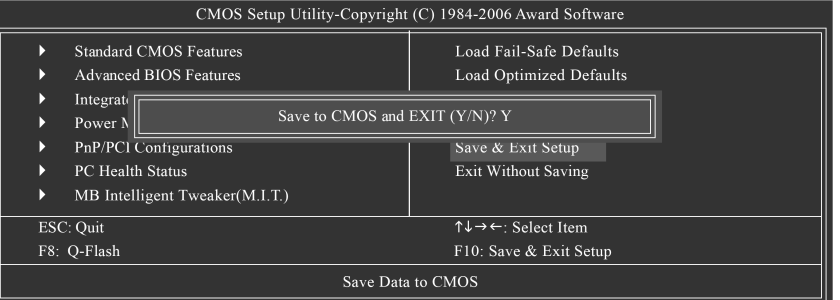

"Y"를 입력하면 설정 유틸리티를 종료하고, 사용자가 설정한 값을 RTC CMOS 에 저장합니다. "N"을 입력하면, 설정 유틸리티로 되돌아갑니다.

# **2-12 Exit Without Saving**

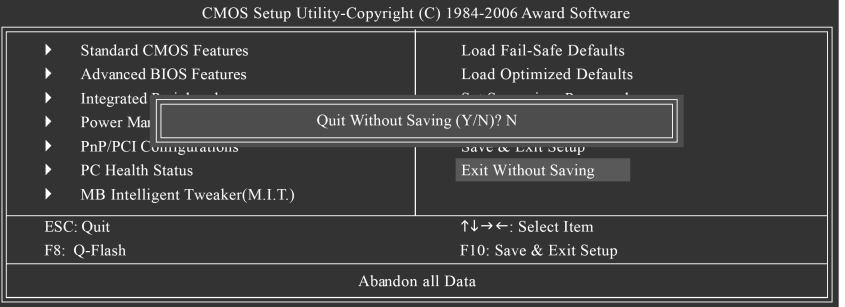

"Y"를 입력하면 사용자가 설정한 값을 RTC CMOS 에 저장하지 않고 설정 유틸리티를 종료합니다.

"N"을 입력하면, 설정 유틸리티로 되돌아갑니다.

# 제 **3** 장 드라이버 설치 **(**기본 **Driver CD** 사용**)**

아래의 그림은 Windows XP 에서 나타납니다. NOTE 메인보드와 함께 제공되는 CD-타이틀을 CD-ROM 드라이브에 넣으면, 드라이버 CD 가 자동으로 실행되어 설치 안내가 나타납니다. 자동 실행이 되지 않으면, "내 컴퓨터"에서 CD-ROM 장치 아이콘을 눌러 Run.exe 파일을 실행하십시오.

한국어

# **3-1** 칩셋 드라이버 설치 **(Install Chipset Drivers)**

"Xpress Install " is now analyizing your computer...99%

드라이버 CD 를 삽입하면, "Xpress Install"이 자동으로 시스템을 스캔하고, 설치를 권하는 드라이버의 모든 목록이 나타납니다. 원하는 항목을 골라 "설치" 를 누르거나, "Xpress Install" 을 눌러 모든 기본 항목을 설치할 수 있습니다.

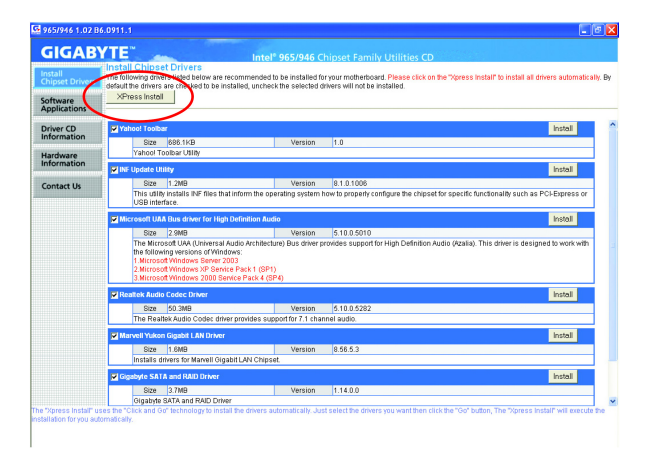

 $\asymp$ **NOTE** 

일부 장치 드라이버는 시스템을 자동으로 다시 시작하게 합니다. 시스템이 다시 시작된 후에 "Xpress Install" 는 계속해서 다른 드라이버를 설치합니다. 드라이버 설치를 마친 후에 시스템은 자동을 재부팅되고, 이후 다른 응용프로그램을 설치할 수 있습니다.

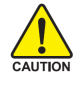

Windows XP 운영체제에서 USB 2.0 드라이버 지원 기능을 사용하려면 Windows 서비스 팩을 설치하십시오. Windows 서비스 팩을 설치하면, 장치 관리자 아래의 범용 직렬 버스 컨트롤러에 물음표 기호"?"가 나타납니다. 물음표를 제거하고 시스템을 다시 시작하십시오 (시스템이 USB 2.0 드라이버를 자동으로 검색합니다).

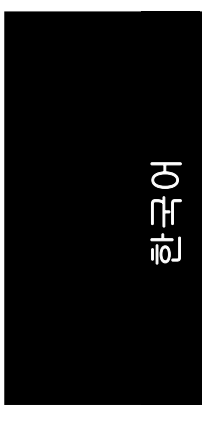

# **3-2** 소프트웨어 응용 프로그램 **(Software Applications)**

이 페이지에서는 Gigabyte 에서 개발한 응용 프로그램과 기타 프리 소프트웨어 등을 나타냅니다. 원하는 항목을 선택하고 "설치"를 눌러 설치할 수 있습니다.

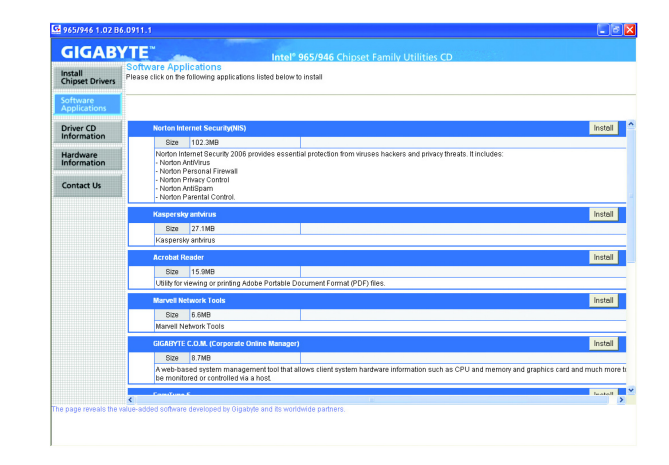

# **3-3** 드라이버 **CD** 정보 **(Driver CD Information)**

이 페이지는 이 CD 타이틀 안에 있는 소프트웨어와 드라이버의 내용을 나타냅니다.

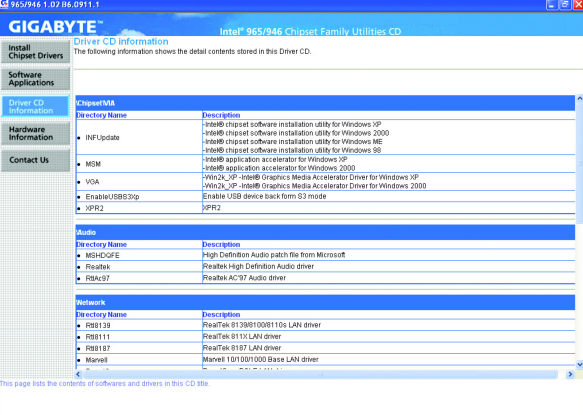

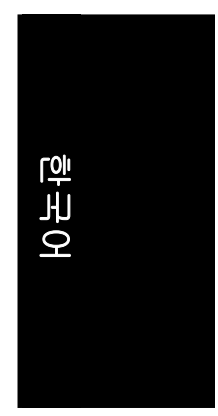

# **3-4** 하드웨어 정보 **(Hardware Information)**

이 페이지는 이 메인보드에 있는 모든 장치를 나타냅니다.

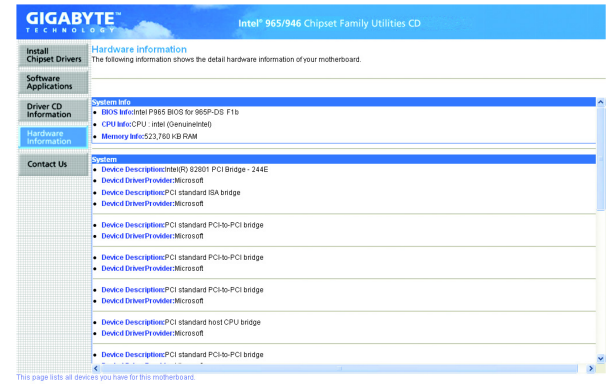

# **3-5** 문의처 **(Contact Us)**

자세한 내용은 마지막 페이지를 참조하십시오.

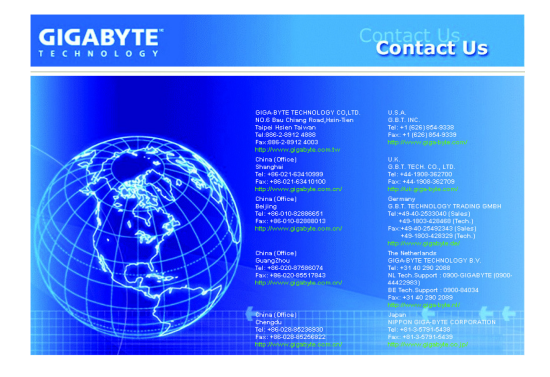

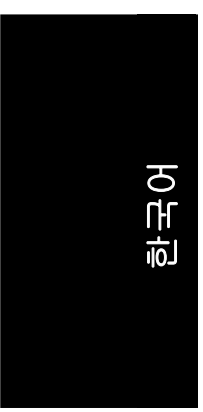

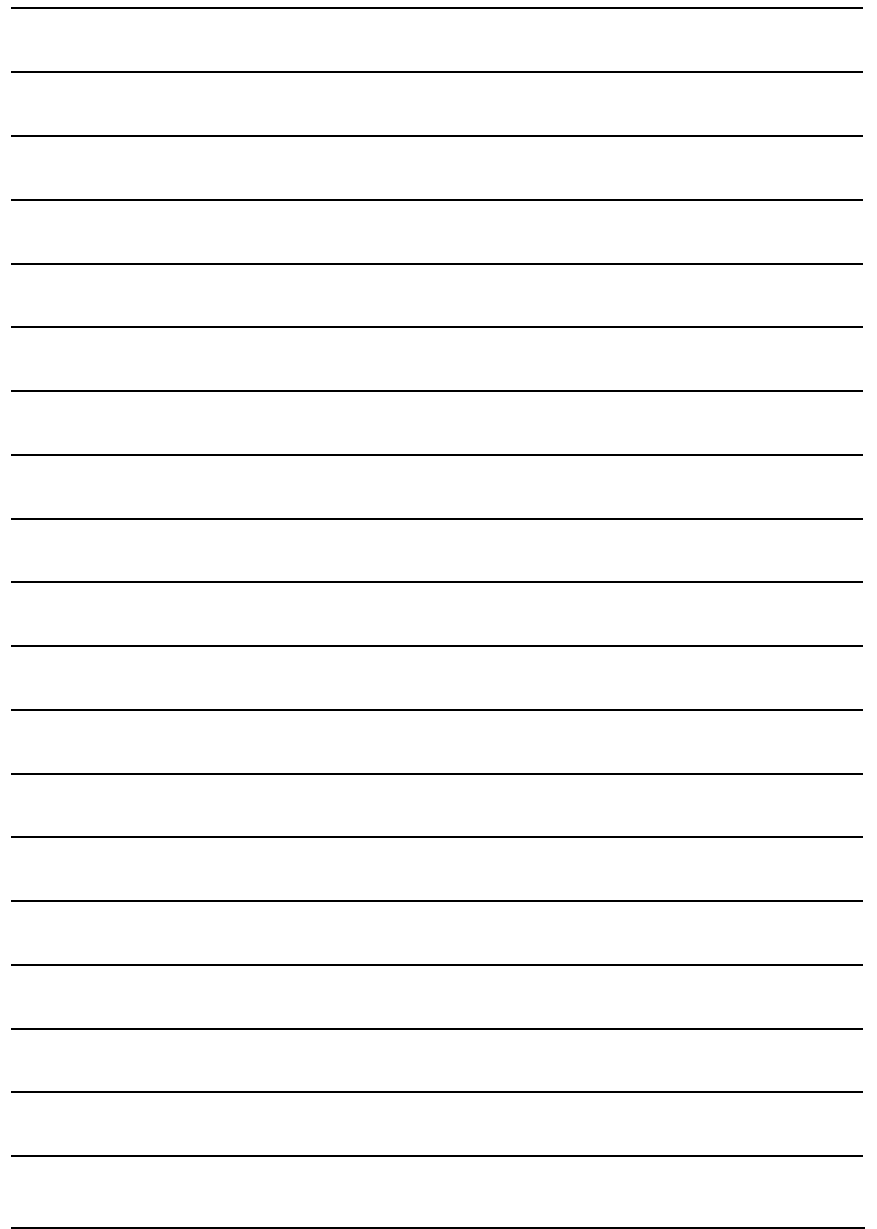

GA-965P-DS3 (rev. 2.0) 메인보드 - 52 -

# 제 **4** 장 부록

# **4-1** 기가바이트만의 소프트웨어 유틸리티

(모든 모델이 아래와 같은 소프트웨어 유틸리티를 지원하지는 않습니다. 사용하는 메인보드에 따라 각각의 기능 적용은 다를 수 있습니다.)

# **4-1-1 Easy Tune 5** 소개

EasyTune 5 는 가장 편리한 윈도우를 기본으로 하는 시스템의 성능 강화와 제어 가능한 유틸리티를 제공합니다. 사용하기 쉬운 몇가지 강력한 도구의 특색은: 1) 시스템 실행을 강화하기 위한 오버 클러킹, 2) CPU 와 메모리의 특별한 강화를 위한 C.I.A.와 M.I.B., 3) CPU 냉각 팬과 North-Bridge 칩세트 냉각 팬 모두의 팬 속도 제어 관리를 위한 Smart-Fan 제어, 4) 시스템 상태 모니터링을 위한 PC 헬스. (주의)

# 사용자 인터페이스 개요

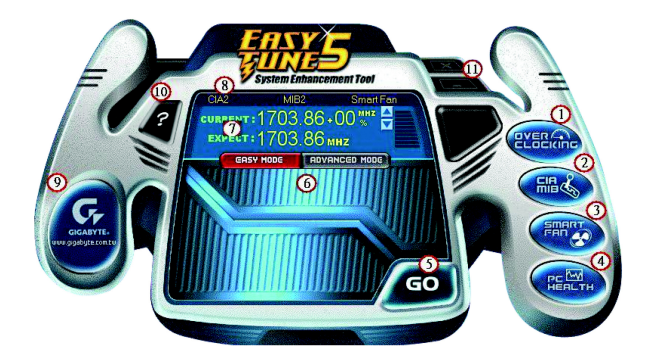

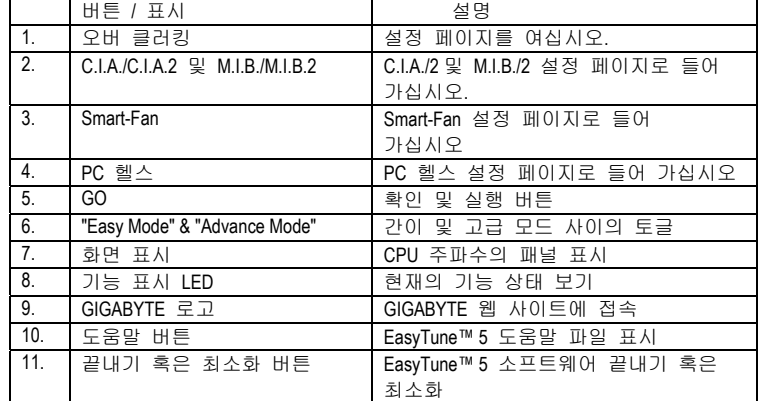

(주의) EasyTune 5 기능은 마더보드마다 다를 수 있습니다.

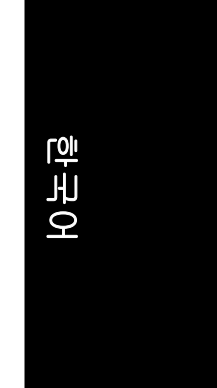

# **4-1-2 Xpress Recovery2** 소개

한국어

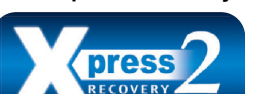

Xpress Recovery2 는 하드 디스크 데이타의 빠른 백업과 복구를 제공하고자 고안 되었습니다. Windows XP/2000/NT/98/Me 와 DOS 를 포함한 Microsoft 운영 시스템을 지원하며, FAT16, FAT32 와 NTFS, Xpress Recovery2 를 포함한

파일 시스템이 PATA 와 SATA IDE 컨트롤러에 있는 하드 디스크의 데이타를 백업할 수 있게 해줍니다. Xpress Recovery2 가 처음으로 CD-ROM 에서 실행되면, 이 후 하드 디스크에 영구적으로 남게 됩니다. 만약 나중에 Xpress Recovery2 실행하고 싶으시면, 시스템 부트업 동안 F9 만 누르시면 됩니다. CD-ROM 없이 Xpress Recovery2 에 들어갈 수 있습니다.

# 시스템 요구 사항**:**

- 1. Intel x86 플랫폼
- 2. 최소 64M bytes 시스템 메모리
- 3. VESA-supported VGA 카드

# **Xpress Recovery2** 사용 방법

처음 액세스는 CD-ROM 에서 부팅을 해서, 그 다음 액세스는 F9 키를 눌러 주십시오: 절차: BIOS 설정에 들어가신 다음, **Advanced BIOS Feature** 에 가셔서 CD-ROM 으로 부터

부팅을 합니다. 설정을 저장한 다음 BIOS 설정에서 빠져나갑니다. 제공된 드라이버 CD 를 CD-ROM 드라이브에 넣습니다. 시스템이 재 시작되면, "Boot from CD/DVD:"라는 메세지가 화면의 왼쪽 아래에 나타납니다. Xpress Recovery2 에 들어가시려면 아무 키나 눌러 주십시오. 위의 절차가 완료된 후에는, 시스템 전원이 들어온 상태에서 <F9> 키만 누르시면 Xpress Recovery2 의 액세스가 가능합니다.

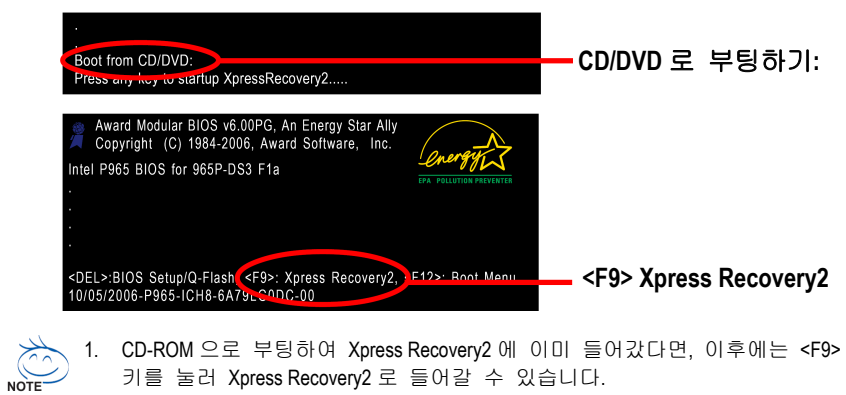

- 2. 시스템 저장 능력과 하드 디스크의 읽기/쓰기 속도가 데이타의 백업 속도에 영향을 미칩니다.
- 3. OS 나 다른 모든 필요한 드라이브나 소프트웨어 설치가 끝나면, 바로 Xpress Recovery2 를 설치할 것을 권해 드립니다.

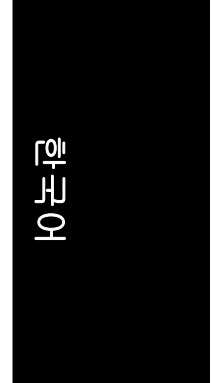

# **Xpress Recovery2** 의 메인 스크린 **1.** 복구**:**

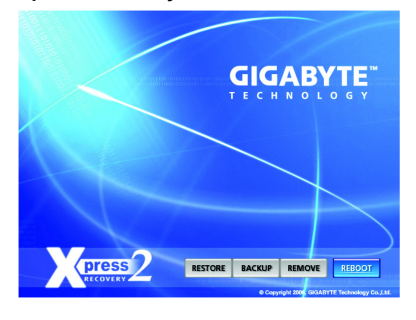

하드 디스크에 백업된 데이타를 복구합니다. (이 버튼은 백업 파일이 없으면 나타나지 않습니다.)

- **2.** 백업**:**
- 하드 디스크에서 데이타를 백업합니다.
- **3.** 제거**:**

디스크 공간을 확대하기 위해 이전에 생성한 백업 파일을 제거합니다. (백업 파일이 없으면 이 버튼이 나타나지 않습니다.)

#### **4.** 재부팅**:**

메인 스크린에서 나와 시스템을 다시 시작하세요.

# 제한**:**

- 1. Xpress Recovery 와 호환 되지 않습니다.
- 2. Xpress Recovery2 의 사용을 위해선, 기본 분할이 지켜져야 합니다.
- 3. Xpress Recovery2 는 하드 디스크 끝의 백업 파일에 저장되므로, 백업 파일을 위한 하드 디스크의 사용 가능한 여유 공간이 먼저 확보되어야 합니다. (최소 4GB 가 권장되나, 실제 공간은 백업할 데이타의 사이즈에 달려 있습니다.)
- 4. 백업이 가능한 하드 디스크가 DOS 와 Windows XP/2000/NT/9x/Me 를 포함한 Windows 운영 체계에 설치 되어 있습니다.
- 5. USB 하드 디스크는 최근 지원되지 않습니다.
- 6. RAID/AHCI (class code 0104/0106) 하드 디스크를 지원하지 않습니다.
- 7. 첫번째 하드 디스크만 백업과 복구가 가능합니다.
- 하드 디스크 감지 순서는 다음과 같습니다:
	- a. PATA IDE 기본(primary) 채널
	- b. PATA IDE 이차(secondary) 채널
	- c. SATA IDE 채널 1
	- d. SATA IDE 채널 2
	- e. SATA IDE 채널 3
	- f. SATA IDE 채널 4

# 주의 사항**:**

- 1. Windows 2000 에서 128G 이상 하드 디스크를 사용할 때, 데이타 백업 전에 드라이버 CD 로 부터 EnableBigLba*.exe* 프로그램을 실행해 주세요.
- 2. 데이타 복구 보다 백업에 더 많은 시간이 걸리는 것은 정상입니다.
- 3. Xpress Recovery2 는 GPL 규정을 따릅니다.
- 4. Nvidia 칩셋을 사용한 일부 마더보드에서는, Xpress Recovery2가 정확하게RAID 와SATA IDE 모드를 식별하기 위해 BIOS 업데이트가 요구됩니다. 마더보드 제작사에 연락을 해 주시기 바랍니다.

# 한국어

# **4-1-3 BIOS** 업데이트 방법 소개

방법 **1: Q-FlashTM** 유틸리티

 $\mathbf{G}$ **sh** Q-Flash™는 Flash ROM 에서 BIOS 를 업데이트하는  $\sqrt{2}$ 유틸리티입니다. 사용자가 BIOS 를 업데이트하고자 할 때 **IOS Utility** BIOS 메뉴에서 Q-Flash™ 유틸리티를 선택하기만 하면 BIOS 를 업데이트할 수 있습니다. 사용자는 DOS 나 Windows 와 같은 운영 체제에 들어갈 필요가 없습니다. Q-Flash™는 BIOS 메뉴에 있기 때문에, 사용자가 어떠한 복잡한 과정이나 운영 체제에 들어갈 필요가 없이 바로 BIOS 를 업데이트할 수 있도록 합니다.

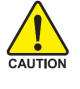

BIOS 를 업데이트하는 것은 잠재적인 위험을 안고 있음에 주의하십시오! Gigabyte Technology Co., Ltd 는 최종 사용자의 잘못된 BIOS 업데이트 조작으로 CAUTION 인한 배상에 대비하여 BIOS 시스템 손상에 대해 책임을 지지 않는 점에 대해 유감으로 생각합니다.

### 시작하기 전에**:**

Q-Flash™ 유틸리티로 BIOS 업데이트를 시작하기 전에, 먼저 아래의 단계를 따르십시오.

- 1. Gigabyte 의 웹 사이트에서 메인보드의 최신 BIOS 를 다운로드 받으십시오.
- 2. 다운로드 받은 BIOS 파일을 압축 해제하고 나서 BIOS 파일(모델명 Fxx. 예: 8KNXPU.Fba)을 플로피 디스크에 저장하십시오.
- 3. PC 를 재 부팅하고 **Del** 키를 눌러 BIOS 메뉴로 들어가십시오.

BIOS 업그레이드하기 안내는 아래의 두 부분으로 나누어져 있습니다. 메인보드에 듀얼 BIOS 가 있는 경우, 제 **1** 부를 참조하십시오. 마도보드에 싱글 BIOS 가 있는 경우, 제 **2** 부를 참조하십시오.

# 제 **1** 부**:**  듀얼 **BIOS** 메인보드에서 **Q-Flash™** 유틸리티로 **BIOS** 업데이트 하기**.**

일부 Gigabyte 메인보드는 듀얼 BIOS 가 있습니다. Q-Flash 및 듀얼 BIOS 를 지원하는 BIOS 메뉴에서 Q-Flash 유틸리티와 듀얼 BIOS 유틸리티는 한 화면에 같이 나타납니다. 여기에서는 Q-Flash 유틸리티를 어떻게 사용하는 것에 대해서만 설명합니다. 다음은 **GA-8KNXP Ultra** 를 예로 들어서 이전 버전에서 최신 버전으로 **BIOS** 를 업데이트하는지를 설명합니다**.** 예**: Fa3** 에서 **Fba** 까지 업데이트**.**

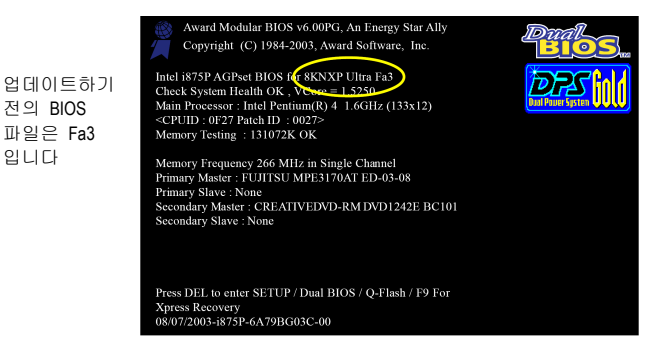

GA-965P-DS3 (rev. 2.0) 메인보드 - 56 -

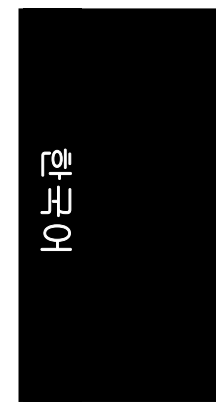

# **Q-FlashTM** 유틸리티로 들어가기**:**

1 단계: Q-Flash 유틸리티를 사용하기 위해, 반드시 부팅 화면에서 **Del** 키를 눌러 BIOS 메뉴로 들어가야 합니다.

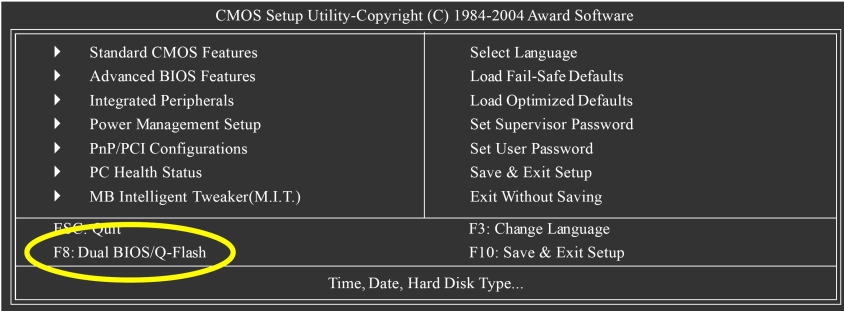

2 단계: 키보드에서 **F8** 버튼을 누른 다음 **Y** 키를 눌러 듀얼 BIOS/Q-Flash 유틸리티로 들어가십시오.

# **Q-FlashTM/**듀얼 **BIOS** 유틸리티 화면 탐색하기

Q-Flash / 듀얼 BIOS 유틸리티 화면은 다음의 키들로 구성되어 있습니다.

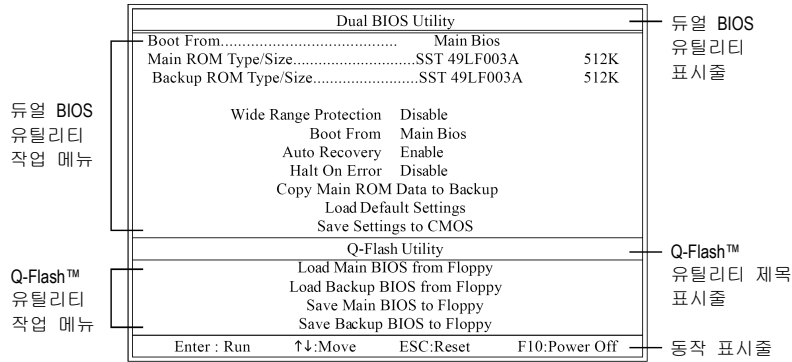

# 듀얼 **BIOS** 유틸리티 작업 메뉴**:**

8 개의 작업 명칭과 2 개의 BIOS ROM 유형에 관한 정보를 표시하는 항목으로 구성되어 있습니다. 작업하려는 항목을 선택하고 키보드에서 Enter 키를 누르면 작업을 실행합니다.

## **Q-Flash** 유틸리티 작업 메뉴**:**

4 개의 작업 명칭으로 구성되어 있습니다. 작업하려는 항목을 선택하고 키보드에서 Enter 키를 누르면 작업을 실행합니다.

# 동작 표시줄**:**

Q-Flash/듀얼 BIOS 유틸리티 실행에 필요한 4 개의 동작 명칭이 있습니다. 키보드에서 관련 키를 눌러서 이 동작들을 실행합니다.

# **Q-FlashTM** 유틸리티 사용하기**:**

이 장에서는 Q-Flash 유틸리티를 사용하여 어떻게 BIOS 를 업데이트하는 지를 설명합니다. 앞 장의 "시작하기 전에"에서 말했듯이 반드시 먼저 메인보드의 모델에 맞는 BIOS 파일을 저장한 플로피 디스크를 준비해서 컴퓨터에 삽입하십시오. 이미 플로피 디스크를 컴퓨터에 삽입하였다면 Q-Flash 유틸리티로 들어 가서 아래의 단계에 따라 BIOS 를 업데이트 하십시오.

# 단계**:**

한국어

1. 키보드 위의 화살키를 눌러 Q-Flash 메뉴에서 "Load Main BIOS from Floppy" 항목을 선택하고 Enter 키를 누르십시오. 이어서, 이미 다운로드 받아서 플로피 디스크에 저장한 BIOS 파일을 표시한

상자가 나타납니다.

<u><<<</u>> BIOS 를 백업하려면,"Save Main BIOS to Floppy" 항목을 1 단계로 시작 하십시오.<br>NOTE

2. 업데이트하려는 BIOS 파일로 이동하고 **Enter** 키를 누르십시오.

# 이 예문에서는**,** 플로피 디스크에 **BIOS** 파일을 한 개만 다운로드 받았기 때문에 **BIOS** 파일 **8KNXPU.Fba 1** 개만 목록에 나타납니다**.**

메인보드에 적합한 BIOS 파일인지 다시 확인해보십시오.

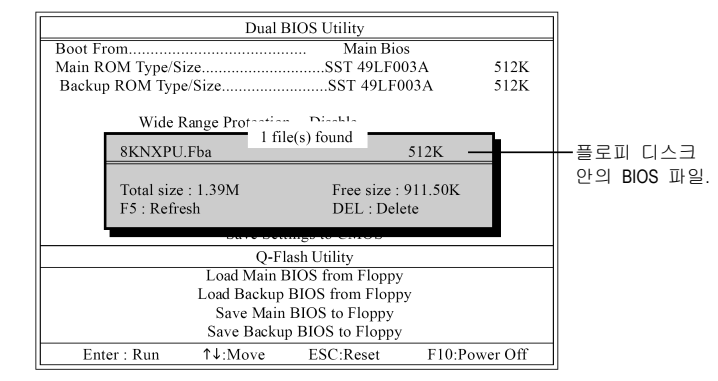

**Enter** 키를 누른 후에, 플로피 디스크에서 BIOS 파일을 읽는 과정을 볼 수 있습니다.

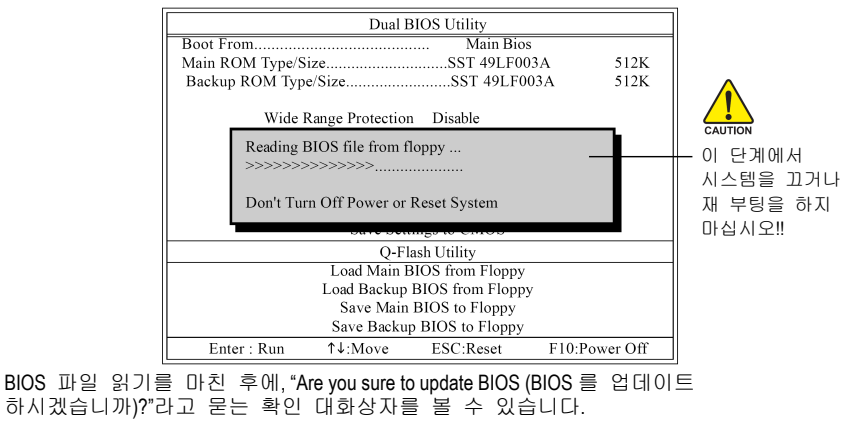

GA-965P-DS3 (rev. 2.0) 메인보드 - 58 -

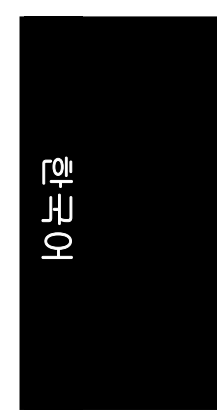

- 3. BIOS 를 업데이트 하기 위해 Y 키를 누르십시오. 이어서 BIOS 업데이트가 시작됩니다. BIOS 업데이트 과정이 표시됩니다.  $\sqrt{\frac{1}{2}}$ BIOS 를 업데이트할 때 플로피 디스크를 꺼내지 마십시오.
- 4. BIOS 업데이트 과정이 완료되면, 아무 키나 눌러서 Q- Flash 메뉴로 되돌아가십시오.

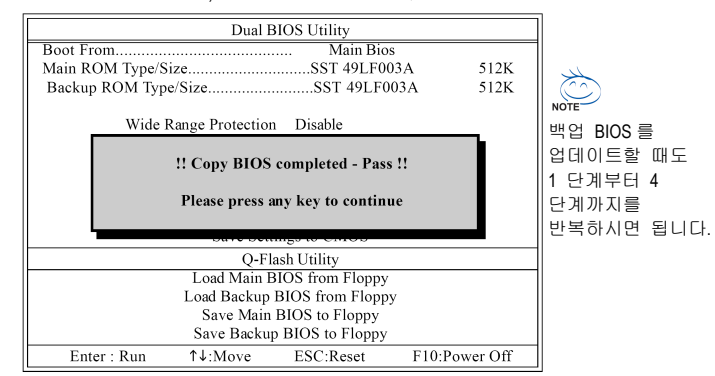

5. Esc 키를 누른 다음 Y 키를 눌러 Q-Flash 유틸리티를 종료하십시오. Q-Flash 를 끝내면 컴퓨터는 자동으로 다시 시작합니다.

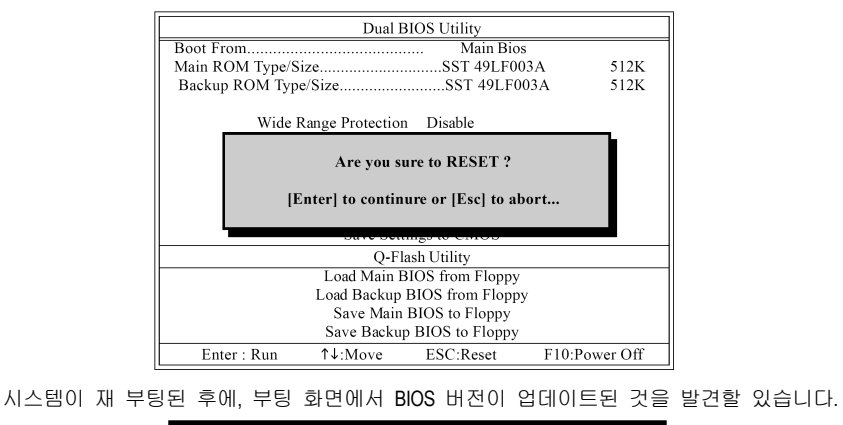

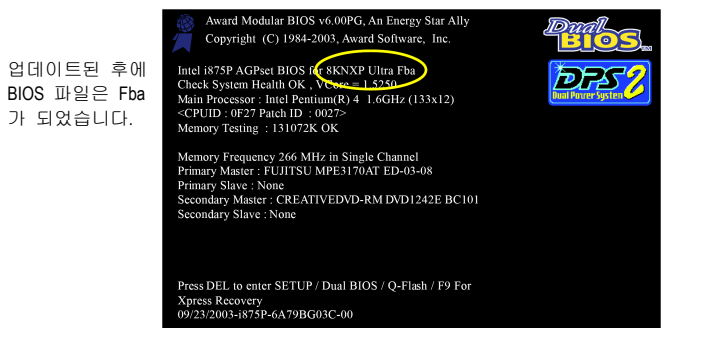

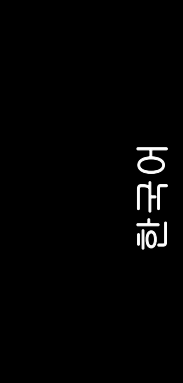

6. 시스템이 재 부팅된 후에, **Del** 키를 눌러 BIOS 메뉴로 들어가십시오. BIOS 메뉴에서 **Load Optimized Defaults** 항목으로 이동하고 **Enter** 키를 눌러 BIOS Optimized Defaults 를 로드 하십시오. 일반적으로 시스템은 BIOS 가 업데이트되면 모든 장치들을 다시 탐지합니다. 그러므로, BIOS 가 업그레이드된 후에 BIOS 기본설정을 다시 로드할 것을 권장합니다.

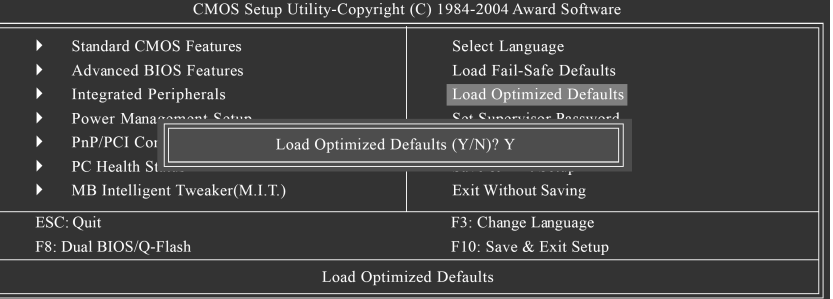

키보드에서 **Y** 키를 눌러 기본 설정을 로드하십시오.

7. **Save & Exit Setup** 항목을 선택하여 설정을 CMOS 에 저장하고 BIOS 메뉴를 종료하십시오. BIOS 메뉴에서 나가면 시스템은 재 부팅이 됩니다. 모든 과정을 마쳤습니다.

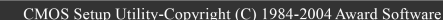

| D                     | <b>Standard CMOS Features</b><br><b>Advanced BIOS Features</b> | Select Language<br>Load Fail-Safe Defaults |
|-----------------------|----------------------------------------------------------------|--------------------------------------------|
| D                     | Integrated Perinharale                                         | Load Optimized Defaults                    |
| D                     | Power Mana<br>Save to CMOS and EXIT (Y/N)? Y                   |                                            |
| D                     | PnP/PCI Cor                                                    |                                            |
| D                     | <b>PC</b> Health Status                                        | Save & Exit Setup                          |
| Þ                     | MB Intelligent Tweaker(M.I.T.)                                 | Exit Without Saving                        |
| ESC: Quit             |                                                                | F3: Change Language                        |
| F8: Dual BIOS/Q-Flash |                                                                | F10: Save & Exit Setup                     |
| Save Data to CMOS     |                                                                |                                            |

키보드에서 **Y** 키를 눌러 저장하고 종료하십시오.

# 제 **2** 부**:**

# 싱글 **BIOS** 메인보드에서 **Q-Flash™** 유틸리티로 **BIOS** 업데이트 하기**.**

이 장에서 Q-Flash™ 유틸리티를 사용해서 싱글 BIOS 메인보드에서 BIOS 업데이트하는 방법을 설명합니다.

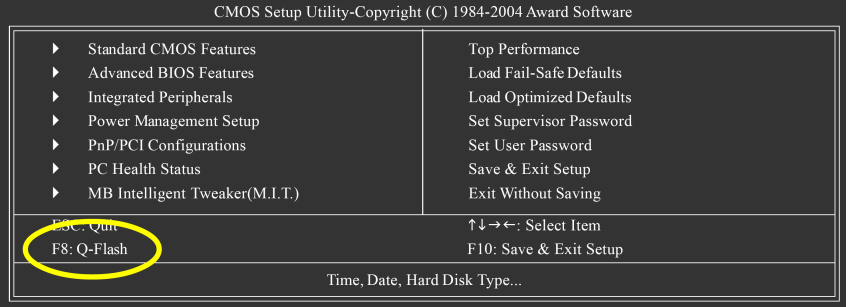

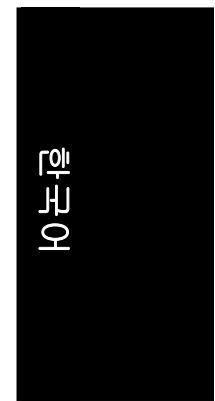

## **Q-FlashTM** 유틸리티 화면 탐색하기

Q-FlashBIOS 유틸리티 화면은 키들로 구성되어 있습니다.

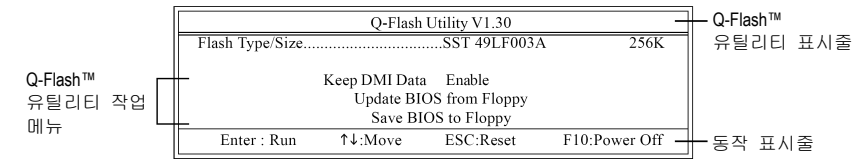

# **Q-Flash** 유틸리티 작업 메뉴**:**

3 개의 작업 명칭으로 구성되어 있습니다. 작업하려는 항목을 선택하고 키보드에서 Enter 키를 누르면 작업을 실행합니다.

### 동작 표시줄**:**

Q-Flash 유틸리티 실행에 필요한 4 개의 동작 명칭이 있습니다. 키보드에서 관련 키를 눌러서 이 동작들을 실행합니다.

# **Q-FlashTM** 유틸리티 사용하기**:**

이 장에서는 Q-Flash 유틸리티를 사용하여 어떻게 BIOS 를 업데이트하는 지를 설명합니다. 앞 장의 "시작하기 전에"에서 말했듯이 반드시 먼저 메인보드의 모델에 맞는 BIOS 파일을 저장한 플로피 디스크를 준비해서 컴퓨터에 삽입하십시오. 이미 플로피 디스크를 컴퓨터에 삽입하였다면 Q-Flash 유틸리티로 들어 가서 아래의 단계에 따라 BIOS 를 업데이트 하십시오.

# 단계**:**

1. 키보드 위의 화살키를 눌러 Q-Flash 메뉴에서 "Update BIOS from Floppy" 항목을 선택하고 Enter 키를 누르십시오. 이어서, 이미 다운로드 받아서 플로피 디스크에 저장한 BIOS 파일을 표시한 상자가 나타납니다.

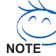

현재의 BIOS 를 백업하려면, "Save BIOS to Floppy" 항목을 1 단계로 시작 하십시오.

2. 업데이트하려는 BIOS 파일로 이동하고 Enter 키를 누르십시오.

#### 이 예문에서는**,** 플로피 디스크에 **BIOS** 파일을 한 개만 다운로드 받았기 때문에 **BIOS** 파 일 **8GE800.F4, 1** 개만 목록에 나타납니다**.**

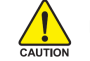

CALITION

메인보드에 적합한 BIOS 파일인지 다시 확인해보십시오.

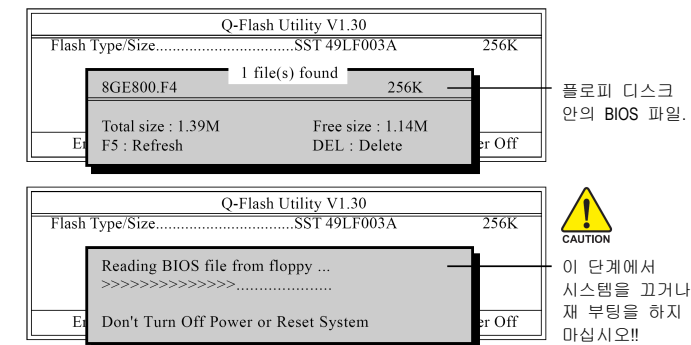

BIOS 파일 읽기를 마친 후에, "Are you sure to update BIOS (BIOS 를 업데이트 하시겠습니까)?"라고 묻는 확인 대화상자를 볼 수 있습니다.

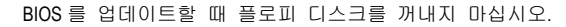

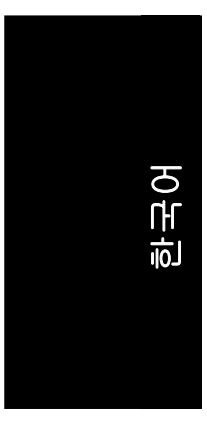

# 3. BIOS 를 업데이트 하기 위해 Y 키를 누르십시오. 이어서 BIOS 업데이트가 시작됩니다. 또한 동시에 BIOS 업데이트 과정이 나타납니다.

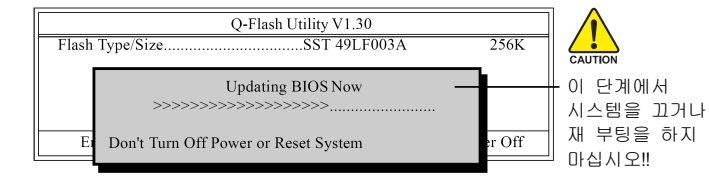

4. BISO 업데이트 과정이 완료되면, 아무 키나 눌러서 Q-Flash 메뉴로 되돌아가십시오.

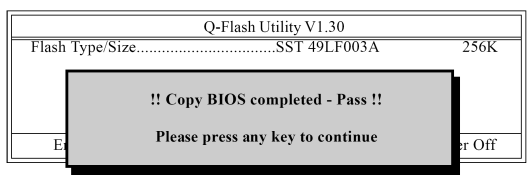

5. Esc 키를 누른 다음 Y 키를 눌러 Q-Flash 유틸리티를 종료하십시오. Q-Flash 를 끝내면 컴퓨터는 자동으로 다시 시작합니다.

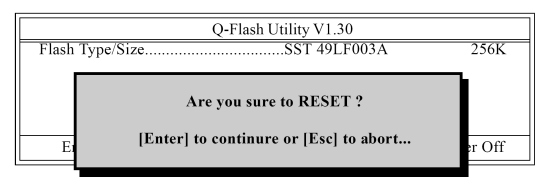

시스템이 재 부팅된 후에, 부팅 화면에서 BIOS 버전이 업데이트된 것을 발견할 있습니다.

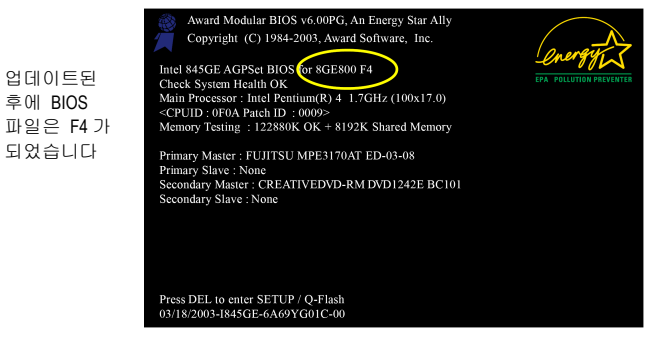

6. 시스템이 재 부팅된 후에 Del 키를 눌러 BIOS 메뉴로 들어간 다음, BIOS optimized Defaults 를 로드 하십시오. 어떻게 BIOS optimized Defaults 가 로드 되는지 보려면, 제 **1** 부의 6 단계부터 7 단계를 참조하십시오.

# 축하합니다**!! BIOS** 를 성공적으로 업데이트했습니다**!!**

GA-965P-DS3 (rev. 2.0) 메인보드 - 62 -

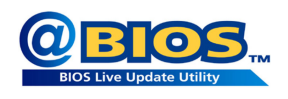

# 방법 **2: @BIOSTM** 유틸리티

DOS 부팅 디스크가 없으면, 새 @BIOS 유틸리티의 사용을 권합니다. @BIOS 로 윈도우에서 업데이트할 수 있습니다. 최신 버전의 BIOS 를 다운로드하려면 원하는 @BIOS 서버를 선택하기만 하면 됩니다.

.<br>Please select @BIOS server site

Please select @BIOS server site :

Gigabyte @BIOS server 1 in Taiw<br>Gigabyte @BIOS server 2 in Taiw<br>Gigabyte @BIOS server in China<br>Gigabyte @BIOS server in Japan<br>Gigabyte @BIOS server in U.S.A

.<br>-<br>Start/Programs//Gigabyte/BIOS/@BIOS 순서로클릭.

 $\overline{\mathbf{x}}$ 

 $\overline{\sigma}$ 

Cancel

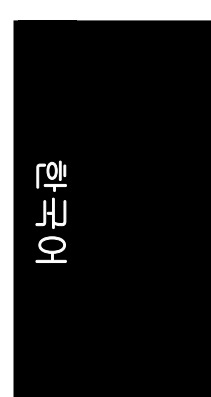

그림 1. @BIOS 유틸리티 설치하기 그림 2. 설치 완료 후 @BIOS 실행하기

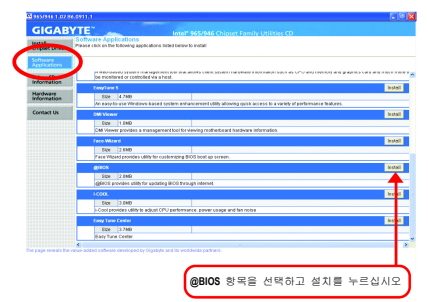

# 그림 3. @BIOS 유틸리티 그림 4. 원하는 @BIOS 서버 선택하기

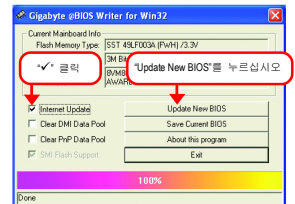

# **1.** 방법 및 단계**:**

- I. 인터넷을 통해 BIOS 업데이트하기
	- a. "Internet Update" 아이콘을 누르십시오
	- b. "Update New BIOS" 아이콘을 누르십시오
	- c. @BIOS™ 서버를 선택하십시오
	- d. 메인보드의 정확한 모델명을 선택하십시오
	- e. 시스템에서 자동으로 BIOS 를 다운로드하여 업데이트합니다.
- II. 인터넷을 통하지 않고 BIOS 업데이트하기:
	- a. "Internet Update" 아이콘을 누르지 마십시오
	- b. "Update New BIOS"를 누르십시오
	- c. 기존의 파일을 열 때 대화 상자에서"모든 파일"을 선택하십시오.
	- d. 인터넷이나 다른 기타 방법으로 다운로드 받은 BIOS unzip 파일(예: 945PDS3.F1)을 찾으십시오.
	- e. 지시에 따라 업데이트 과정을 완료합니다.

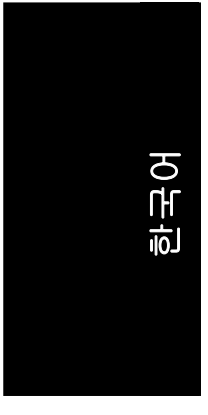

III. BIOS 저장하기 막 시작되는 대화 상자에 "Save Current BIOS" 아이콘이 표시됩니다. 이것은 현재의 BIOS 버전을 저장한다는 의미입니다.

IV. 지원되는 메인보드와 Flash ROM 을 확인하기:

막 시작되는 대화 상자에 "About this program" 아이콘이 표시됩니다. 이것은 어떤 종류의 메인보드와 어떤 상표의 Flash ROM 이 지원되는 지 확인할 수 있도록 합니다.

- **2.** 주의**:** 
	- I. 방법 1 에서, 두 개 이상의 메인보드 모델명이 표시된다면, 자신의 메인보드 모델명을 다시 확인하십시오. 잘못된 모델명을 선택하면 시스템이 부팅되지 않습니다.
	- II. 방법 2 에서, BIOS unzip 파일의 메인보드 모델명이 자신의 메인보드 모델명과 동일한 지 확인하십시오. 이름이 다르면 시스템이 부팅되지 않습니다.
	- III. 방법 1 에서, 필요한 BIOS 파일이 @BIOS™ 서버에서 찾을 수 없다면, Gigabyte 의 웹 사이트로 가서 방법 2 에 따라 다운로드 및 업데이트를 하십시오.
	- IV. 업데이트 도중의 어떠한 중단이 일어나면 시스템은 부팅이 되지 않습니다.
	- V. @BIOS 와 C.O.M. (Corporate Online Management)을 동시에 사용하지 마십시오.

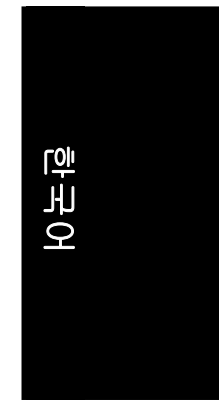

## **4-1-4 SATA** 하드 드라이브 구성하기 **(**컨트롤러**: GIGABYTE SATA2)**

# **SATA** 하드 드라이브를 구성하려면**,** 아래의 단계들을 따르십시오**:**

- (1) SATA 하드 드라이브를 시스템에 설치하십시오.
- (2) SATA 컨트롤러 모드와 BIOS 설정에서 부팅 순서를 구성하십시오.
- (3) RAID BIOS 에서 RAID 어레이를 구성하십시오. (주의 1)
- (4) SATA 컨트롤러 드라이버를 포함한 플로피 디스크를 만드십시오.㈜의 2)
- (5) OS 를 설치하는 동안 SATA 컨트롤러 드라이버를 설치하십시오. (주의 2)

# 시작하기 전에

준비 사항:

- (a) 최소 두 개의 SATA 하드 드라이브(최상의 성능을 보장하기 위해, 동일한 모델과 용량의 하드 드라이브 두 개를 사용하십시오). RAID 를 만들고 싶지 않다면, 한 개의 하드 드라이브만 준비하십시오.
- (b) 포맷된 새 플로피 디스크 한 개
- (c) Windows XP/2000 셋업 디스크
- (d) 메인보드의 드라이버 CD

# **(1)** 컴퓨터에 **SATA** 하드 드라이브 설치하기

SATA 신호 케이블의 한쪽 끝을 SATA 하드 드라이브의 뒤에 연결하고, 다른 한쪽 끝은 메인보드 상의 사용 가능한 SATA 포트에 연결하십시오. 메인보드에 한 개 이상의 SATA 컨트롤러가 있으면, 사용자 매뉴얼의 커넥터 소개 부분을 참조하여 SATA 컨트롤러의 커넥터를 분별하십시오. 예를 들면, GA-965P-DS3 메인보드에서 GSATAII0 과 GSATAII1 커넥터는 GSATA2 컨트롤러가 지원합니다. 이어서 전원 공급기의 전원 커넥터를 하드 드라이브에 연결하십시오.

(주의 1) SATA 컨트롤러에 RAID 어레이를 만들지 않으려면, 이 단계를 생략하십시오. (주의 2) SATA 컨트롤러를 AHCI 또는 RAID 모드로 설정할 때 필요합니다.

# **(2) SATA** 컨트롤러 모드와 **BIOS** 설정에서 부팅 순서 구성하기

시스템 BIOS 설정에 SATA 컨트롤러 모드가 올바르게 구성되었으며 첫 부팅 장치가 설정되었는지 확인하십시오. 1 단계:

컴퓨터 전원을 켜고, POST (Power-On Self Test)하는 동안에 <Del> 키를 눌러 BIOS 설정으로 들어가십시오. BIOS 설정에서, **Integrated Periperals** 로 이동한 다음, **Onboard SATA/IDE Devic** 가 사용(enable)으로 되었는지 확인하십시오. 이어서, RAID 를 구성하기 전에 **Onboard SATA/IDE Ctrl Mode** 를 **RAID/IDE** 로 설정하십시오. RAID 를 만들고 싶지 않으면, 이 항목을 필요에 따라 **IDE** 또는 **AHCI**, 로 설정하십시오 (그림 1).

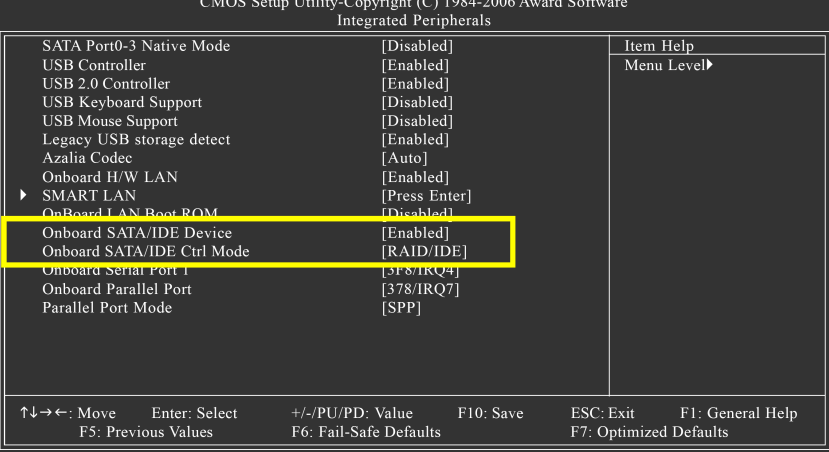

그림 1

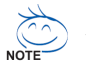

이 장에서 설명하는 BIOS 설정 메뉴들은 사용자의 메인보드를 위한 정확한 설정이 아닙니다. 사용자에게 보이는 실제 BIOS 설정 메뉴 옵션들은 사용자의 메인보드와 BIOS 버전에 따른 것입니다.

GA-965P-DS3 (rev. 2.0) 메인보드 - 66 -

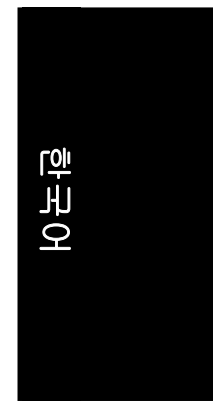

2 단계: 윈도우 설치 CD-ROM 디스크로 부팅을 하려면, **Advanced BIOS Features** 메뉴에서 **First Boot Device** 를 **CDROM** (그림 2) 으로 설정하십시오.

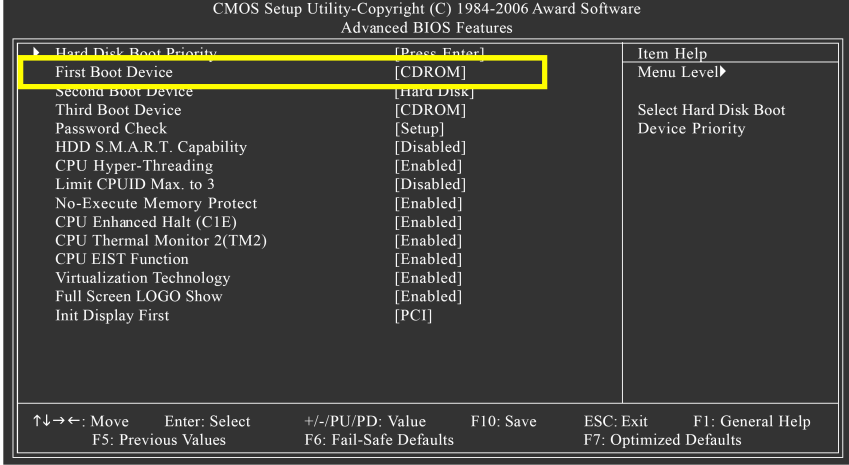

그림 2

3 단계: BIOS 설정을 저장하고 종료하십시오.

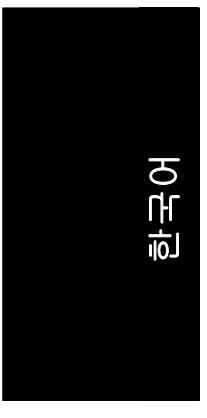

# **(3) RAID BIOS** 에서 **RAID** 어레이 구성하기

RAID 어레이를 구성하려면, RAID BIOS 설정 유틸리티로 들어가십시오. RAID 를 만들지 않으려면, 이 단계를 생략하십시오.

1 단계:

POST 메모리 테스트가 시작한 다음, 운영체제 부팅이 시작하기 전에, 메시지 "Press <Ctrl-G> to enter RAID Setup Utility" (그림 3)가 보입니다. CTRL+G 를 눌러 GIGABYTE RAID BIOS 설정 유틸리티로 들어가십시오.

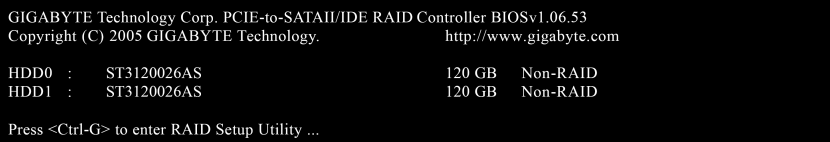

그림 3

GIGABYTE RAID BIOS 유틸리티의 메인화면(그림 4)에서, 위 또는 아래 화살키를 사용하면 선택한 항목이 하이라이트됩니다. 실행을 원하는 항목을 선택하고 ENTER 키를 누르십시오.

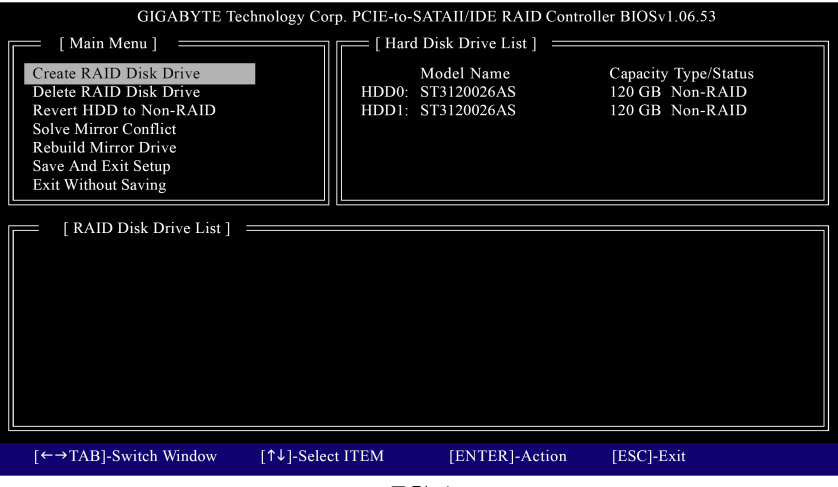

그림 4

주의: 메인화면의 **Hard Disk Drive List** 블록에서 하드 디스크를 선택하여 ENTER 키를 누르십시오. 선택한 하드 디스크의 상세한 정보를 확인할 수 있습니다.

# 한국어

## **A.** 어레이 만들기**:**

메인화면에서 **Create RAID Disk Drive** 항목에 ENTER 키를 누르십시오. 이어서 RAID 만들기 화면이 나타납니다(그림 5).

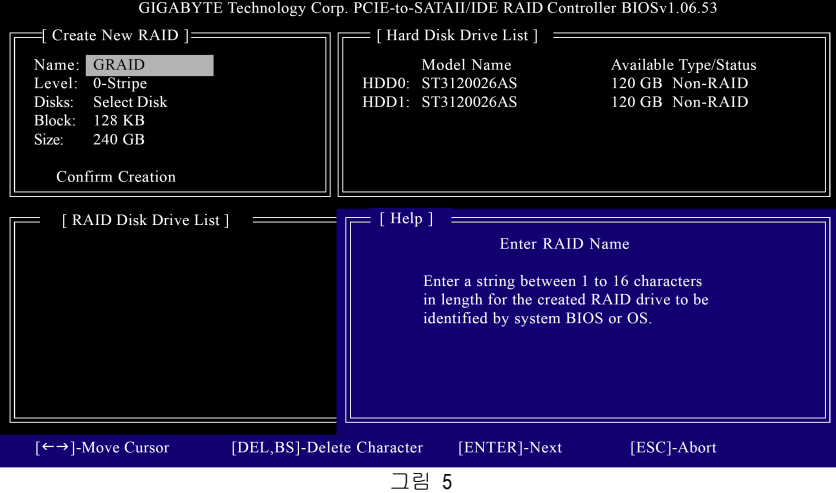

RAID 만들기 화면의 **Create New RAID** 블록에 어레이 만들기 설정에 필요한 모든 항목들이 나타납니다(그림 5). 예를 들면, 다음의 과정들은 RAID 0 만들기입니다.

**Steps:**

- **1.** 어레이 이름 입력**: Name** 항목에 1~16 개 글자수의 어레이 이름을 입력하고(특수 문자는 사용할 수 없음), ENTER 키를 누르십시오.
- **2. RAID** 모드 선택**: Level** 항목에서 위 또는 아래 화살키를 사용하여 RAID 0 (스트라이프), RAID 1 (미러), 또는 JBOD 를 선택하십시오(그림 6). 이어서 ENTER 키를 눌러 다음 단계로 이동하십시오.

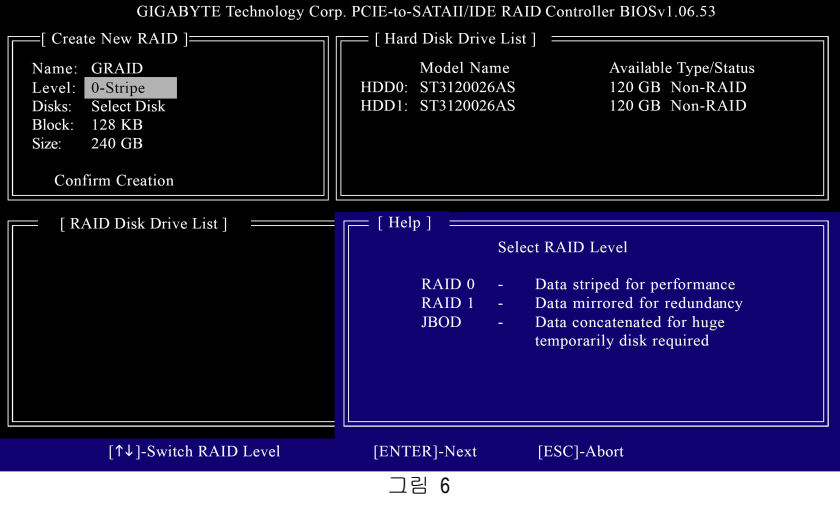

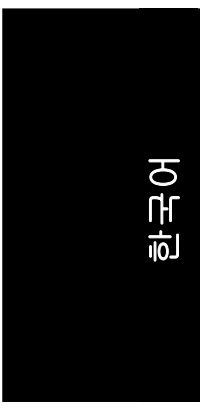

- **3.** 디스크 어레이 할당**:** RAID 모드가 선택되면, RAID BIOS 에서 설치된 두 개의 하드 디스크를 자동으로 RAID 디스크로 할당합니다.
- **4.** 블록 크기 설정 **(RAID 0** 전용**): Block** 항목에서 위 또는 아래 화살키를 사용하여 4K ~ 7K 범위에서 블록 크기를 선택하십시오(그림 7). 선택을 마치면 ENTER 키를 누르십시오.

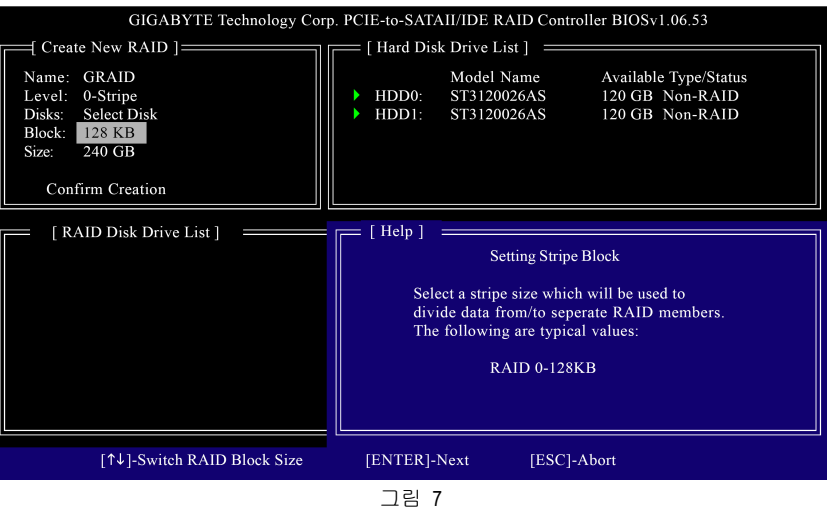

**5.** 어레이 크기 설정**:** Under the **Size** 항목에서 어레이의 크기를 입력하고(그림 8), ENTER 키를 누르십시오.

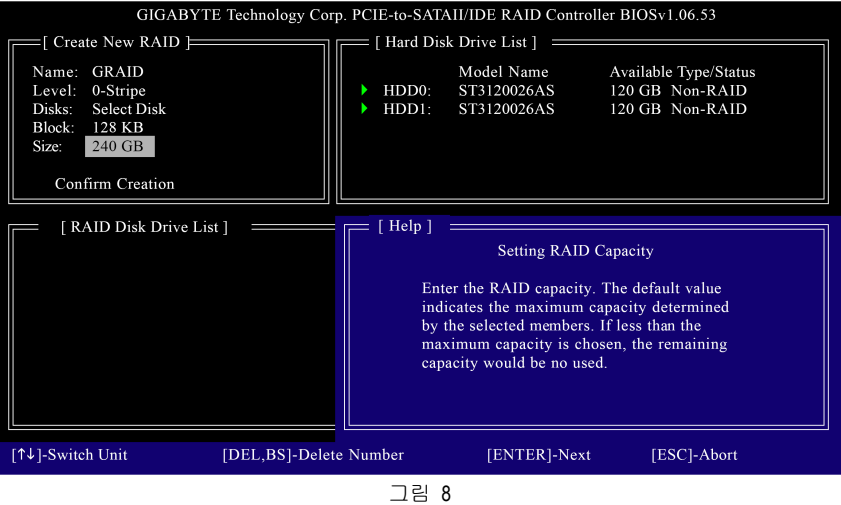

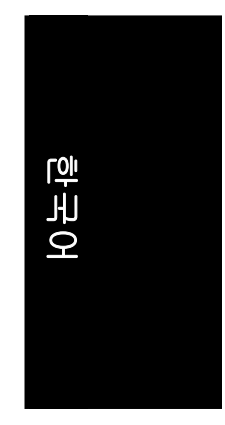

**6.** 만들기 확인**:** 모든 항목들이 구성되면, 선택 막대가 자동으로 **Confirm Creation**  항목으로 이동합니다. 선택 사항 확인 요구시(그림 9), 확인은 Y, 중지는 N 을 누르십시오.

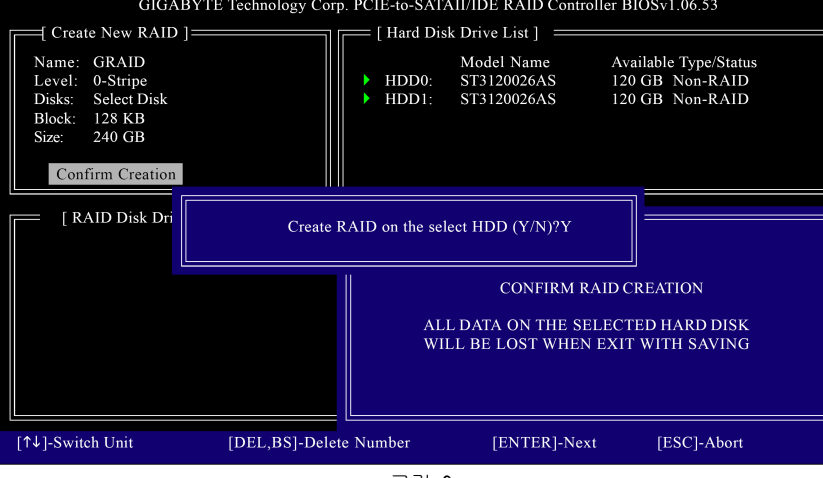

그림 9

선택을 마치면, 새 RAID 어레이가 **RAID Disk Drive List** 블록에 나타납니다 (그림 10).

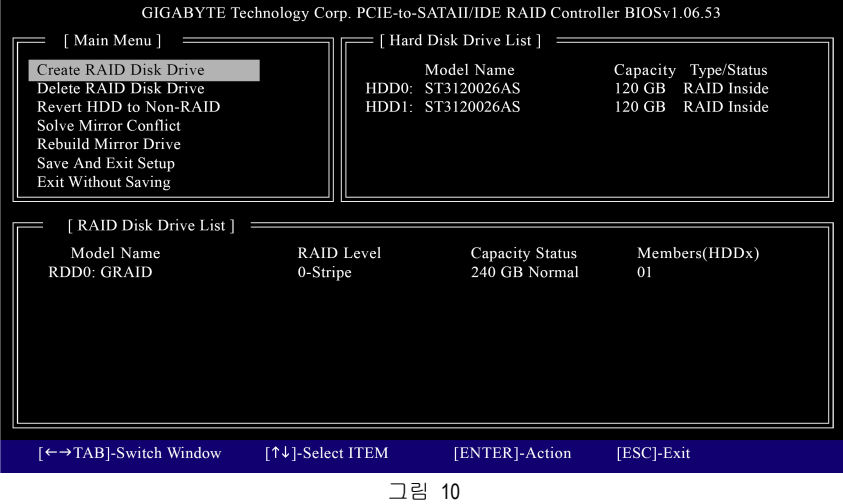

어레이에 대해 더 상세한 정보를 확인하려면, 메인화면 블록에서 TAB 키를 사용하여 선택 막대를 **RAID Disk Drive List** 블록으로 이동하십시오. 어레이를 선택하고 ENTER 키를 누르십시오. 화면의 중앙에 어레이 정보가 표시된 작은 창이 나타납니다 (그림 11).

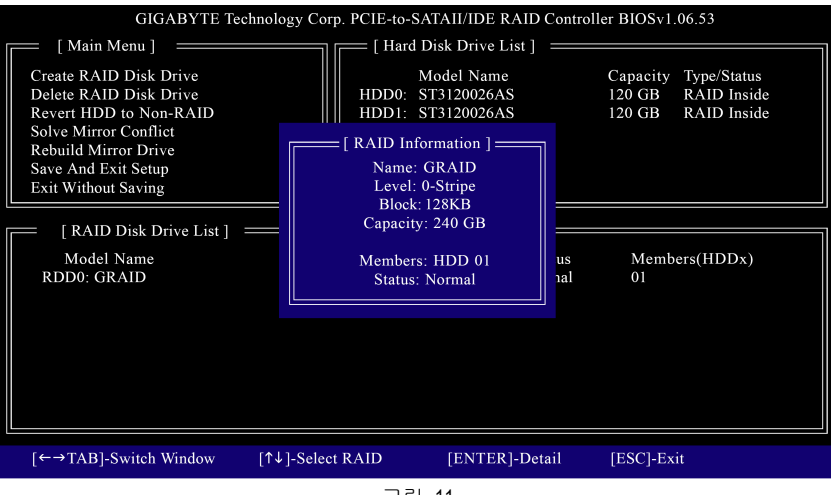

그림 11

RAID 어레이 구성을 마친 후, 설정한 것을 저장하려면, 메인화면에서 **Save And Exit Setup** 항목을 선택하십시오. RAID BIOS 유틸리티를 종료하려면, Y 를 누르십시오 (그림 12).

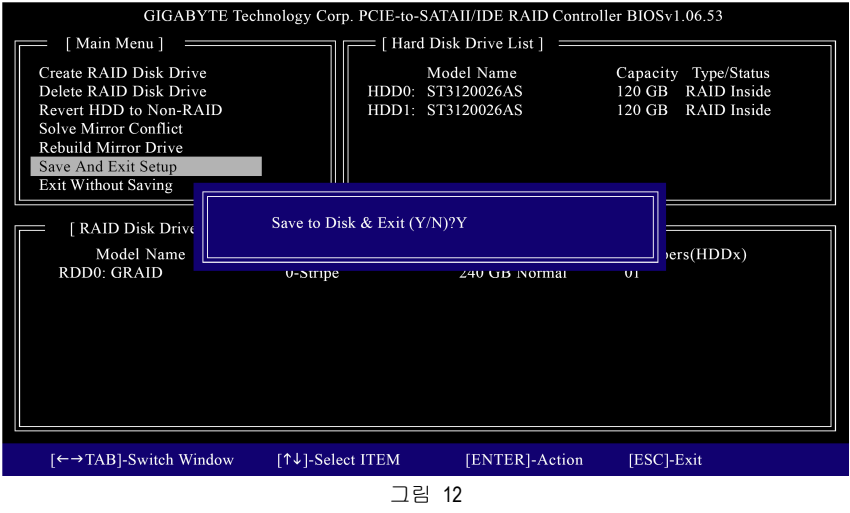
### **B.** 어레이 삭제**:**

어레이를 삭제하려면, 메인 메뉴에서 **Delete RAID Disk Drive** 를 선택하고, Enter 키를 누르십시오. 선택 막대를 **RAID Disk Drive List** 블록으로 이동하십시오. 삭제할 어레이에 SPACEBAR 를 누르면, 선택한 어레이에 작은 삼각형이 표시됩니다(그림 13). Del 키를 누르십시오.

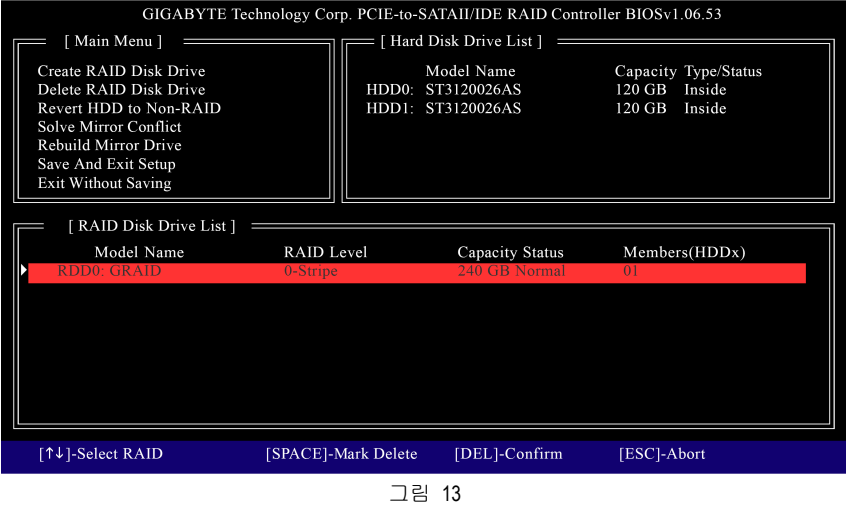

#### 다음의 메시지(그림 14)에 예라고 대답하려면 Y 를 누르고, 취소하려면 N 을 누르십시오.

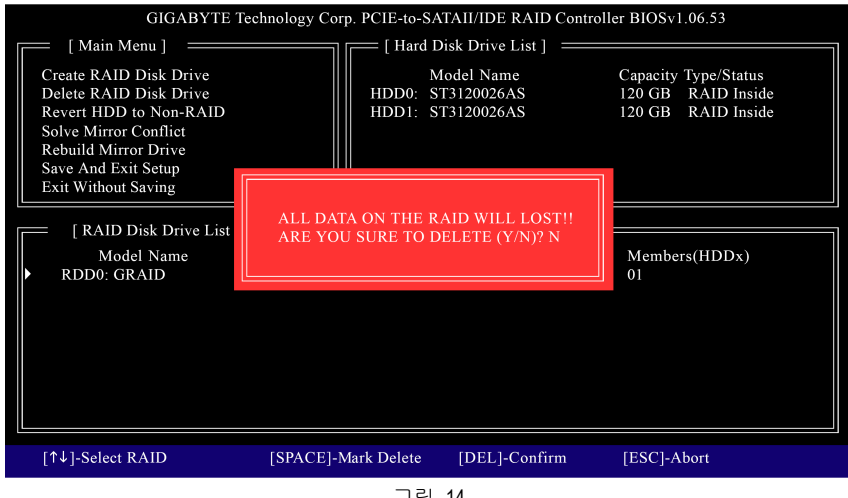

그림 14

한국어

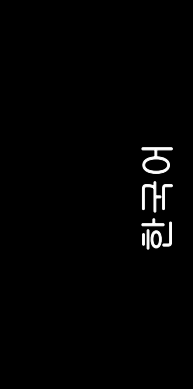

### **(4) SATA** 드라이버 디스크 만들기 **(AHCI** 와 **RAID** 모드에 필요**)**

시리얼 ATA 하드 디스크에 운영체제를 성공적으로 설치하려면, 운영체제를 설치하는 동안 SATA 컨트롤러를 설치해야 합니다. 드라이버가 없으면, 윈도우 설정 과정 중에 하드 디스크가 인식되지 않을 수 있습니다. 먼저, 메인보드 드라이버 CD-ROM 에서 SATA 컨트롤러 드라이버를 플로피 디스크에 복사하십시오. MS-DOS 모드에서 드라이버를 복사하는 방법(주의 1)은 아래의 지침을 참조하십시오. CD-ROM 지원이 되는 시동 디스크와 포맷된 새 플로피 디스크를 준비하십시오.

단계 1: 준비한 시동 디스크와 메인보드 드라이버 CD-ROM 을 시스템에 삽입하십시오. 시동 디스크로 부팅을 하십시오. A:\> 프롬프트가 나오면, CD-ROM 드라이브(예: D:\>)로 변경하십시오. D:\> 프롬프트에서 다음의 두 명령을 입력하십시오. 각 명령을 한 후에 ENTER 를 누르십시오(그림 15):

cd bootdrv menu

단계 2: 컨트롤러 메뉴(그림 16)가 나타나면, 시동 디스크를 제거하고 포맷된 새 디스크를 삽입하십시오. 메뉴에서 상응하는 문자를 눌러 컨트롤러 드라이버를 선택하십시오. 예를 들면, Windows XP (32-bit)를 설치하려면(주의 2) , 그림 16 의 메뉴에서 E 를 눌러 **(E) GIGABYTE SATA-RAID Driver 32Bit** 를 선택하십시오. 그러면, 시스템에서 이 드라이버 파일을 자동으로 압축하여 플로피 디스크로 전송합니다. 완료되면 0 을 눌러 종료하십시오.

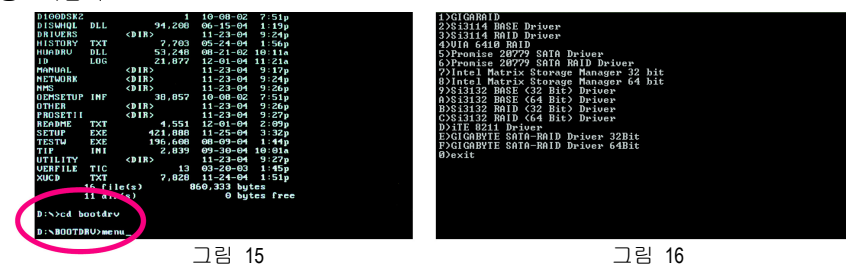

(주의 1) 시동 디스크가 없는 사용자에 해당:

GA-965P-DS3 (rev. 2.0) 메인보드 - 74 -

운영체제가 설치된 다른 시스템에 GIGABYTE 메인보드 드라이버 CD-ROM 을 삽입하십시오. CD-ROM 드라이브 (예: D:\) 안의 **BootDrv** 폴더에서 **MENU.exe** 파일을 더블 클릭하십시오(그림 17). 그림 16 와 같은 명령 프롬프트 창이 열립니다.

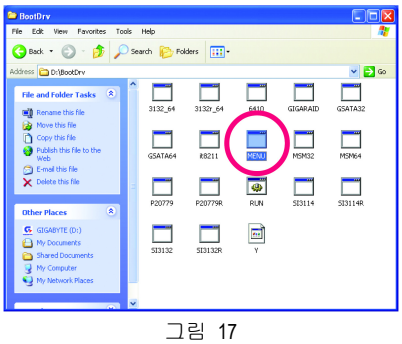

(주의 2) 64 비트 윈도우 운영체제에는 **(F)GIGABYTE SATA-RAID Driver 64Bit** 를 선택하십시오.

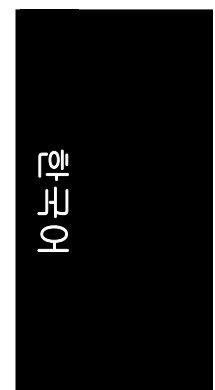

# **(5) OS** 를 설치하는 동안 **SATA** 컨트롤러 드라이버 설치하기**(AHCI** 와 **RAID** 모드에 필요**)**

이제 SATA 드라이버 디스크가 준비되고 BIOS 설정이 구성되었으면, SATA 드라이버로 SATA 하드 드라이브에 Windows 2000/XP 를 설치할 준비가 되었습니다. 다음은 Windows XP 설치의 예입니다.

단계 1: Windows 2000/XP 셋업 디스크로 부팅하기 위해 시스템을 다시 시작하고, "Press F6 if you need to install a 3rd party SCSI or RAID driver" 메시지(그림 18)가 보이면 바로 F6 를 누르십시오. F6 를 누른 후, 다음 화면을 보기 전에 몇 개의 파일들이 로드되느라 몇 분이 걸립니다.

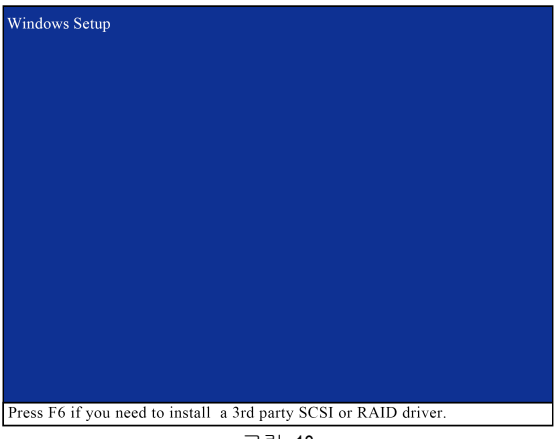

그림 18

#### 2 단계:

아래와 비슷한 화면이 나타나면, SATA 드라이버를 담은 플로피 디스크를 삽입하고 S 를 누르십시오(그림 19).

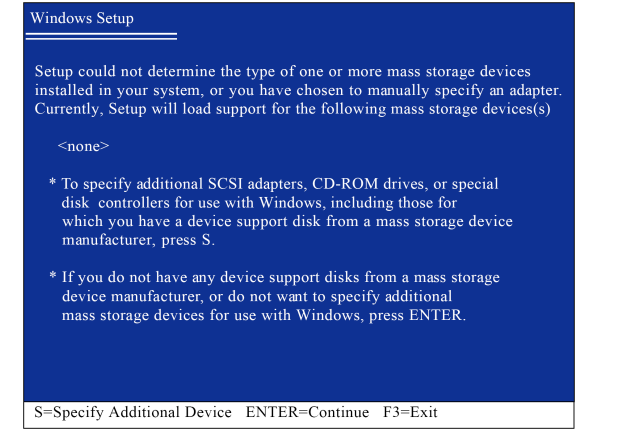

#### 그림 19

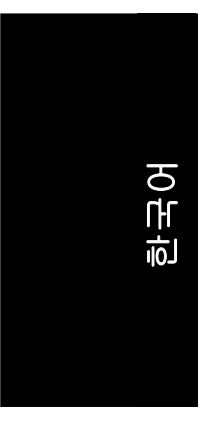

#### 3 단계: 설정에서 플로피 디스크 안의 드라이버를 올바르게 인식하면, 아래 그림 20 과 비슷한 컨트롤러 메뉴가 나타납니다. 화살키를 사용하여 설치된 운영체제에 따라 나타나는 항목의 하나를 선택하십시오. 예를 들어 Windows XP 를 설치하려면, **GIGABYTE GBB363 RAID Controller (Windows 2K/XP/2003)\***를 선택하십시오. 이어서 ENTER 키를 누르십시오.

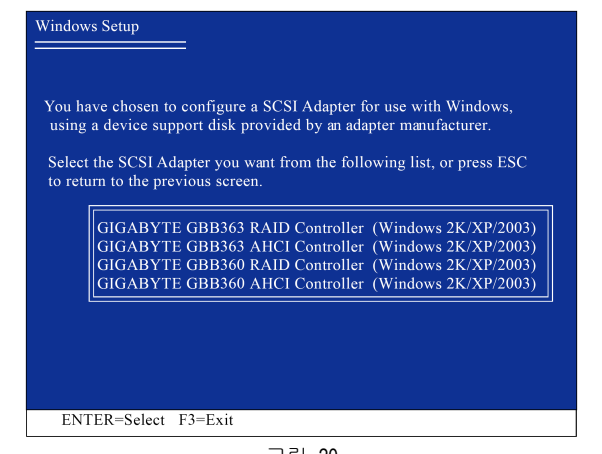

그림 20

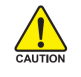

하나 또는 몇 개의 파일을 찾을 수 없다는 메시지가 나타나면, 플로피 디스크를 확인하거나, 메인보드 드라이버 CD 에서 정확한 SATA 드라이버를 다시 복사하십시오.

4 단계:

다음 화면(그림 21)이 나타나면, ENTER 키를 눌러 플로피 디스크에서 SATA 드라이버 설치를 계속 하십시오.

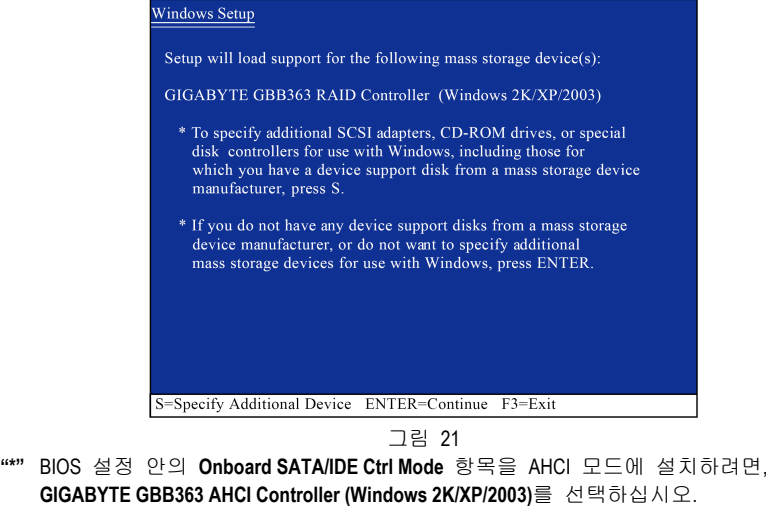

GA-965P-DS3 (rev. 2.0) 메인보드 - 76 -

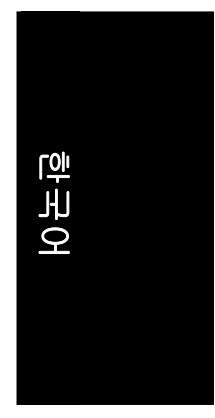

## SATA 컨트롤러 드라이버 설치를 완료하면, Windows 2000/XP 설치를 진행할 수 있습니다.

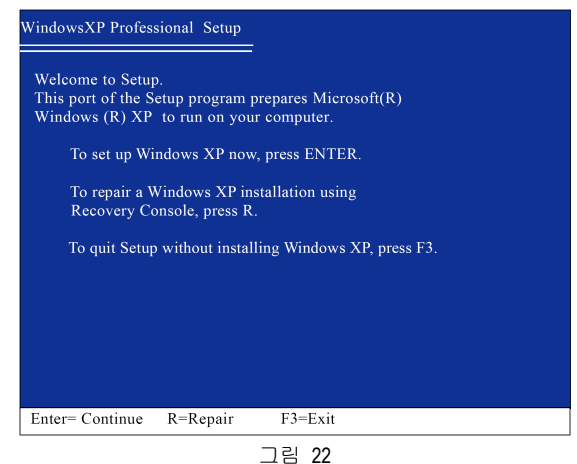

(주의: 새 하드 드라이브를 RAID 어레이에 추가할 때마다 Windows 에서 새 하드 드라이브에 RAID 드라이버를 설치해야 합니다. 설치한 후, 드라이버를 다시 설치할 필요가 없습니다.)

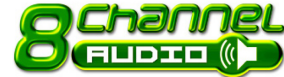

**4-1-5 2-/4-/6-/8-**채널 오디오 기능 소개

6 오디오 잭의 기본 스피커 설정은 오른쪽 그림과 같습니다. HD 오디오에서 지원하는 잭 재작업 기능은 사용자가 제공된 오디오 소프트웨어를 사용하여 각 오디오 잭의 기능을 변경할 수 있도록 합니다. 예를 들면, 후면 스피커가 중앙/서브우퍼 스피커 출력 잭에 꽂아져 있는 경우에, 오디오 소프트웨어를 사용하여 중앙/서브우퍼 스피커 출력 잭을 후면 스피커 출력 잭으로 기능을 변경할 수 있습니다. 다음의 순서에 따라 이 기능을 설치하십시오. (다음 그림은 윈도우 XP 에서 나타납니다)

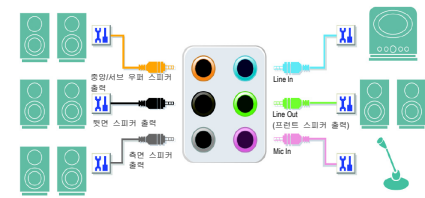

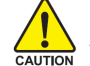

마이크폰을 연결하려면, 반드시 기본 Mic In 잭에 연결해야만 마이크폰이 올바르게 작동하는 것에 주의하십시오.

#### **HD** 오디오

최대 192 kHz/24 비트 품질의 오디오 출력과 멀티 스트리밍 어플리케이션을 지원하는 멀티 내장 고품질 digital-to-analog 변환기(DACs)로 HD 오디오는 멀티 오디오 스트리밍(입력과 출력)을 동시에 조절할 수 있습니다. 멀티 채널 오디오의 실현으로 MP3 음악을 듣거나, 인터넷 채팅을 하고, 인터넷을 통한 전화 통화 등과 같은 것을 동시에 할 수 있습니다.

#### 스테레오 스피커 연결 및 설정**:**

스테레오 출력을 한다면, 최고의 사운드 효과를 얻기 위해서는 앰프가 있는 스피커의 사용을 권합니다.

1 단계: 오디오 드라이버를 설치하면, 시스템 트레이에서 오디오 관리자 <mark>4</mark> 아이콘을 볼 수 있습니다 (제어판에서도 이 아이콘을 볼 수 있습니다). 이 아이콘을 더블 클릭하여 오디오 제어판을 여십시오. ★◎多●→〜〜〜∞

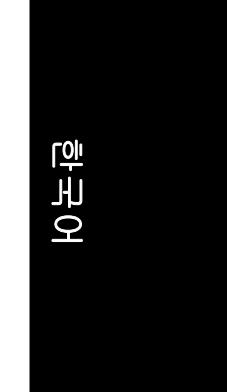

2 단계: 오디오 제어판에서 **Audio I/O** 탭을 누르십시오. 왼쪽 위 목록에서 **2CH Speaker** 를 누르십시오.

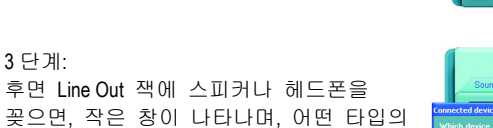

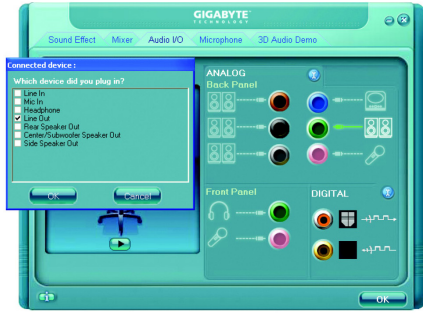

 $\bullet$ 

 $\bullet$  $\bullet$ 

# **4-**채널 오디오 설정

설정을 완료했습니다.

3 단계:

1 단계: 오디오 드라이버를 설치하면, 시스템 트레이에서 오디오 관리자 <0 아이콘을 볼 수 있습니다 (제어판에서도 이 아이콘을 볼 수 있습니다). 이 아이콘을

장치를 연결했는지 묻습니다. 연결한 장치에 따라 헤드폰이나 **Line Out** 을 선택하고, **OK** 을 누르십시오. 2-채널 오디오

더블 클릭하여 오디오 제어판을 여십시오.<br>-<br>-<br>2 단계:

오디오 제어판에서 **Audio I/O** 탭을 누르십시오. 왼쪽 위 목록에서 **4CH Speaker** 를 누르십시오.

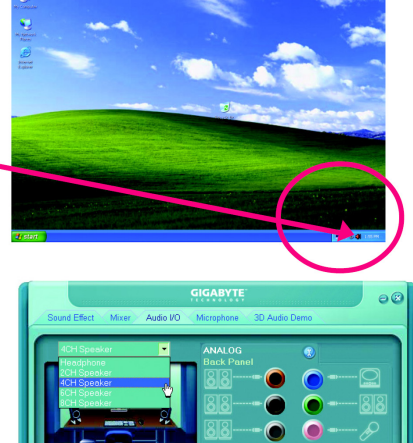

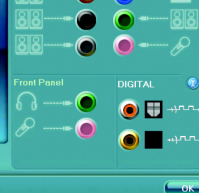

# 한국어

3 단계: 4-채널 스피커들을 후면 스피커 잭에 꽂으면, 작은 창이 나타나며, 어떤 타입의 장치를 연결했는지 묻습니다. 연결한 스피커의 타입에 따라 장치를 선택하고(4-채널 오디오는 앞면 스피커 출력(Line Out), 후면 스피커 출력으로 구성됨), **OK** 을 누르십시오. 4-채널 오디오 설정을 완료했습니다.

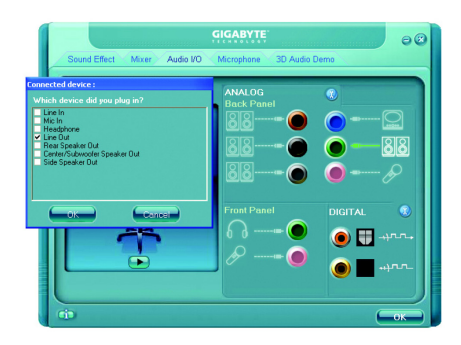

# **6-**채널 오디오 설정

1 단계: 오디오 드라이버를 설치하면, 시스템 트레이에서 오디오 관리자 1 아이콘을 볼 수 있습니다 (제어판에서도 이 아이콘을 볼 수 있습니다). 이 아이콘을 더블 클릭하여 오디오 제어판을 여십시오.

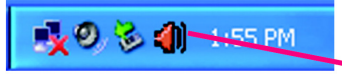

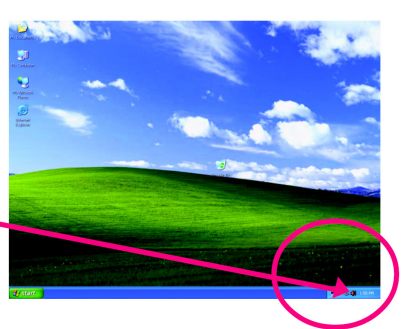

2 단계: 오디오 제어판에서 **Audio I/O** 탭을 누르십시오. 왼쪽 위 목록에서 **6CH Speaker** 를 누르십시오.

3 단계: 6-채널 스피커들을 후면 스피커 잭에 꽂으면, 작은 창이 나타나며, 어떤 타입의 장치를 연결했는지 묻습니다. 연결한 스피커의 타입에 따라 장치를 선택하고(6-채널 오디오는 앞면 스피커 출력(Line Out), 후면 스피커 출력, 중앙/서브우퍼 스피커 출력으로 구성됨), **OK** 을 누르십시오. 6-채널 오디오 설정을 완료했습니다.

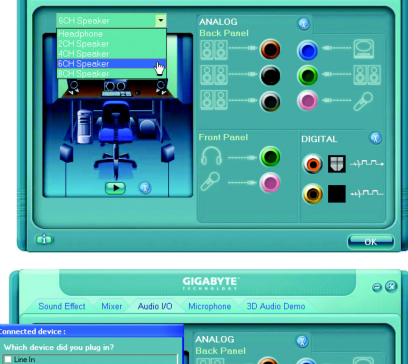

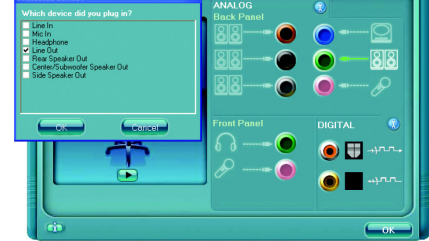

# 한국어

### **8-**채널 오디오 설정

1 단계: 오디오 드라이버를 설치하면, 시스템 트레이에서 오디오 관리자 <mark><0</mark> 아이콘을 볼 수 있습니다 (제어판에서도 이 아이콘을 볼 수 있습니다). 이 아이콘을 더블 클릭하여

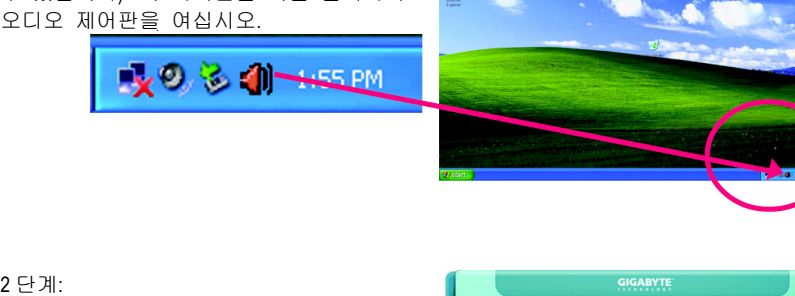

오디오 제어판에서 **Audio I/O** 탭을 누르십시오. 왼쪽 위 목록에서 **8CH Speaker** 를 누르십시오.

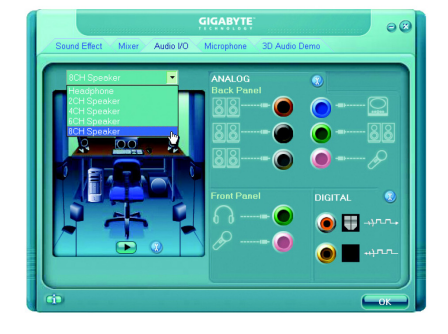

#### 3 단계:

8-채널 스피커를 후면 스피커 잭에 꽂으면, 작은 창이 나타나며, 어떤 타입의 장치를 연결했는지 묻습니다. 연결한 스피커의 타입에 따라 장치를 선택하고(8-채널 오디오는 앞면 스피커 출력(Line Out), 후면 스피커 출력, 중앙 /서브우퍼 스피커 출력, 측면 스피커 출력으로 구성됨), **OK** 을 누르십시오. 8-채널 오디오 설정을 완료했습니다.

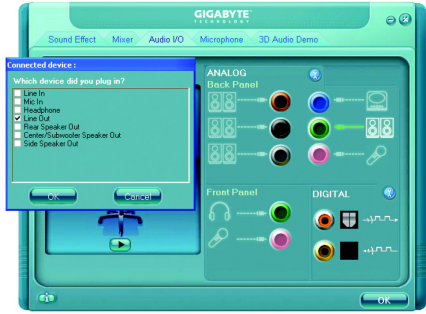

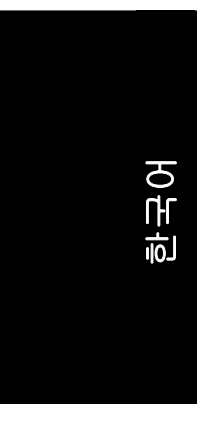

# 사운드 효과 구성**:**

**Sound Effect** 메뉴에서 원하는 사운드 옵션 설정을 조절할 수 있습니다.

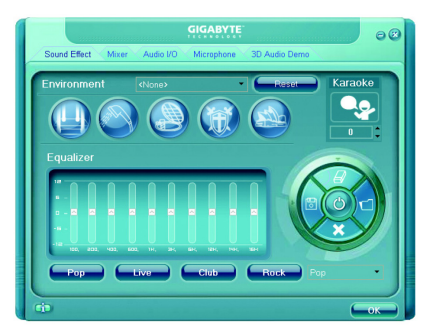

# **AC'97** 오디오 구성**:**

AC'97 오디오 모드를 지원하는 앞면 오디오 커넥터를 사용하려면, 오디오 제어판으로 가서 **Audio I/O** 탭을 누르십시오. **ANALOG** 에서 **Tool** 아이콘을 누르고, **Disable front panel jack detection** 체크 박스를 선택하십시오. 이 설정으로 AC'97 오디오 구성을 완료했습니다.

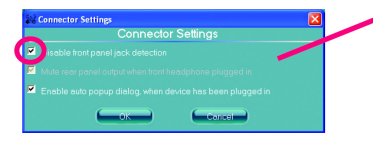

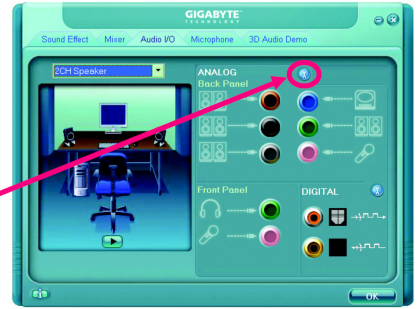

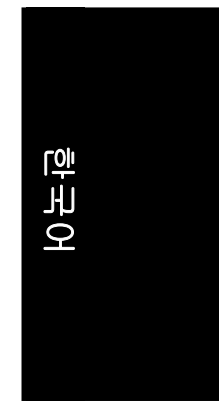

# **4-2** 문제 해결

다음은 일반적인 질문과 그에 대한 답변입니다. 특정 메인보드 모델에 대한 일반적인 질문을 확인하려면 GIGABYTE 의 웹 사이트에 로그 온 하십시오.

질문 1: BIOS 를 업데이트한 후 이전 BIOS 에 있던 일부 옵션을 볼 수 없습니다. 그 이유는?

답: 일부 고급 옵션은 새로운 BIOS 버전에서는 표시되지 않습니다. BIOS 메뉴에 들어간 다음 Ctrl 및 F1 키를 동시에 누르면 고급 바이오스 옵션들을 볼 수 있습니다.

질문 2: 컴퓨터를 종료한 후에도 키보드/광 마우스의 표시등이 계속 켜져 있는 이유는?

답: 일부 보드에서는 컴퓨터를 종료한 후에도 소량의 전기가 계속 공급되기 때문에 표시등이 계속 켜집니다.

질문 3: 어떻게 CMOS 를 삭제하지요? 답: 보드에 Clear CMOS 점퍼가 있는 경우 설명서의 CMOS 삭제 단계를 참조하십시오. 보드에 이와 같은 점퍼가 없다면, 내장 배터리를 분리시켜 전압을 누출시키면

- CMOS 를 지울 수 있습니다. 아래의 단계를 참조하십시오:
	- 단계: 1. 전원을 끄십시오.
	- 2. MB 에서 전원 코드를 분리하십시오.
	- 3. 배터리를 1 분 정도 분리시켜 놓으십시오(또는 금속 물체로 배터리 홀더의 음극 핀과 양극 핀을 약 5 초를 동안 연결하여 쇼트시켜도 됩니다).
	- 4. 배터리를 배터리 홀더에 다시 넣으십시오.
	- 5. 전원 코드를 MB 에 다시 연결하고 전원을 켜십시오.
	- 6. Del 키를 눌러 BIOS 에 들어가서 Load Fail-Safe Defaults (또는 load Optimized Defaults)로 들어가십시오.
	- 7. 변경 내용을 저장하고 시스템을 다시 부팅하십시오.

질문 4: 스피커를 최대 볼륨으로 올리면 약한 사운드가 되는 이유는? 답: 사용 중인 스피커에 내부 앰프가 있는지 확인하십시오. 만일 없다면, 전원/앰프가 장착된 다른 스피커로 교체한 다음 다시 시도하십시오.

질문 5: 때때로 컴퓨터에서 시스템 부팅을 한 후에 서로 다른 연속적인 비프음이 들립니다. 이 비프음들이 의미하는 것은? 답: 아래의 비프 코드를 참조해서 가능한 컴퓨터 문제를 확인하십시오. 하지만 이것들은 단지 참고용입니다. 경우에 따라 상황이 다를 수 있기 때문입니다.

→ AWARD BIOS Beep 코드

 번 짧게: 시스템 부팅 성공 번 짧게: CMOS 설정 오류 번 길게 1 번 짧게: DRAM 또는 M/B 오류 번 길게 2 번 짧게: 모니터 또는 디스플레이 카드 오류 번 길게 3 번 짧게: 키보드 오류 번 길게 9 번 짧게: BIOS ROM 오류 계속 긴 비프음: DRAM 오류 계속 짧은 비프음: 전원 오류

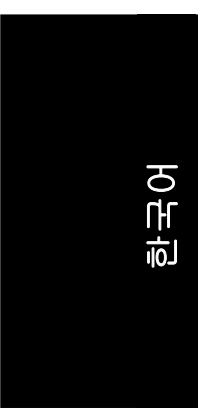

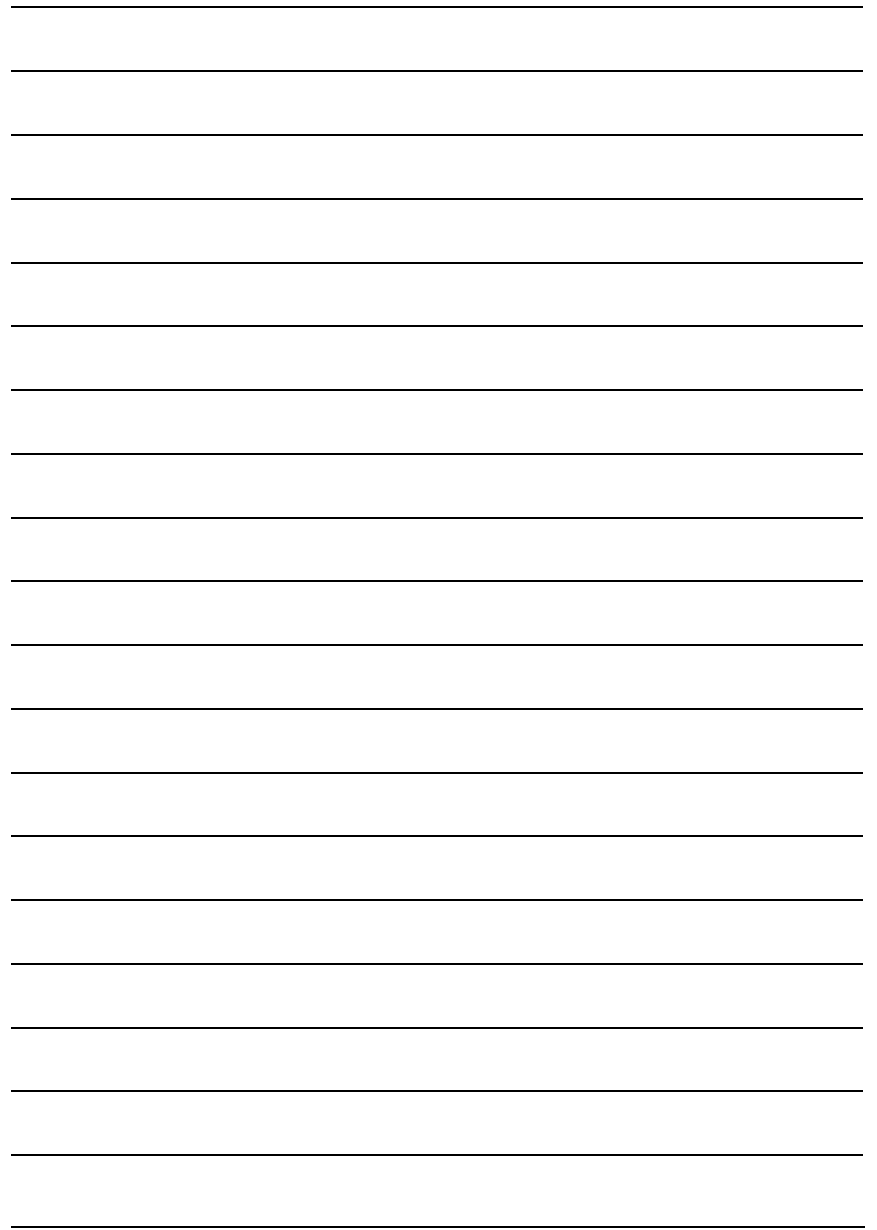

GA-965P-DS3 (rev. 2.0) 메인보드 - 84 -

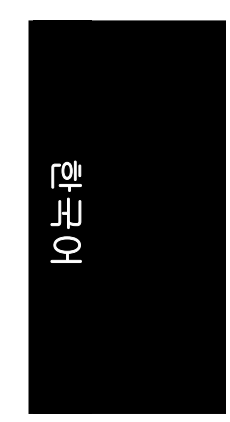

 $\overline{\phantom{0}}$ 

 $\overline{\phantom{a}}$ 

 $\overline{\phantom{0}}$ 

 $\overline{a}$ 

 $\overline{\phantom{0}}$ 

 $\overline{\phantom{0}}$ 

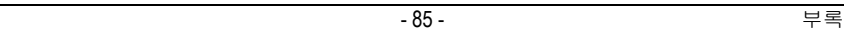

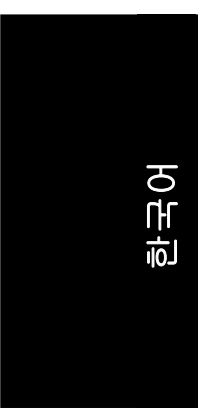

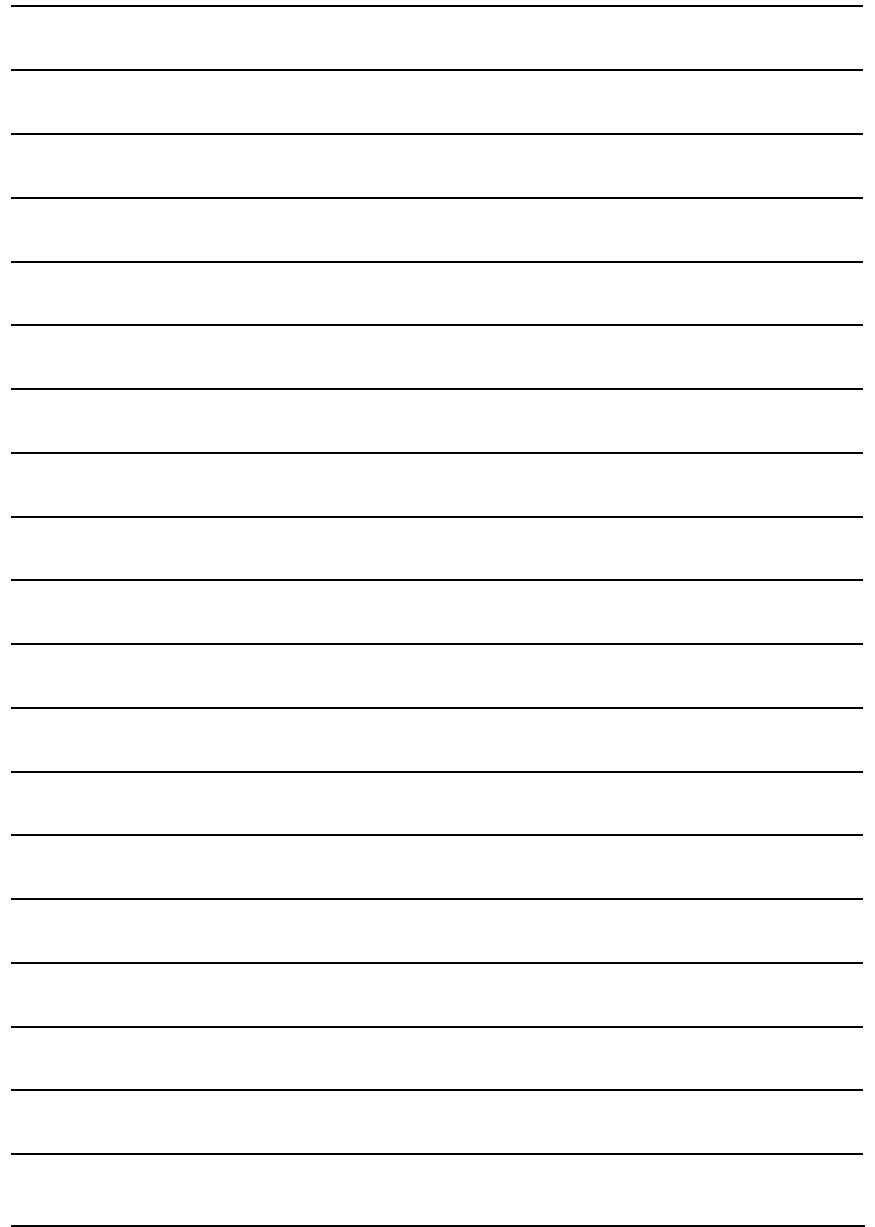

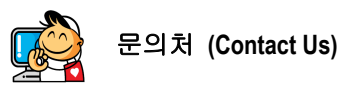

#### ‧**Taiwan (Headquarters)**

GIGA-BYTE TECHNOLOGY CO., LTD. Address: No.6, Bau Chiang Road, Hsin-Tien,<br>Taipei 231, Taiwan TEL: +886-2-8912-4888 FAX: +886-2-8912-4003 Tech. and Non-Tech. Support (Sales/Marketing) : http://ggts.gigabyte.com.tw WEB address (English): http://www.gigabyte.com.tw WEB address (Chinese): http://www.gigabyte.tw

# ‧**U.S.A.**

G.B.T. INC. TEL: +1-626-854-9338 FAX: +1-626-854-9339 Tech. Support: http://rma.gigabyte-usa.com Web address: http://www.gigabyte.us

# ‧**Mexico**

G.B.T Inc (USA) Tel: +1-626-854-9338 x 215 (Soporte de habla hispano) FAX: +1-626-854-9339 Correo: soporte@gigabyte-usa.com Tech. Support: http://rma.gigabyte-usa.com Web address: http://www.gigabyte-latam.com

# ‧**Japan**

NIPPON GIGA-BYTE CORPORATION WEB address : http://www.gigabyte.co.jp

#### ‧**Singapore**

GIGA-BYTE SINGAPORE PTE. LTD. WEB address : http://www.gigabyte.com.sg

#### ‧ **China**

NINGBO G.B.T. TECH. TRADING CO., LTD. WEB address : http://www.gigabyte.cn **Shanghai**  TEL: +86-21-63410999 FAX: +86-21-63410100 **Beijing**  TEL: +86-10-62102838 FAX: +86-10-62102848 **Wuhan**  TEL: +86-27-87851061 FAX: +86-27-87851330 **GuangZhou**  TEL: +86-20-87540700 FAX: +86-20-87544306 ext. 333 **Chengdu**  TEL: +86-28-85236930 FAX: +86-28-85256822 ext. 814 **Xian**  TEL: +86-29-85531943 FAX: +86-29-85539821 **Shenyang**  TEL: +86-24-83992901 FAX: +86-24-83992909

### ‧**India**

GIGABYTE TECHNOLOGY (INDIA) LIMITED WEB address : http://www.gigabyte.in

## ‧**Australia**

GIGABYTE TECHNOLOGY PTY. LTD. WEB address : http://www.gigabyte.com.au

‧**South Korea** 제이씨현시스템㈜ 서울특별시 용산구 신계동 6-1 제이씨현빌딩 TEL: +82 2 707 5000 FAX: +82 2 707 5037 Tech. Support : http://support.jchyun.com WEB address : http://www.jchyun.com http://www.gigabyte.co.kr

‧**Germany** G.B.T. TECHNOLOGY TRADING GMBH WEB address : http://www.gigabyte.de ‧**U.K.** G.B.T. TECH. CO., LTD. WEB address : http://www.giga-byte.co.uk

‧**The Netherlands** GIGA-BYTE TECHNOLOGY B.V. WEB address : http://www.giga-byte.nl

#### ‧**France**

GIGABYTE TECHNOLOGY FRANCE WEB address : http://www.gigabyte.fr

‧**Italy**

WEB address : http://www.giga-byte.it

#### ‧**Spain**

GIGA-BYTE SPAIN WEB address : http://www.giga-byte.es

#### ‧**Czech Republic**

Representative Office Of GIGA-BYTE Technology Co., Ltd. in CZECH REPUBLIC WEB address : http://www.gigabyte.cz

### ‧**Turkey**

Representative Office Of GIGA-BYTE Technology Co., Ltd. in TURKEY

WEB address : http://www.gigabyte.com.tr

#### ‧**Russia**

Moscow Representative Office Of GIGA-BYTE Technology Co., Ltd.

WEB address : http://www.gigabyte.ru

#### ‧**Latvia**

GIGA-BYTE Latvia

WEB address : http://www.gigabyte.com.lv

# ‧**Poland**

Office of GIGA-BYTE TECHNOLOGY Co., Ltd. in POLAND WEB address : http://www.gigabyte.pl

‧**Ukraine** WEB address : http://www.gigabyte.kiev.ua

#### ‧**Romania**

Representative Office Of GIGA-BYTE Technology Co., Ltd. in Romania

WEB address : http://www.gigabyte.com.ro

#### ‧**Serbia & Montenegro**

Representative Office Of GIGA-BYTE Technology Co., Ltd. in SERBIA & MONTENEGRO WEB address : http://www.gigabyte.co.yu

# ‧**GIGABYTE** 글로벌 서비스 시스템

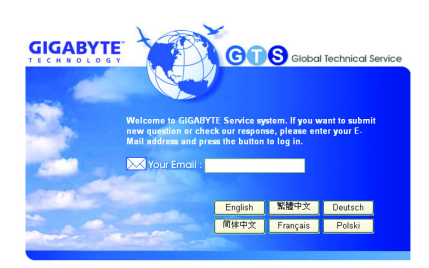

기술적 혹은 비기술적(영업/마케팅) 문의를 위한 분은http://ggts.gigabyte.com.tw에 링크해 주시기 바랍니다. 웹사이트에 링크 후 시스템에 진입하기 위해 적합한 언어를 선택하시기 바랍니다.